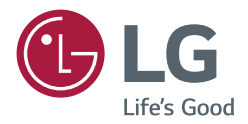

# KULLANICI REHBERİ LG Dijital Bilgi Ekranı (ENDÜSTRİYEL MONİTÖR)

Çalıştırma işleminden önce lütfen bu kılavuzu dikkatlice okuyun ve ileride başvurmak için saklayın.

webOS 4.1

<www.lg.com>

# **İÇİNDEKİLER**

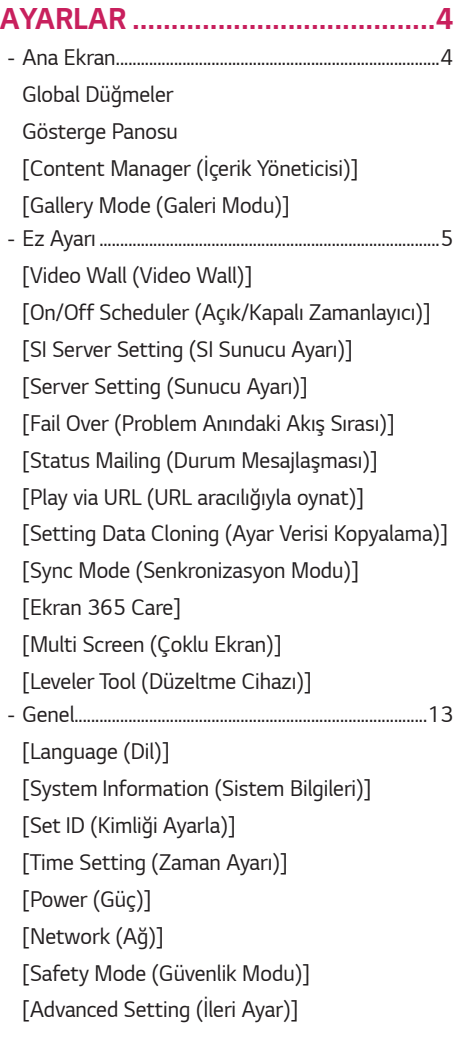

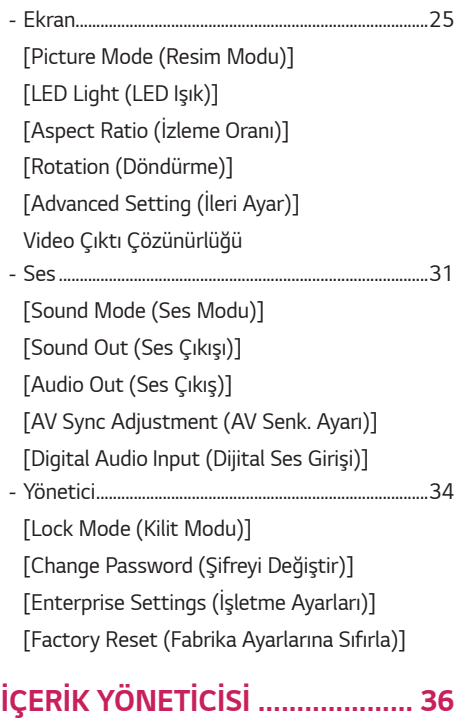

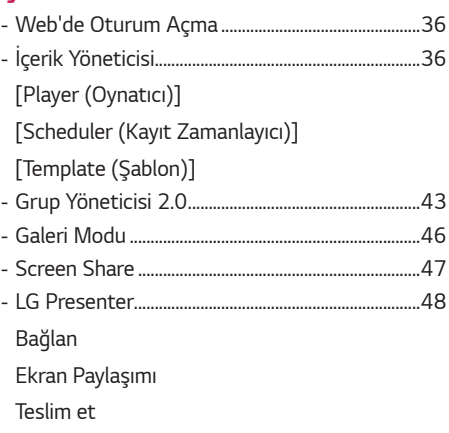

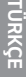

3

### **[YÖNETİM ARAÇLARI](#page-50-0)***.................. 51 -* [Yönetici................................................................................51](#page-50-0)

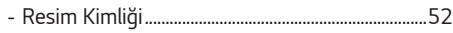

# **[DOKUNMATİK EKRANI](#page-52-0)  [KULLANARAK HARİCİ BİR](#page-52-0)  [BİLGİSAYARI KONTROL ETME](#page-52-0)***... 53*

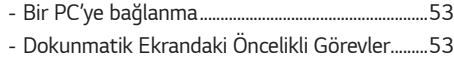

### **[AKILLI KALİBRASYON](#page-53-0)***................ 54*

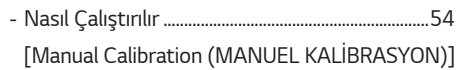

# **IR KODU***[......................................](#page-55-0) 56*

### **[BİRDEN FAZLA ÜRÜNÜ KONTROL](#page-57-0)  ETME***[...........................................](#page-57-0) 58*

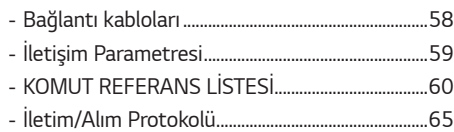

GPL, LGPL, MPL ve bu ürünün içerdiği diğer açık kaynaklı lisanslar altında kaynak kodu elde etmek için lütfen *http://opensource.lge.com* adresini ziyaret edin.

Kaynak koduna ek olarak, adı geçen tüm lisans koşulları, garanti feragatnameleri ve telif hakkı bildirimleri indirilmek üzere mevcuttur. LG Electronics, *opensource@lge.com* adresine e-posta atarak talep etmeniz durumunda dağıtım masrafları (medya, sevkiyat ve taşıma ücretleri gibi) size ait olmak üzere ürünün kaynak kodunu bir CD-ROM'a kayıtlı olarak da gönderecektir. Bu teklif, bu ürünün son gönderiminden sonraki üç yıllık süre için geçerlidir. Bu teklif, bu bilgileri alan herkes için geçerlidir.

# <span id="page-3-0"></span>**A** NOT

- Ürün işlevlerinde yapılan yükseltmeler nedeniyle yazılımla ilgili içerikler önceden bildirilmeksizin değiştirilebilir.
- Kullanıcı Kılavuzu'nda açıklanan bazı özellikler belli modellerde ve ülkelerde desteklenmeyebilir.
- SNMP 2.0 desteklenir.

# **AYARLAR**

# **Ana Ekran**

#### **Global Düğmeler**

- $\cdot$  ( $^{\boxtimes})$  [MOBİL URL]: Harici bir aygıt tarayıcısı üzerinden monitör setine erismek için gereken bilgileri sunar. Bu özellikle, QR kodu ve URL bilgilerini görüntüleyebilirsiniz. Ayrıca URL'ye erişerek İçerik Yöneticisi ve Grup Yöneticisi 2.0 ve Kontrol Yöneticisi ögelerini çalıştırabilirsiniz. (Bu özellik Google Chrome için optimize edilmiştir.)
- $\boldsymbol{\cdot}$   $(\boldsymbol{\bigoplus})$  [Giriş]: Harici giriş seçim ekranına gider
- [Setting (Ayarlar)]: Ayarlar ekranına gider

#### **Gösterge Panosu**

- Bu özellik, Bilgi Ekranı monitörünüzle ilgili temel bilgileri ana ekranın ortasında görüntüler. Gösterge panosunda, ilgili ögeleri seçerek ayarları manuel olarak değiştirebilirsiniz.
- [Manual Download (Manuel İndirme)]: Bir QR kodu tarayarak bir kılavuz indirir.

# **A** NOT

- Kontrol paneli kilitliyse, odak hareket etmez.
- Mobil cihazlardaki bazı QR kodu uygulamaları çalışmayabilir. (Verili adresi ziyaret ederek kullanım kılavuzlarını indirmek için sayfaya erişim sağlayabilirsiniz.)

### **[Content Manager (İçerik Yöneticisi)]**

- [Player]: Görüntüler, videolar ve SuperSign içeriği dahil olmak üzere çeşitli içerikleri oynatır.
- [Kayıt Zamanlayıcı]: Farklı zamanlarda oynatılacak içerik için zamanlamaları yönetir.
- [Template (Şablon)]: Şablonları ve medya dosyalarını kullanarak kendi içeriğinizi oluşturabilirsiniz.
- [Grup Yönetimi 2.0]: İçerik zamanlamalarını ve ayar verilerini bağlı aygıta dağıtır.

### **[Gallery Mode (Galeri Modu)]**

• Bu mod doğal ortamlar ve ünlü resimlerin tadını çıkartmanızı sağlar.

# <span id="page-4-0"></span>**Ez Ayarı**

### **[Video Wall (Video Wall)]**

SETTINGS /  $\boldsymbol{\varphi}$  → [Ez Setting (Ez Ayarı)] → [Video Wall (Video Wall)]

Geniş bir görsel tuval oluşturmak için Video Wall seçeneklerini ayarlar.

- [Döşeme Modu]: [Tile Mode (Döşeme Modu)] ögesini açar veya kapatır.
- [Tile Mode Settings (Döşeme Modu Ayarları)]: Birden fazla Bilgi Ekranı monitörü üzerinde tek bir entegre ekran

#### görüntüler.

- [Simple Configuration (Basit Yapılandırma)] ayarlı RS232C'nin bağlantı yönü doğrultusunda otomatik olarak [Tile ID (Döşeme Kimliği)] ayarlar.
	- *-* Bağlı setin [Set ID (Kimliği Ayarla)] işlemi tamamlandığında, [Simple Configuration (Basit Yapılandırma)] performansı sadece ana set ([Set ID (Kimliği Ayarla)] 1) için garanti edilir. Bu islevi ana set için çalıştırın ([Set ID (Kimliği Ayarla)] 1).
- [Doğal Mod]: Gösterilen görüntünün daha doğal olabilmesi için monitörün kenarıyla çakışan alanı çıkararak görüntüyü gösterir.
- [Çerçeve Kontrolü]: [Tersini Tara] ve çerçeve sapmasını çalıştıran setleri ayarlayın.
- *-* [Tersini Tara] işlemini çalıştırırken, lütfen [Tersini Tara] işlemini çalıştırmayan ayarlar için [Çerçeve Kontrolü] işlemini çalıştırmayın.
- [Tersini Tara]: Ekran tarama yöntemini değiştirerek bitişik video duvarları arasındaki ekran sapmasını azaltın.
- [Beyaz Dengesi]: Beyaz dengesi ayarlarını yapılandırın (Beyaz Deseni, R/G/B Kazancı ve Parlaklık).
- [Sıfırla]: Başlangıç ayarlarına sıfırla.
- [Reboot to Apply (Uygulamak İçin Yeniden Başlat)]: Değişmiş bir Çerçeve Kontrolü/Tersini Tara değerini yapılandırmak için ayarı yeniden başlatın.

# **A** NOT

• Döşeme Modu etkin olduğunda, tek sayılı satırlar için [Çerçeve Kontrolü] ve çift numaralı satırlar için [Tersini Tara]'yı otomatik olarak ayarlayın.

### **[On/Off Scheduler (Açık/Kapalı Zamanlayıcı)]**

SETTINGS /  $\leftrightarrow$  [Ez Setting (Ez Ayarı)] → [On/Off Scheduler (Açık/Kapalı Zamanlayıcı)]

Bilgi Ekranınızı saate ve haftanın gününe göre kullanmak için bir zamanlama ayarlar.

- [On/Off Time Setting (Açık/Kapalı Zaman Ayarı)]: Haftanın her bir günü için açık/kapalı zamanlarını ayarlar.
- [Tatil Ayarı]: Tatilleri tarihe ve haftanın gününe göre ayarlar.

### **[SI Server Setting (SI Sunucu Ayarı)]**

SETTINGS /  $\Leftrightarrow$   $\rightarrow$  [Ez Setting (Ez Ayarı)]  $\rightarrow$  [SI Server Setting (SI Sunucu Ayarı)]  $\rightarrow$  [SI Server Setting (SI Sunucu Ayarı)]

Bilgi Ekranınızı harici bir SI sunucusuna bağlamak üzere ayar yapılır. SI uygulamasının kurulumu için bir sunucu ortamı ayarlanır.

SETTINGS /  $\bigcirc \rightarrow$  [Ez Setting (Ez Ayarı)]  $\rightarrow$  [SI Server Setting (SI Sunucu Ayarı)]  $\rightarrow$  [Developer Mode & Beanviser (Geliştirici Modu ve Beanviser)]

Bu özellik, uygulama geliştiricileri için büyük kolaylık sağlar.

Geliştirici modu ve BEANVISER uygulamasını kurmak ve etkinleştirmek için ayarlanır.

# <span id="page-5-0"></span>**A** NOT

• Bu özellikleri kullanmak için, webOS Signage geliştirici web sitesinde (*http://webossignage.developer.lge.com/*) bir hesabınız (Kullanıcı adı/Parola) olması gereklidir.

### **[Server Setting (Sunucu Ayarı)]**

SETTINGS /  $\diamondsuit \rightarrow$  [Ez Setting (Ez Ayarı)] → [Server Setting (Sunucu Ayarı)]

Bilgi Ekranınızı bir SuperSign sunucusuna bağlamak üzere ayar yapılır.

- CMS Sunucusu
- Control Sunucusu

### **[Fail Over (Problem Anındaki Akış Sırası)]**

SETTINGS /  $\Leftrightarrow$  → [Ez Setting (Ez Ayarı)] → [Fail Over (Problem Anındaki Akış Sırası)]

Bir hata meydana geldiğinde giriş cihazlarının önceliğini ayarlayın. Cihazda kayıtlı içeriği otomatik olarak oynat veya ayarlanan uygulamayı çalıştır.

- [Açık/Kapalı]: [Fail Over (Problem Anındaki Akış Sırası)] seçeneğini açar veya kapatır.
- [Giriş Önceliği]: Güç devretme için giriş kaynaklarının önceliğini ayarlar.
- [Backup via storage (Depolama vasıtasıyla yedekleme)]: Giriş sinyali olmadığında, bu özellik cihazda kayıtlı içeriği
	- otomatik olarak oynatır veya ayarlanan uygulamayı çalıştırır. [On (Açık)], [Auto (Otomatik)], [Manual (Manuel)], [SuperSign Contents (SuperSign İçerikleri)] ve [SI App / Play via URL (SI Uygulaması / URL üzerinden oynat)] ögeleri ayarlandığında etkinleştirilir.
	- *-* [Otomatik]: Belirli aralıklarla oynatılan bir görselin veya videonun ekran görüntülerinin alınması sebebiyle otomatik giriş değişirse bu özellik o dosyayı oynatacaktır. (OLED modeli desteklenmez.)
		- *-->* Capture time interval: Zaman aralığı 30 dakika, 1 saat, 2 saat ve 3 saat olarak ayarlanabilir.
	- *-* [Manual (Manuel)]: Görüntü ve video dosyası yükleme sebebiyle otomatik giriş değişirse bu özellik o dosyayı oynatacaktır.
		- *-->* [Backup media select (Yedeklenecek medya seçin)]: Ayarlar düğmesini kullanarak dahili/harici hafızaya tek bir dosya yükleyebilirsiniz.
	- *-->* [Ön izleme]: Yüklediğiniz dosyanın ön izlemesini yapabilirsiniz.
	- *-* [SuperSign Contents]: Otomatik giriş değiştiğinde bu özellik, SuperSign CMS'a dağıtılan dosyayı/dosyaları oynayacaktır.
	- *-* [SI App / Play via URL (SI Uygulaması / URL üzerinden oynat)] Otomatik giriş şalteri meydana gelirse SI Uygulaması veya URL üzerinden Oynat'ı çalıştır.
		- *-->* [SI App]: SI Uygulaması davranışı [Ez Setting (Ez Ayarı)] içindeki [SI SERVER SETTING (SI SUNUCU AYARI)] menüsündeki ayarlara bağlıdır.
		- *-->* [Play via URL (URL aracılığıyla oynat)]: URL aracılığyla Oynat davranışı [Ez Setting (Ez Ayarı)] içindeki [Play via URL (URL aracılığıyla oynat)] menüsündeki ayarlara bağlıdır.
		- *-->* Hem [Play via URL (URL aracılığıyla oynat)] ve [SI SERVER SETTING (SI SUNUCU AYARI)] çalıştırılabilirse, otomatik giriş şalteri meydana geldiğinde [Play via URL (URL aracılığıyla oynat)] seçeneğini çalıştırır.
- [Reset (sıfırla)]: Başlangıç ayarlarına sıfırlar.

## <span id="page-6-0"></span>**[Status Mailing (Durum Mesajlaşması)]**

SETTINGS / 登→ [Ez Setting (Ez Ayarı)] → [Status Mailing (Durum Mesajlaşması)]

Bu özellik, aygıtın durumunun değerlendirilmesi ve ardından e-posta yoluyla yöneticiye bildirilmesi için sistemi yapılandırır.

- [Açık/Kapalı]: [Status Mailing (Durum Mesajlaşması)] seçeneğini açar veya kapatır.
- [Mailing Option (Mesajlaşma Seçeneği)], [Scheduling (Programlama)]: E-posta gönderme aralığını ayarlar.
- [Kullanıcı E-posta Adresi]: Gönderenin kullanıcı e-posta adresini ayarlayın.
- [Gönderen Sunucu (SMTP)]: SMTP sunucusunun adresini ayarlayın.
- [ID (Kimlik)]: Gönderenin hesap kimliğini girin.
- [Parola]: Gönderenin hesabına ait parolayı girin.
- [Receive E-Mail Address (Alıcı E-posta Adresi)]: Alıcının e-posta adresini ayarlayın.
- [SEND MESSAGE (MESAJ GÖNDER)]: Aygıtın durumu hemen değerlendirilir ve belirlenen e-posta adresine bilgi gönderilir.
- [Reset (sıfırla)]: Başlangıç ayarlarına sıfırlar.

# **A** NOT

- Durum mesajı, aşağıdaki ögelerden biriyle ilgili durumda değişiklik olduğunda veya anormal bir durum meydana geldiğinde gönderilir.
	- *-* 1. Sıcaklık Sensörü: Set, tehlikeli düzeyde bir sıcaklığa ulaşırsa setin geçerli sıcaklığı kaydedilir ve ilgili bilgileri içeren bir e-posta gönderilir.
	- *-* 2. Sıcaklık Sensör Doğrulaması: Bağlı sıcaklık sensörü yoksa sıcaklık sensörünün iletişim durumu bilinmiyorsa veya chip sağlayıcısının verdiği bilgiler anormalse bir e-posta gönderilir.
	- *-* 3. LAN Durumu, WiFi Durumu: Ağ bağlantı durumunda değişiklik olduğunda bir e-posta gönderilir. Kaydedilebilir maksimum ağ durumu değişiklikleri sayısı 50 ile sınırlandırılmıştır. Güç kapatıldığında kaydedilen değer sıfırlanır.
	- *-* 4. Sinyal Kontrolü Yok: Sinyal olup olmadığını kontrol eder. 10 saniyeden fazla süre sinyal olmadığında bir e-posta gönderilir.
	- *-* 5. Programlamalı Oynatma Durumu: Programlı başlama zamanı ve bitiş zamanı arasında İçerik Yönetim Programı durumunda veya SuperSign İçeriği durumunda içerik oynatılamazsa bir e-posta gönderilir. Ancak oynatma uzaktan kumanda kullanılarak sonlandırıldığında bu durum geçerli değildir.
	- *-* 6. Güç Devretme Durumu: Bir hata nedeniyle giriş anahtarlama gerçekleşirse bir e-posta gönderilir. (Kullanıcı tarafından başlatılan giriş anahtarlama hariç (RC, RS232C, SuperSign))
	- *-* 7. Hareket Algılama Durumu: Ürün dış ortamın neden olduğu hareket veya şokları algıladığında, size bir e-posta gönderilir.
- Yalnızca SMTP bağlantı noktaları 25, 465 ve 587 desteklenir.
- Harici giriş anahtarları (RC, RS232C, SuperSign) hariç olmak üzere dahili giriş anahtarlarının oluşması Güç Devretme Durumu olarak kabul edilir.
- Güç Devretme Durumu'na geçildiğinde "Güç devretme durumu: Güç devretme" mesajını içeren bir e-posta gönderilir ve düzenli olarak veya durum değişiklikleri olduğunda "Güç devretme durumu: Yok" mesajı içeren aşağıdaki durum e-postaları gönderilir.

<span id="page-7-0"></span>SETTINGS /  $\bigcirc$  → [Ez Setting (Ez Ayarı)] → [Play via URL (URL aracılığıyla oynat)]

Dahili web tarayıcısı yoluyla otomatik olarak oynatmak istediğiniz içeriği oynatır.

- [URL Yükleyici]: [Play via URL (URL aracılığıyla oynat)] seçeneğini açar veya kapatır.
- [URL'yi Ayarla]: Otomatik olarak görüntülenecek URL adresini girin.
- [Ön izleme]: Belirlenen URL'ye erişerek istediğiniz web sitesine önizleme yapın.
- [Save (Kaydet)]: Belirlenen URL'yi kaydedin.
- [Reboot to Apply (Uygulamak için yeniden başlat)]: Belirlenen URL'yi kaydettikten sonra monitör setini yeniden başlatır.
- [Reset (Sıfırla)]: Başlangıç ayarlarına sıfırlar.

# **A** NOT

- [Screen Rotation (Ekran Döndürme)] etkinleştirildiğinde bu özellik uygulanmaz ve bu özellik kullanıldığında [Preview (Ön izleme)] seçeneği devre dışı bırakılır.
- [Time Setting (Zaman Ayarı)], [Set Automatically (Otomatik Olarak Ayarla)] olarak ayarlanmamışsa web sitelerinde gezinme zor olabilir.
	- **SETTINGS / お→** [General (Genel)] → [Time Setting (Saat Ayarı)] → [Set Automatically (Otomatik Olarak Ayarla)]

### **[Setting Data Cloning (Ayar Verisi Kopyalama)]**

SETTINGS /  $\diamondsuit \rightarrow$  [Ez Setting (Ez Ayarı)] → [Settings Data Cloning (Ayar Verisi Kopyalama)]

Bu özellik, aygıtın ayarlarını diğer aygıtlara kopyalamak ve içe aktarmak için kullanılır.

- [Ayar Verisini Dışa Aktar]: Aygıtın ayarları başka bir aygıta dışa aktarılır.
- [Ayar Verisini İçe Aktar]: Başka bir aygıtın ayarları aygıta içe aktarılır.

# **[Sync Mode (Senkronizasyon Modu)]**

SETTINGS /  $\boldsymbol{\phi} \rightarrow$  [Ez Setting (Ez Ayarı)] → [Sync Mode (Senkronizasyon Modu)]

Birden çok Bilgi Ekranının zamanını ve içeriğini senkronize eder.

- [RS-232C Sync (RS-232C Senkronizasyonu)]: RS-232C ile bağlanan birden çok Bilgi Ekranını senkronize eder.
- [Backlight Sync (Arka ışık senkronizasyonu)]: RS-232C ile bağlanan cihazlar arasında aydınlatma sensörlerini kullanarak arka ışıkları kontrol etmek için değerleri paylaşır.
- [Network Content Sync (Ağ İçeriği Senkronizasyonu)]: Aynı ağa bağlı birden çok Bilgi Ekranını senkronize eder.

### <span id="page-8-0"></span>**[Ekran 365 Care]**

#### $SETTINGS / \ddot{\omega}$   $\rightarrow$  [Ez Avarı]  $\rightarrow$  [Ekran 365 Care]

Ekran 365 Care (arıza teşhis) çözümünü, arıza teşhisi ve tahmin hizmeti için yükleyebilirsiniz.

- [Yükle]: Ekran 365 Care çözümünü yükler.
	- 1) [ENTER ACCOUNT NUMBER]: Ekran 365 Care çözümünü kurmak için 6 basamaklı hesap numarasını girer.
	- *-* Hesap Numarası: Hesap numarası girildiğinde Ekran 365 Care çözümü kaydedilir. Hesap numarası girildiğinde, hesap numarasına karşılık gelen hesap adı elde edilir.
	- 2) [CONFIRM ACCOUNT NUMBER] Hesap numarasını ve hesap numarasına karşılık gelen hesap adını görüntüler ve hesap numarasını doğrular.
	- *-* Hesap numarası kaydedilmişse, hesap numarasına karşılık gelen hesap adı görüntülenir ve Ekran 365 Care çözümünü yüklemeye devam edebilirsiniz.
	- *-* Hesap numarası kaydedilmemişse, hesap adı olarak "Bilinmiyor" mesajı görüntülenir ve çözümü yüklemeye devam edemezsiniz.
- [Etkinleştir]/[Devre Dışı Bırak]: Ekran 365 Care çözümünü Etkinleştirmeyi/Devre Dışı Bırakmayı ayarlar.
- [Account]: Kullanıcının mevcut bağlı hesap numarasını ve adını görüntüler.
- [Sürüm]: Ekran 365 Care çözümünün sürümünü görüntüler.
- [Güncellemeleri kontrol et]: Sunucudaki mevcut güncellemeleri kontrol eder.
- [Güncelleştir]: Ekran 365 Care çözümünü en son sürüme günceller.
- [Sunucu Durumu]: Ayar ve sunucu arasındaki bağlantının durumunu görüntüler.
	- *-* [Bağlandı]: Ayar ve sunucu bağlandığında görüntülenir.
	- *-* [Bağlanmadı]: Ayar ve sunucu bağlantısı kesildiğinde görüntülenir.
	- *-* [Onay Bekliyor]: Sunucu onay bekliyor durumundayken görüntülenir.
	- *-* [Reddedildi]: Sunucu bağlantıyı reddettiğinde görüntülenir.
- [Sıfırla]: Yüklenen Ekran 365 Care çözümünü siler.

### <span id="page-9-0"></span>**[Multi Screen (Çoklu Ekran)]**

SETTINGS / ⇔→ [Ez Setting (Ez Ayarı)] → [Multi Screen (Coklu Ekran)]

Bu özellik tek bir ekranda birden çok harici giriş ve video görüntüleyebilmenizi sağlar.

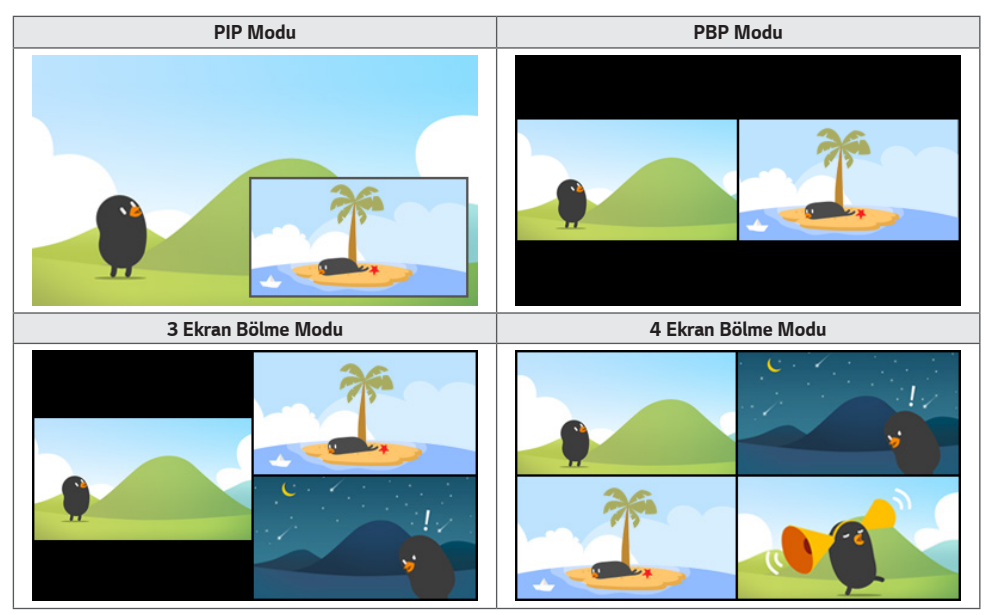

# **A** NOT

- Çoklu ekran modunda, DP zincirleme dizimi özelliği desteklenmez.
- Sahip olabileceğiniz bölünmüş ekranların sayısı, modele bağlı olarak değişebilir.

#### **Ekran Düzenini Seçme**

Hiçbir ekran düzeni ayarlamadan çoklu ekran moduna girerken ekran düzeni seçim menüsü görüntülenir. Ekran düzeni seçim menüsü ekranda görüntülenmediğinde uzaktan kumandanızdaki yukarı ok tuşuna basarak ekran düzeni menü çubuğuna gidin ve istediğiniz ekran düzenini seçin. Ekran düzeni menüsünü kapatmak isterseniz geri tuşuna basın.

#### **Ekran Düzeni Menüsünü Kapatma**

Ekran düzeni menüsünde, uzaktan kumandadaki yukarı ok tuşuna basarak ekran düzeni menü çubuğundan seçin veya Back tuşuna basarak ekran düzeni menüsünü kapatın.

#### **Ekran Girişini Değiştirme**

İstediğiniz girişi seçmek için her bölünmüş ekranın sağ üst tarafındaki düğmesine basın.

# **A** NOT

- Diğer bölünmüş ekranlar için önceden seçilmiş olan girişler tekrar seçilemez. Bunları seçmek için önce tüm ekranların girişlerini sıfırlamak üzere SIFIRLA düğmesine basın.
- PIP modu, yalnızca Harici Giriş Döndürme Kapalı olarak ayarlandığında ve Ekran Döndürme Kapalı veya 180 derece olarak ayarlandığında çalışır.
- PIP modunda alt ekran için desteklenen çözünürlükler aşağıdaki gibidir: Diğer çözünürlükler desteklenmez. *-* 1680 x 1050 / 1920 x 1080
- Geçişli biçimler desteklenmez. Örn. 1080i
- Bu hem AV hem de Medya için geçerlidir.
- 4 ekranlı bölünmüş modu olan modeller, PIP Alt ekranlarında 3840 x 2160 harici giriş çözünürlüğünü destekler.

#### **Bölünmüş Ekranlarda Video Oynatma**

Her bir bölünmüş ekranın sağ üst kısmında bulunan  $\bigodot$  düğmesine basın, Video Dosyası ögesini seçin, ardından bir depolama aygıtı seçerek seçilen aygıttaki videoların listesini görüntüleyin. Ardından, listeden oynatmak istediğiniz videoyu seçin.

# **NOT**

• HEVC, MPEG-2, H.264 veya VP9 codec'leri ile oluşturulan videolar bölünmüş ekranlarda oynatılabilir. PIP modunu kullanırken aşağıdaki kombinasyonlar kullanılamaz.

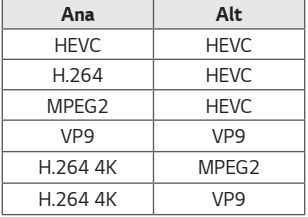

• 3 ve 4 ekranlı bölmenin sınırlamaları aşağıdaki gibidir.

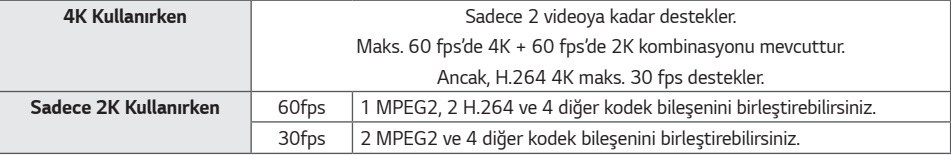

• Tavsiye Edilen Çerçeve Hızı: 24, 25, 30, 60 (23,9, 24,9, 29,9, 59,9 dahildir) İçeriği diğer kare hızlarıyla oynatırken performansı garanti etmiyoruz.

### <span id="page-11-0"></span>**[Leveler Tool (Düzeltme Cihazı)]**

SETTINGS /  $\spadesuit$  → [Ez Setting (Ez Ayarı)] > [Leveler Tool (Düzeltme Cihazı)] Ürünü kurarken yatay ve dikey seviye durumunu kontrol edebilirsiniz.

#### **Ürünün eğimini kontrol edin**

- Düzelticideki kabarcık ve açı göstergesi, ürünün eğilme derecesini gösterir.
- Ekranın sol tarafındaki düzeltici ve açı göstergesi, sol veya sağ eğim derecesini gösterir.
- Ekranın sağ tarafındaki düzeltici ve açı göstergesi ön veya arka yatırma derecesini gösterir.

# **A** NOT

- Ürün herhangi bir yöne 5 dereceden fazla eğildiğinde, yanıp sönen bir ok ürünü seviyeye getirecek yönü gösterir.
- Yatay eğimin referans noktası modele bağlı olabilir.

13

# <span id="page-12-0"></span>**Genel**

### **[Language (Dil)]**

SETTINGS / ⇔→ [General (Genel)] → [Language Settings (Dil Ayarları)]

Ekranda görüntülenecek menü dilini seçebilirsiniz.

- [Menu Language (Menü Dili)]: Bilgi Ekranı monitörünüzün dilini ayarlar.
- [Keyboard Language (Klavye Dili)]: Ekranda görüntülenen klavyenin dilini ayarlar.

### **[System Information (Sistem Bilgileri)]**

SETTINGS /  $\boldsymbol{\Phi}$  [General (Genel)] → [System Information (Sistem Bilgileri)] Bu özellik; aygıt adı, yazılım sürümü ve depolama alanı gibi bilgileri görüntüler.

# **[Set ID (Kimliği Ayarla)]**

#### SETTINGS / ✿ → [General (Genel)] → [Set ID (Kimliği Ayarla)]

- [Set ID (Kimliği Ayarla)] (1-1000): RS-232C üzerinden birkaç ürün bağlandığında her bir ürüne benzersiz bir Set Kimliği numarası atar. 1 - 1000 aralığında numaralar atayın ve seçenekten çıkın. Her ürüne atadığınız Set Kimliği numarasını kullanarak ürünleri ayrı ayrı kontrol edebilirsiniz.
- [Auto Set ID (Kimliği Otomatik Ayarla)]: Görüntüleme için birkaç ürün bağlandığında otomatik olarak her bir ürüne benzersiz bir Set Kimliği numarası atar.
- [Reset Set ID (Ayarlı Kimliği Sıfırla)]: Ürünün Set Kimliğini 1'e sıfırlar.

# **[Time Setting (Zaman Ayarı)]**

SETTINGS / ⇔ | General (Genel)] → [Time Setting (Zaman Ayarı)]

Bu özellik, aygıttaki saati ve tarihi görüntülemenizi ve değiştirmenizi sağlar.

- [Set Automatically (Otomatik Olarak Ayarla)]: [Time (Saat)] ve [Date (Tarih)] ayarını yapın.
- [Daylight Saving Time (Yaz/Kış Saati Tasarrufu)]: Yaz Saati için başlangıç ve bitiş zamanlarını ayarlayın. DST başlangıç/ bitiş zamanları işlevi yalnızca birbirlerinden bir gün farklı olarak ayarlandığında çalışır.
- [NTP Server Setting (NTP Sunucu Ayarı)]: Temel NTP sunucusu haricindeki NTP sunucularını ayarlamanızı sağlar.
- [Time Zone (Zaman Dilimi)]: Zaman dilimini kıtaya, ülkeye/bölgeye, şehre veya diğer kullanıcı ayarlarına göre değiştirmenizi sağlar.

### <span id="page-13-0"></span>**[Power (Güç)]**

SETTINGS / ⇔ → [General (Genel)] → [Power (Güc)]

Güçle ilgili özellik ayarları

#### **[No Signal Power Off (15 Min) (Sinyal Olmadığında Gücü Kapat (15 Dak))]**

15 Dakika Sonra Otomatik Kapanma özelliğinin kullanılıp kullanılmayacağını ayarlar.

- Bu seçeneği [On (Açık)] veya [Off (Kapalı)] olarak ayarlayabilirsiniz.
- Bu özelliği [Açık] olarak ayarlarsanız, ürün 15 dakika boyunca Sinyal Yok durumunda kaldıktan sonra kapanır.
- Bu özelliği [Off (Kapalı)] olarak ayarlarsanız 15 Dakika Sonra Zorla Kapanma özelliği devre dışı kalır.
- Bu özellik ürünü kapatır, bu nedenle ürünü uzun süre kullanmayı düşünüyorsanız bu özelliği [Off (Kapalı)] olarak ayarlamanız önerilir.

#### **[No IR Power Off (4hour) (Uzaktan kumandadan gelen bir sinyal yoksa gücü kapat (4saat))]**

4 Saat Sonra Kapanma özelliğinin kullanılıp kullanılmayacağını ayarlar.

- Bu seçeneği [On (Açık)] veya [Off (Kapalı)] olarak ayarlayabilirsiniz.
- Bu özelliği [On (Açık)] olarak ayarlarsanız uzaktan kumandadan 4 saat giriş olmadığında ürün kapanır.
- Bu özelliği [Off (Kapalı)] olarak ayarlarsanız 4 Saat Sonra Kapanma özelliği devre dışı kalır.
- Bu özellik ürünü kapatır, bu nedenle ürünü uzun süre kullanmayı düşünüyorsanız bu özelliği [Off (Kapalı)] olarak ayarlamanız önerilir.

#### **[DPM]**

Görüntü Güç Yönetimi (DPM) modunu ayarlar.

- Bu özellik [Off (Kapalı)] olarak ayarlanmazsa giriş sinyali olmadığında monitör DPM moduna girer.
- Bu özelliği [Off (Kapalı)] olarak ayarlarsanız [DPM] devre dışı bırakılır.

#### **[DPM Wake Up Control (DPM Uyandırma Kontrolü)]**

Monitör setini DVI-D/HDMI bağlantı noktasının dijital sinyal işleme durumuna göre açar.

- [Clock (Saat)], set yalnızca dijital saat sinyallerini kontrol eder ve saat sinyalini bulduğunda açılır.
- [Clock+DATA (Saat+VERİ)], dijital saat ve veri sinyallerinin her ikisi de girilirse set açılır.

#### **[PM Mode (PM Modu)]**

- [Power Off (Default) (Gücü Kapat(Varsayılan))]: Normal DC kapalı modunu ayarlar.
- [Sustain Aspect Ratio (En Boy Oranını Sürdür)]: Bilgisayar, güç kesildiğinde bile Genişletilmiş Ekran Tanımlama Verilerini (EDID) saklar.
- [Screen Off (Ekran Kapalı)]: DPM/Otomatik moduna girilirken ya da Otomatik Kapatma (15 dakika, 4 saat) veya Anormal Kapatma durumunda otomatik olarak [Screen Off (Ekran Kapalı)] durumuna geçer.
- [Screen Off Always (Ekran Kapalı Her Zaman)]: DPM/Otomatik, Otomatik Kapanma (15 dakika, 4 saat), Kapatma Zamanlayıcısı veya Anormal Kapatma modu ögesine girildiğinde ya da uzaktan kumandanın Güç düğmesinden veya monitörün Kapalı düğmesinden giriş algılandığında [Screen Off (Ekran Kapalı)] durumuna geçer.
- [Screen Off & Backlight On (Ekranı Kapat & Arka Işığı Aç)]: Ekran Kapalı durumundayken ekranı uygun bir sıcaklıkta tutmak için arka ışığı kısmen açar.
- [Network Ready (Ağ Hazır)]: Monitör kapalı, ama gücü ağ aracılığıyla dahili olarak kontrol edebilirsiniz.

# **A** NOT

• Ekranın [Screen Off (Ekran Kapalı)] durumundan Açık durumuna alınması için uzaktan kumandanın Power veya Input düğmesinden ya da monitörün On düğmesinden giriş olmalıdır.

#### **[Power On Delay (Güç Açık Ertele)] (0-250)**

- Bu özellik, birden çok monitör seti açıldığında bir güç açma gecikmesi uygulayarak aşırı yükü önler.
- Gecikme süresini 0 250 saniye aralığında ayarlayabilirsiniz.

#### **[Power On Status (Güç Açık Durumu)]**

- Ana güç açıldığında monitörün çalışma durumunu seçin.
- [PWR(Güç Açık)], [STD(Bekleme)] [ve LST(Son Durum)] seçeneklerinden birini belirleyebilirsiniz.
- [PWR(Güç Açık)], ana güç açıldığında monitörün gücünü açık tutar.
- [STD(Bekleme)], ana güç açıldığında monitörü Bekleme durumuna alır.
- [LST(Son Durum)], monitörü önceki durumuna geri döndürür.

#### **[Wake On LAN (YEREL AĞ üzerinden açma)]**

- [Wake On LAN (YEREL AĞ üzerinden açma)] seçeneğinin kullanılıp kullanılmayacağını ayarlar.
- Her bir kablolu/kablosuz ağ için özelliği Açık veya Kapalı olarak ayarlayabilirsiniz.
- [Kablolu]: [Açık] olarak ayarlandığında, [YEREL AĞ üzerinden açma] özelliği etkindir ve ürünü kablolu bir ağ üzerinden uzaktan açmanıza olanak tanır.
- [Kablosuz]: [Açık] olarak ayarlandığında, [YEREL AĞ üzerinden açma] özelliği etkindir ve ürünü kablosuz bir ağ üzerinden uzaktan açmanıza olanak tanır.

#### <span id="page-15-0"></span>**[Power Indicator (Güç Göstergesi)]**

- Bu özellik [Power Indicator (Güç Göstergesi)] ayarlarını değiştirmenizi sağlar.
- [On (Açık)] olarak ayarladığınızda [Power Indicator (Güç Göstergesi)] açılacaktır.
- [Off (Kapalı)] olarak ayarladığınızda [Power Indicator (Güç Göstergesi)] kapatılacaktır.
- [Power Indicator (Güç Göstergesi)]'daki [On (Açık)] veya [Off (Kapalı)] ayarlarından bağımsız olarak [Power Indicator (Güç Göstergesi)] yaklaşık 15 dakika içinde açılacaktır.

#### **[Power On/Off History (Güç Açık/Kapalı Geçmişi)]**

Aygıtın güç açma/kapatma geçmişini görüntüler.

## **[Network (Ağ)]** SETTINGS / ⇔ う [General (Genel)] → [Network (Ağ)]

#### **[Wired Connection (Ethernet) (Kablolu Bağlantı (Ethernet))]**

• Kablolu Bağlantı: Monitörü LAN bağlantı noktası üzerinden bir yerel alan ağına (LAN) bağlar ve ağ ayarlarını yapılandırır. Yalnızca kablolu ağ bağlantıları desteklenir. Fiziksel bağlantı kurulduktan sonra ekran çoğu ağa herhangi bir ayar gerekmeden otomatik olarak bağlanır. Bazı ağlar, ekran ayarlarının yapılmasını gerektirebilir. Daha fazla bilgi almak için internet sağlayıcınızla irtibata geçin veya yönlendiricinizin kılavuzuna bakın.

#### **[Wi-Fi Connection (Wi-Fi Bağlantısı)]**

Monitörünüzü kablosuz bir ağ için ayarladıysanız mevcut kablosuz İnternet ağlarını görüntüleyebilir ve bu ağlara bağlanabilirsiniz.

- [Add a Hidden Wireless Network (Gizli bir kablosuz ağ ekle)]: Adını manuel olarak yazıp kablosuz bir ağ ekleyebilirsiniz.
- [Connect via WPS PBC (WPS PBC aracılığıyla bağlan)]: Yönlendiriciye kolaylıkla bağlanmak için PBC'yi destekleyen kablosuz yönlendiricinin üzerindeki düğmeye basın.
- [Connect via WPS PIN (WPS PIN aracılığıyla bağlan)]: Yönlendiriciye kolay bağlanmak için PIN protokolünü destekleyen kablosuz yönlendiricinin web sayfasındaki PIN numarasını girin.
- [Advanced Wi-Fi Settings (Gelişmiş Wi-Fi Ayarları)]: Ekranda görüntülenen kullanılabilir kablosuz ağ yoksa ağ bilgilerini doğrudan girerek kablosuz ağa bağlanabilirsiniz.

# **A** NOT

- Wi-Fi güvenlik cihazlarını destekleyen modellerde, Kablosuz Ağ Bağlantısı menüsü yalnızca bir Wi-Fi güvenlik cihazı bağlı olduğunda etkindir.
- IPv6 destekli bir ağa bağlandığınızda, kablolu/kablosuz ağ bağlantısı üzerinden IPv4 / IPv6'yı seçebilirsiniz. Bunu yalnızca IPv6 bağlantısı otomatik bağlantıyı desteklerse yapabilirsiniz.

#### **[LAN Daisy Chain (LAN Bağlantı Zinciri)]**

- LAN Zincirleme Dizilimi, LAN bağlantı noktalarının zincirleme dizilimini oluşturarak bir ağa tek bir monitör seti bağlasanız bile zincirleme dizilimindeki diğer monitörlerin de ağa bağlanmasını sağlar.
- Ancak zincirleme dizilimdeki ilk monitör setinin zincirleme dizilim bağlantısı için kullanılmayan bir bağlantı noktası üzerinden ağa bağlanması gerekir.

#### **[SoftAP]**

SoftAP özelliğini kurduğunuzda, kablosuz yönlendirici olmadan Wi-Fi bağlantısı üzerinden birçok aygıt bağlayabilir ve kablosuz İnternet kullanabilirsiniz.

- SoftAP ve ScreenShare özellikleri aynı anda kullanılamaz.
- Wi-Fi dongle'larını destekleyen modellerde, SoftAP menüsü yalnızca ürüne bir Wi-Fi dongle'ı bağlandığında etkinleşir.
- Wi-Fi Kanalı: Doğrudan Wi-Fi kanalı seçebilirsiniz.
- SoftAP Erişim Bilgileri
	- *-* SSID: SSID: Kablosuz İnternet bağlantısı kurmak için gereken benzersiz bir tanımlayıcıdır
	- *-* Güvenlik anahtarı: Güvenlik anahtarı: İstediğiniz kablosuz ağa bağlanmak için girdiğiniz güvenlik anahtarıdır
	- *-* Bağlı Cihaz Sayısı: Bağlı aygıtların sayısı: Bilgi Ekranı aygıtınıza Wi-Fi bağlantısıyla bağlanmış olan geçerli aygıtların sayısını gösterir. En fazla 10 aygıt desteklenir.

#### **[UPnP]**

UPnP için kullanılan UDP bağlantı noktası 1900'ü açar veya engeller.

- Varsayılan ayar [On (Açık)] şeklindedir. Bu özelliği [Off (Kapalı)] olarak ayarlarsanız UDP bağlantı noktası 1900 engellenir ve UPnP işlevi kullanılamaz duruma gelir.
- Bu özelliği [Off (Kapalı)] olarak ayarlarsanız Senkronizasyon Modu'nun "Ağ" seçeneği devre dışı bırakılır. Senkronizasyon Modu'nun değeri "Ağ" olduğunda değer "Kapalı" olarak değişir ve "Ağ" seçeneği devre dışı bırakılır.
- UPnP değerini değiştirirseniz [reboot (yeniden başlatma)] yapılmadan önce değişiklik uygulanmaz.
- UPnP değerini [Off (Kapalı)] olarak ayarlarsanız Grup Yöneticisi 2.0'ı düzgün şekilde kullanamazsınız.

#### **[Ping Test (Ping Testi)]**

Ping Test aracılığıyla ağ durumunuzu kontrol edebilirsiniz.

#### **[Bağlantı Noktası Kontrolü]**

Kullanılmayan bağlantı noktaları ağ güvenliği için engellenebilir.

#### **[Connection Domain (Bağlantı Etki Alanı)]**

Ağ bağlantısını kontrol etmek için etki alanını değiştirin.

# **A** NOT

• Ayarların doğru şekilde uygulanması için yeniden başlatma önerilir.

#### **Ağ Ayarları için İpuçları**

- Bu ekranla standart bir LAN kablosu kullanın (RJ45 konektör ile birlikte Cat5 veya üstü).
- Ayar sırasında karşılaşılabilecek çoğu ağ bağlantısı sorunu genellikle yönlendirici veya modemin yeniden ayarlanmasıyla giderilebilir. Ekranı ev ağına bağladıktan sonra ev ağı yönlendiricisini veya kablolu modemi hemen kapatın ve/veya güç kablosunu prizden çekin. Daha sonra tekrar açın ve/veya güç kablosunu prize takın.
- İnternet servis sağlayıcısına (İSS) bağlı olarak İNTERNET servisinden yararlanacak aygıt sayısı yürürlükteki kullanım koşullarıyla sınırlandırılmış olabilir. Ayrıntılar için İSS'nizle temasa geçin.
- LG, İnternet bağlantınız veya bağlı diğer ekipman nedeniyle gerçekleşen iletişim hataları/arızaları yüzünden ekran veya İnternet bağlantısındaki herhangi bir arızadan sorumlu değildir.
- LG, İNTERNET bağlantınızdaki sorunlardan sorumlu değildir.
- Ağ bağlantısı hızının erişilen içeriğin gereksinimlerini karşılamaması durumunda arzu edilmeyen sonuçlarla karşılaşabilirsiniz.
- İnternet bağlantısı servisini sağlayan İnternet servis sağlayıcısı (İSS) tarafından yapılan kısıtlamalar nedeniyle bazı İNTERNET bağlantı işlemleri mümkün olmayabilir.
- Bağlantı ücretleriyle sınırlı olmamak koşuluyla İSS tarafından talep edilen tüm masraflar sizin sorumluluğunuzdadır.

# **A** NOT

- Ekranınızda doğrudan İnternet'e erişmek istiyorsanız İNTERNET bağlantısı daima açık olmalıdır.
- İnternet'e erişemiyorsanız ağınızdaki bir PC'den ağ durumlarını kontrol edin.
- Ağ Ayarları menüsünü kullanırken LAN kablosunu ya da yönlendiricide DHCP'nin açık olup olmadığını kontrol edin.
- Ağ ayarlarını tamamlamazsanız ağ düzgün çalışmayabilir.

# **DIKKAT**

- LAN bağlantı noktasına modüler telefon kablosu bağlamayın.
- Çeşitli bağlantı yöntemleri olduğundan, lütfen telekomünikasyon operatörünüzün ya da İNTERNET servis sağlayıcınızın talimatlarına uyun.
- Ekran fiziksel ağa bağlanıncaya kadar ağ ayarı menüsü kullanılamaz.

#### **Kablosuz Ağ Ayarlarını Yapılandırmayla ilgili İpuçları**

- Kablosuz ağ, kablosuz telefon, Bluetooth aygıtı veya mikrodalga fırın gibi 2,4 GHz frekansını kullanan bir aygıtın ortaya çıkardığı parazitten etkilenebilir. Wi-Fi aygıtları gibi 5 GHz frekansını kullanan aygıtlar da parazite neden olabilir.
- Çevredeki kablosuz ortamına bağlı olarak kablosuz ağ hizmeti yavaş çalışabilir.
- Yerel ev ağları açıksa bazı aygıtlar ağ trafiğinde sıkışıklığa yol açabilir.
- Bir kablosuz yönlendiriciye bağlanmak için kablosuz bağlantı destekleyen yönlendirici gerekir; ilgili yönlendiricinin kablosuz bağlantı işlevi de etkinleştirilmiş olmalıdır. Yönlendiricinin kablosuz bağlantı destekleyip desteklemediğini yönlendirici üreticisinden öğrenebilirsiniz.
- Kablosuz yönlendiriciye bağlamak için kablosuz yönlendiricinin SSID ve güvenlik ayarlarını doğrulayın. Kablosuz yönlendiricinin SSID ve güvenlik ayarlarıyla ilgili olarak lütfen ilgili yönlendiricinin kullanım kılavuzuna bakın.
- Ağ aygıtları (kablolu/kablosuz yönlendirici veya hub vb.) hatalı şekilde kurulursa monitör düzgün çalışmayabilir. Ağ bağlantısını yapılandırmadan önce aygıtları, kullanım kılavuzlarına başvurarak doğru şekilde kurduğunuzdan emin olun.
- Bağlantı yöntemi kablosuz yönlendirici üreticisine göre değişiklik gösterebilir.

### <span id="page-19-0"></span>**[Safety Mode (Güvenlik Modu)]**

SETTINGS /  $\vec{\omega}$  → [General (Genel)] → [Safety Mode (Güvenlik Modu)]

Güvenli performans için bu fonksiyonu kullanın.

#### **[ISM Method (ISM Metodu)]**

Ekranda uzun süre hareketsiz bir görüntü görüntülenirse görüntü yapışması olabilir. ISM yöntemi, görüntü yapışmasını önleyen bir özelliktir.

#### **[Mode (MOD)]**

- [ISM Method (ISM Metodu)] modunu ayarlar.
- [Off (Kapalı)]: Parlaklık Kontrol fonksiyonunu devre dışı bırakır.
- [Orbiter (Yörünge Hareketi)]: Ekrandaki görüntü izini önlemek için, ekran konumu düzenli bir sırada 4 piksel hareket eder. (Mevcut giriş Sinyal Yok olduğunda bu öğe devre dışıdır.) (Sadece dış kullanım modellerini destekler.)
- [White Wash (Beyaz Yıkama)]: Görüntü yapışmasını kaldırmak için beyaz bir desen görüntüler.
- [User Image (Kullanıcı Resmi)]: USB'den istenilen görüntüyü oynatır.
- [User Video (Kullanıcı Videosu)]: USB'den istenilen videoyu oynatır.

#### **Repeat Daily (Günlük olarak tekrarla)**

- [Off, Just 1 Time (Kapalı, sadece 1 sefer)]: Bu modu seçin ve hemen ISM fonksiyonunu çalıştırmak için Tamamlandı seçeneğine tıklayın.
- [On (Açık)]: Bekleme modunda ayarlanan süre için sabit görüntü sürdürülüyorsa ayarlanan süre boyunca ISM fonksiyonu çalıştırılır.
- [On, with moving detection (Hareketli tanılamayla açık)]: Sadece [Orbiter (Yörünge Hareketi)] modunda geçerlidir. Hareketsiz görüntü [StandBy (Bekleme)] süresi boyunca kaldığında, görüntü izi önleme işlevi [Duration (Süre)] boyunca çalışır.
- [On, without moving detection (Hareketli tanılama olmadan açık)]: Sadece [Orbiter (Yörünge Hareketi)] modunda geçerlidir. [DONE (TAMAMLANDI)] düğmesine dokunduğunuzda, görüntü izi önleme işlevi hemen uygulanır ve sürekli çalışır.
- [Schedule (Programla)]: ISM özelliğini ayarlanan gün başlangıç saatinden bitiş saatine kadar etkinleştirin.

#### **[StandBy (Bekleme)]**

- Süreyi 1 ve 24 saat arasında ayarlayabilirsiniz.
- Bu seçenek, [On (Açık)] için [Repeat (Tekrarlama)] ögesini ayarladığınızda kullanılabilir.
- Sabit görüntü, ayarlı süre boyunca sürdürülüyorsa ISM fonksiyonu çalıştırılır.

#### **[Duration (Süre)]**

- 1 10 dk / 20 dk / 30 dk / 60 dk / 90 dk / 120 dk / 180 dk / 240 dk arasında seçiminizi yapabilirsiniz.
- Bu seçenek, [On (Açık)] için [Repeat (Tekrarlama)] ögesini ayarladığınızda kullanılabilir.
- ISM fonksiyonu, ayarlı süre boyunca çalıştırılır.

#### **[Repeat Day (Gün Tekrarı)]**

- Tarihi ayarlayabilirsiniz.
- Bu seçenek, [Schedule (Program)] için [Repeat (Tekrarlama)] ögesini ayarladığınızda kullanılabilir.

#### **[Start Time (Başlama Zamanı)]**

- Başlatma saatini ayarlayın.
- Bu seçenek, [Schedule (Program)] için [Repeat (Tekrarlama)] ögesini ayarladığınızda kullanılabilir.
- Başlatma ve Bitiş saati için aynı saati ayarlayamazsınız.

#### **[End Time (Bitiş Saati)]**

- Bitiş saatini ayarlayın.
- Bu seçenek, [Schedule (Program)] için [Repeat (Tekrarlama)] ögesini ayarladığınızda kullanılabilir.
- Başlatma ve Bitiş saati için aynı saati ayarlayamazsınız.

#### **[User Image Download (Kullanıcı Resmi İndir)]**

- Resim indirmek için USB depolama aygıtınızdaki "ISM" klasöründe görüntü dosyası olmalıdır.
- Yeni bir görüntü dosyası indirmeden önce dahili bellekte bulunan mevcut görüntüleri silin.
- Desteklenen görüntü dosyası türleri: BMP, JPG, JPEG ve PNG
- En fazla 4 görüntü indirebilirsiniz. (1920 x 1080 ya da daha düşük çözünürlükleri destekler)
- Bir çubuk görseli silinmişse veya mevcut değilse varsayılan görsel kullanılır. (Varsayılan video beyaz bir arkaplan görüntüsüdür)
- Bu seçenek, yalnızca [User Image (Kullanıcı Resmi)] seçildiğinde kullanılabilir.

#### **[Action Cycle (Hareket Döngüsü)]**

- 1 10 dak / 20 dak / 30 dak / 60 dak / 90 dak / 120 dak / 180 dak / 240 dak arasında seçim yapabilirsiniz.
- Bu seçenek yalnızca [Orbiter (Yörünge Hareketi)] seçildiğinde kullanılabilir.
- [Orbiter (Yörünge Hareketi)]: Ekran konumu, ayarlanan her aralıkta hareket eder.

#### **[User Video Download (Kullanıcı Videosu İndir)]**

- Vİdeo indirmek için USB depolama aygıtınızdaki "ISM" klasöründe video dosyası olmalıdır.
- Yeni bir video dosyası indirmeden önce dahili bellekte bulunan mevcut görüntüleri silin.
- Desteklenen video dosyası türleri: "MP4", "AVI", "FLV", "MKV", "MPEG", "TS"
- Yalnızca 1 video indirebilirsiniz.
- Bir video silinmişse veya mevcut değilse varsayılan video kullanılır. (Varsayılan video beyaz arka plan görüntüsüdür.)
- Bu seçenek, yalnızca [User Image (Kullanıcı Resmi)] seçildiğinde kullanılabilir.

#### **\* Kullanıcı Resmi / Videosu nasıl sıfırlanır veya silinir**

- SETTINGS /  $\ddot{\Phi}$  > [Admin (Yönetici)] > [Factory Reset (Fabrika Ayarlarına Sıfırla)] ögesini kullanarak sıfırlayın
- Player uygulamasını açın > ekranın sağ üst bölümündeki SİL düğmesine tıklayın> İndirilen görüntüyü/videoyu silin

### <span id="page-21-0"></span>**[Advanced Setting (İleri Ayar)]**

SETTINGS / ⇔ | General (Genel)] → [Advanced Setting (İleri Ayar)]

#### **[Beacon (İşaret)]**

- Bu seçenek, Bluetooth 4.0'ın özelliklerinden bir olan BLE İşaretçisi'ni etkinleştirir.
- İşaretçi Modu (Açma/Kapama Düğmesi): İşaretçi özelliğini etkinleştirir.
- LG Beacon/iBeacon/Eddystone Tipi İşaretçi özellikleri desteklenir.
- iBeacon
	- *-* İşaretçi UUID-onaltılık: UUID'yi ayarlar.
		- 1. Alan1: 4 bayt on altılık değer (8 haneli)
		- 2. Alan2: 2 bayt on altılık değer (4 haneli)
		- 3. Alan3: 2 bayt on altılık değer (4 haneli)
		- 4. Alan4: 2 bayt on altılık değer (4 haneli)
		- 5. Alan5: 6 bayt on altılık değer (12 haneli)
	- *-* Büyük (0–65.535): Büyük değeri ayarlar.
	- *-* Küçük (0–65.535): Küçük değeri ayarlar.
- Eddystone
	- *-* Çerçeve: Çerçeve: UUID veya URL'yi ayarlar.
- 1. URL yöntemini ayarlama
	- *-* İşaretçi UUID-onaltılık: UUID'yi ayarlar.
		- 1 Alan1: 10 bayt on altılık değer (20 haneli)
		- 2 Field2: 6 bayt on altılık değer (12 haneli)
- 2. URL yöntemini ayarlama
	- *-* URL Ön eki: URL Ön eki: URL ön ekini ayarlar.
	- *-* URL Soneki: URL Soneki: URL sonekini ayarlar.
	- *-* Play via URL (URL aracılığıyla oynat): Ön ek ve son ek olmadan URL'yi girin.
	- *-* URL dizisi en fazla 15 karakter uzunluğunda olabilir.
- [Check (Onay)] düğmesi: İşaretçi seçeneklerini tamamlamak ve uygulamak için kullanılan düğme.

# **A** NOT

- Bazı modellerde, iOS arka planında görüntüleme hizmeti desteklenmez.
- Ayarların düzgün şekilde uygulanması için yeniden başlatma gerekir.
- UUID değeri on altılıktır ve hane sayısı tam olarak girilmelidir.
- İşaretçiye yönelik mesafe aygıta göre değişebilir.
- İşaretçiye yönelik mesafe aygıtta kullanılan uygulamaya göre değişebilir.
- İşaretçi fonksiyonu, Bluetooth Low Energy (BLE) teknolojisi kullandığı için radyo dalgalarından etkilenir. Frekans aralığı 2.4GHz civarında olmadığında gerektiği gibi çalışmayabilir.
- İBeacon'u ayarladığınızda LG Beacon, iBeacon alanının değeriyle aynı olacak şekilde ayarlanacaktır. Ancak LG Beacon ayar ögesi ayrı olarak sağlanmayacaktır.

#### **[Control Interface (Kontrol Arayüzü)]**

Ekrana bağlı cihazlar arayüz üzerinden kontrol edilebilir.

- [PC/OPS Power Control (PC/OPS Güç Kontrolü)]: Ekranı açıp kapatırken PC veya OPS'nin gücünü kontrol etmenizi sağlar.
	- *-* [Disable (Devre Dışı Bırak)]: [PC/OPS Power Control (PC/OPS Güç Kontrolü)]'ü devre dışı bırakın.
	- *-* [Sync(On) (Senkronizasyon (Açık))]: Ekran açıldığında açılacak PC/OPS gücünü ayarlayın.
	- *-* [Sync(On/Off) (Senkronizasyon (Açık/Kapalı))]: Ekran açıldığında açılacak PC/OPS gücünü ve ekran kapatıldığında kapatılacak PC/OPS gücünü ayarlayın.
- [Control Interface Selection (Kontrol Arayüz Seçimi)]: Ekran ve bağlı cihazlar arasındaki seri iletişim yolunu seçin.
	- *-* [Display (Ekran)]: Seri iletişim, RS-232C IN terminali ekranından yapılabilir.
	- *-* [OPS]: Seri iletişim, ekranda kurulu OPS ile kullanılabilir.
	- *-* [HDBaseT]: Seri iletişim, ekranla HDBaseT ekipmanı aracılığıyla sağlanır.

# **A** NOT

- Modele bağlı olarak, [PC/OPS Control (PC/OPS Kontrolü)] olarak görüntülenebilir.
- Desteklenen arayüze bağlı olarak, [Control Interface Selection (Kontrol Arayüz Seçimi)] alt menüsü farklı olabilir.
- Güç kontrolünü destekleyen PC ürünleri MP500/MP700'dür ve gerektiğinde bunları ayrı olarak satın almanız gerekir.
- [Control Interface Selection (Kontrol Arayüz Seçimi)]'ni değiştirirseniz, [Sync Mode (Senkronizasyon Modu)]'nun [RS232C SYNC (RS-232C SENKRONİZASYONU)] özelliği kısıtlanabilir.

#### **[Background Image (Arkaplan Görüntüsü)]**

Bu özellik, varsayılan arka plan görüntüsünü ayarlamanızı sağlar.

- [Booting Logo Image (Açılış Logo Görüntüsü)]: Aygıta önyükleme yapıldığında görünen logo görüntüsünü değiştirir. Bu seçeneği Kapalı olarak ayarlarsanız aygıta önyükleme yapıldığında logo görüntüsü görünmez. Depolama aygıtındaki bir görsel dosyasını indirin veya başlatın.
- [No Signal Image (Sinyal Yok Görüntüsü)]: Sinyal olmadığında görünen görüntüyü değiştirir. Bu seçeneği Kapalı olarak ayarlarsanız sinyal olmadığında görüntü görünmez. Depolama aygıtındaki bir görsel dosyasını indirin veya başlatın.

# **D** NOT

- Bir görüntüyü indirmek için, bir görüntü dosyası harici bellekteki (USB) "LG\_MONITOR" veya "lg\_monitor" adlı bir klasörde bulunmalıdır.
- Desteklenen resim dosyası biçimleri: "BMP", "JPG"

#### **[Giriş Yöneticisi]**

24

#### Her harici giriş için PC veya DTV etiketini ayarlayabilirsiniz.

#### **[SIMPLINK Setup (SIMPLINK Kurulumu)]**

- [SIMPLINK Setup (SIMPLINK Kurulumu)] [On (Açık)] olarak ayarlandığında LG Bilgi Ekranı tarafından sağlanan SIMPLINK özelliğini kullanabilirsiniz.
- [Device ID (Aygıt Kimliği)]: CEC kablolama ile bağlanan aygıtın kimliğini belirler. [All (Tümü)] ve E arasında bir değer seçebilirsiniz.
- [Standby (Bekleme)]: OpStandBy (0x0c) komutu gönderme ve alma senaryolarını belirler. Ayrıntılı senaryolar aşağıdaki gibidir:

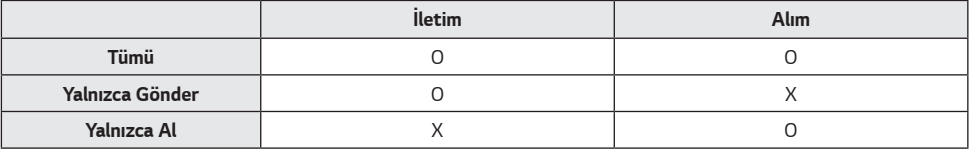

#### **[Crestron]**

- Bu işlev, Crestron tarafından sağlanan uygulamalarla senkronizasyona izin verir.
- Server (Sunucu): Bu menü, sunucuyla (Crestron tarafından sağlanan ekipman) ağ bağlantısı için sunucunun IP adresini ayarlar.
- Port (1024~65535): Bu menü, sunucu ağ bağlantısının bağlantı noktasını ayarlar. Varsayılan bağlantı noktası numarası 41794'tür.
- IP ID (IP Kimliği) (3-254): Bu menü, uygulamayla senkronizasyon işlemi için benzersiz bir kimlik ayarlar.

#### **[LED Controller (LED Kontrol Ünitesi)]**

Belirli bir LED ekran üreticisinin, bağlı ekranın bazı özelliklerini uzaktan kontrol etmesine izin verir.

#### **[USB2 to HDBaseT (USB2 → HDBaseT)]**

Bu fonksiyon, ekranın USB2 terminalinden alınan verileri HDBaseT'e aktarır.

- [On (Açık)]: USB2'ye bağlı cihazın verilerini HDBaseT ekipmanına aktarın.
- [Off (Kapalı)]: HDBaseT ekipmanının verilerini Ekrana alın.

# **A** NOT

• HDBaseT işlevi, ayar değiştirildiğinde geçici olarak kesilecektir.

#### **[Quiet Mode (Fan Off) (Sessiz Mod (Fan Kapalı))]**

Bu mod fan gürültüsünü azaltmak için kullanılır.

- [On (Açık)]: Parlaklığı azaltır ve sessiz modda çalışmak için fanı kapatır.
- [Off (Kapalı)]: Orijinal parlaklığı geri getirir ve fanı iç sıcaklığa bağlı olarak çalıştırır.

#### **[LG promota]**

Bu özellikle promota uygulamasının mobil cihazlara bağlanmasına olanak sağlar.

Nasıl kullanılacağı hakkında daha fazla bilgi için, lütfen promota web sitesini ziyaret edin (*https://www.promota.net/*).

*25*

# <span id="page-24-0"></span>**Ekran**

### **[Picture Mode (Resim Modu)]**

SETTINGS / ⇔→ [Display (Ekran)] → [Picture Mode (Resim Modu)]

#### **[MOD]**

Bu özellik, kurulum ortamınız için optimum resim modunu seçmenizi sağlar.

- [Mall/QSR (Mağaza/QSR)], [Transportation (Ulaşım)], [Education (Eğitim)], [Gov.&Corp. (Devlet ve Kuruluş)]: Resmi, kurulum ortamınız için ideal şekilde görüntüler.
- [General (Genel)]: Resmi normal kontrast, parlaklık ve keskinlikte görüntüler.
- [APS]: Güç tüketimini azaltmak için ekranın parlaklığını ayarlar.
- [Expert (Uzman)], [Calibration (Kalibrasyon)]: Uzmanların veya kaliteli resim sevenlerin en iyi resim kalitesini manuel olarak ayarlamasını sağlar.
- [Hastane]: Tıbbi görüntüler için optimize edilmiş bir görüntü ayar modu.

Bazı LED modelleri için, aşağıda gösterildiği gibi görüntü modunu seçin:

- [Shopping Mall (Alışveriş Merkezi)], [Airport & Station (Havaalanı ve İstasyon)], [Office & School (Ofis ve Okul)], [Control Room (Kontrol Odası)] kurulum ortamı için en iyi modu görüntüler.
- [Calibration (Kalibrasyon)]: Bir uzmanın ya da resim kalitesini seven herhangi birinin manuel olarak en iyi görüntü kalitesini ayarlamasını sağlayın.

# **A** NOT

- Seçebileceğiniz [Resim Modu] tipi modele veya giriş sinyaline göre değişiklik gösterebilir.
- [Expert (Uzman)], bir görüntü kalitesi uzmanının belirli bir görüntüyü kullanarak görüntü kalitesini hassas şekilde ayarlamasını sağlayan bir seçenektir. Dolayısıyla normal görüntü için etkili olmayabilir.

### **[HDR]**

Bu özellik, kurulum ortamınız için en uygun resim modunu seçmenizi sağlar.

- [Mall/QSR]: kontrastı, parlaklığı ve keskinliği artırarak görüntüyü keskinleştirir.
- [General (Genel)]: Normal bir görüntüleme ortamında, HDR'nin etkililiğini ve parlaklığını düzgün şekilde gösterebilen bir ekran açar.
- [Gov./Corp. (Hük./Kur.)]: Ekran, Genel ekrandan daha parlak ve net görünür.
- [Education (Eğitim)]: Eğitim için uygun resim.

Bazı LED modelleri için, aşağıda gösterildiği gibi görüntü modunu seçin:

• [Shopping Mall (Alışveriş Merkezi)], [Airport & Station (Havaalanı ve İstasyon)], [Office & School (Ofis ve Okul)], [Control Room (Kontrol Odası)] kurulum ortamı için en iyi modu görüntüler.

#### **[Customize (Özelleştir)]**

- [Backlight (Arka Işık)]/[OLED Light (OLED Işığı)]: Arka ışığın parlaklığını ayarlayarak ekranın parlaklığını ayarlar. Değer 100'e ne kadar yakın olursa ekran o kadar parlak olur.
- [OLED LIGHT (OLED IŞIĞI)]: Ekranın parlaklığını kontrol etmek için LED panelinin parlaklığını ayarlar.
- [LED Light (LED Işık)]: LED Işığını ayarlayarak ekran parlaklığını ayarlayın. Daha yüksek değerler parlaklığı arttırır.
- [Contrast (Kontrast)]: Resmin aydınlık ve karanlık alanları arasındaki farkı ayarlar. Değer 100'e ne kadar yakın olursa fark o kadar fazla olur.
- [Brightness (Parlaklık)]: Ekranın genel parlaklığını ayarlar. Değer 100'e ne kadar yakın olursa ekran o kadar parlak olur.
- [Sharpness (Keskinlik)]: Nesnelerin kenarlarının keskinliğini ayarlar. Değer 50'ye ne kadar yakın olursa kenarlar o kadar net ve keskin olur.
- [Color (Renk)]: Ekrandaki tonları yumuşatır veya koyulaştırır. Değer 100'e ne kadar yakın olursa renkler o kadar koyu olur.
- [Tint (Ton)]: Ekranda görüntülenen kırmızı ve yeşil seviyeleri arasındaki dengeyi ayarlar. Değer Kırmızı 50'ye ne kadar yakın olursa renk o kadar daha kırmızı olur. Değer Yeşil 50'ye ne kadar yakın olursa renk o kadar daha yeşil olur.
- [Color Temperature (Renk Sıcaklığı)]: Renk sıcaklığını ne kadar yüksek bir değere ayarlarsanız ekrandaki renkler o kadar soğuk bir his verir. Renk sıcaklığını ne kadar düşük bir değere ayarlarsanız ekrandaki renkler o kadar sıcak bir his verir.
- [Advanced Controls (Gelişmiş Kontroller)] / [Expert Controls (Uzman Ayarları)]: Gelişmiş seçenekleri özelleştirir.
- *-* [Dynamic Contrast (Dinamik Kontrast)]: Görüntünün parlaklığına göre ekranın aydınlık ve karanlık kısımları arasındaki farkı optimize eder.
- *-* [Super Resolution (Süper Çözünürlük)]: Ekranın bulanık veya zorlukla ayırt edilebilir olan alanlarını keskinleştirir.
- *-* [Color Gamut (Renk Skalası)]: Kullanılabilir renk aralığını seçer.
- *-* [Dynamic Color (Dinamik Renk)]: Daha canlı ve parlak bir görüntü için görüntünün tonunu ve doygunluğunu ayarlar.
- *-* [Color Filter (Renk Filtresi)]: RGB alanının belirli bir renk alanını filtreleyerek rengi ve tonu doğru bir şekilde ayarlar.
- *-* [Preferred Color (Tercih Edilen Renk)]: Ten, çimen ve gökyüzü renklerini kişisel tercihlerinize göre ayarlar.
- *-* [Gamma (Gama)]: Giriş sinyalinin parlaklığını dengelemek için gama ayarlarını yapar.
- *-* [White Balance (Beyaz Dengesi)]: Ekranın genel rengini tercihlerinize göre ayarlar. Uzman modunda Yöntem/Şekil opsiyonlarını kullanarak görüntü ince ayarını yapabilirsiniz.
- *-* [Color Management System (Renk Yönetim Sistemi)]: Uzmanlar test şeklini kullanarak renkleri ayarlayacağı zaman

renk yönetim sistemini kullanır. Renk yönetim sistemi, 6 farklı renk alanı (Kırmızı/Sarı/Mavi/Cam Göbeği/Macenta/ Yeşil) arasından seçim yaparak diğer renkleri etkilemeden ayar yapmanızı sağlar. Normal bir resimde, yaptığınız renk değişikliklerini fark edemeyebilirsiniz.

*-* [Dynamic Tone Mapping (Dinamik Ton Haritalama)]: HDR içeriğinin görüntü parlaklığına göre uygun kontrast ayarları.

- [Picture Option (Resim Seçeneği)]: Resim seçeneklerini özelleştirir.
	- *-* [Noise Reduction (Gürültü Filtresi)]: Resmin daha net görünmesini sağlamak için rastgele beliren noktaları ortadan kaldırır.
	- *-* [MPEG Noise Reduction (MPEG Gürültü Filtresi)]: Dijital video sinyali oluşturulurken ortaya çıkan gürültüyü azaltır.
	- *-* [Black Level (Siyah Seviyesi)]: Ekranın siyah seviyesini ayarlayarak ekranın parlaklığını ve kontrastını ayarlar.

(Giriş sinyallerine göre önerilen ayarlar: RGB 0 - 255: Yüksek, RGB 16 - 235: Düşük, YCbCr: Düşük)

- *-* [Real Cinema (Gerçek Sinema)]: Video görüntüsünü sinematik bir görünüm için optimize eder.
- *-* [Motion Eye Care]: Ekrandaki görüntüye göre parlaklık seviyesini ayarlayarak ve bulanıklığı gidererek göz yorgunluğunu azaltır.
- *-* [Aurora Led Backlight (Aurora Led Arka Işık)]: Maksimum kontrast için ekranın açık renkli bölümlerinin rengini daha açık ve koyu renkli bölümlerinin rengini de daha koyu yapar. Bu ayarın Kapalı olarak belirlenmesi monitörün güç tüketimini azaltabilir.
- *-* [TruMotion]: Hareketli görüntülerle görüntülerde oluşabilecek görüntü titremesini ve görüntü yapışmasını azaltın. ([Harici Girişi Döndürme]'yi ayarlarsanız, bu özellik kullanılamaz.)
- [Apply to all inputs (Tüm girişlere uygula)]: Ayrıntılı ayar menüsünün mevcut değerini bütün girişe kopyalar ve yalnızca seçili resim moduna uygular.
- [Initializing (Başlatılıyor)]: Resim ayarlarını sıfırlar. Resim ayarları monitörün resim moduna göre sıfırlandığından lütfen resim ayarlarını sıfırlamadan önce resim modunu seçin.

### <span id="page-27-0"></span>**[LED Light (LED Işık)]**

LED Işığını ayarlayarak ekran parlaklığını ayarlayın. Daha yüksek değerler parlaklığı arttırır.

### **[Aspect Ratio (İzleme Oranı)]**

#### SETTINGS / ⇔ Display (Ekran)] → [Aspect Ratio (İzleme Oranı)]

Bu özellik, resmi optimum çözünürlüğünde görüntülemek için resim boyutunu değiştirmenizi sağlar.

- [Tam Genişlik]: Resmi, ekranı dolduracak şekilde uzatın.
- [Original (Orijinal)]: Resmi, orijinal çözünürlüğünde görüntüler.

#### **[Rotation (Döndürme)]**

SETTINGS / ✿ → [Display (Ekran)] → [Rotation (Döndürme)]

#### **[Screen Rotation (Ekran Döndürme)]**

- Ürünü ilk kez açarken, kurulum ortamına bağlı olarak ekran bir kez otomatik olarak döner. (Ekranı Döndür menüsündeki rotasyon durumu hakkında bilgileri kontrol edebilirsiniz.)
- Bu özellik, ekranı saat yönünde döndürür.
- Bu özelliği Kapalı/90/180/270 olarak ayarlayabilirsiniz.
- Kapalı olarak ayarlandığında bu özellik devre dışı bırakılır.
- Dikey modda kullanılmak üzere tasarlanmış içeriği kullanmanız önerilir.
- Ekran döndürme etkin olduğunda, çoklu ekranın PIP modu kullanılamaz.

# **A** NOT

• Modele bağlı olarak, otomatik ekran döndürme özelliği desteklenmiyor olabilir.

#### **[Harici Girişi Döndürme]**

- Bu özellik, ekranı saat yönünde döndürür.
- Bu özelliği Kapalı/90/180/270 olarak ayarlayabilirsiniz.
- Harici Giriş Dönüşü Açık (90 ya da 720) olarak ayarlandığında video ARC için [Full Wide (Tam Genişlik)] boyutuna geçer.
- [External Input Rotation (Harici Girişi Döndürme)], WiDi işlemi sırasında etkinleştirilir ve fare imlecinin konumu doğru şekilde görüntülenmeyebilir.
- Harici giriş kullanıldığı sırada [External Input Rotation (Harici Girişi Döndürme)] seçeneğini etkinleştirdiğinizde resim kalitesinde meydana gelen bozulma ürünün kendisini etkilemez.
- Harici Giriş Döndürme seçeneği Açık olarak ayarlandığında Çoklu Ekran'ın PIP modu devre dışı bırakılır.
- Dokunmatik işlevi destekleyen modellerde Harici Giriş Döndürme etkinleştirildiyse dokunmatik işlev düzgün çalışmayabilir.

#### **[Mirror Mode (Ayna Modu)]**

• Ekranı 180 derece dönmesi için ayarlayın.

## <span id="page-28-0"></span>**[Advanced Setting (İleri Ayar)]**

SETTINGS / ✿ → [Display (Ekran)] → [Advanced Setting (İleri Ayar)]

#### **[UHD Deep Color]**

Derin Renk ayarlanabilir bağlantı noktalarından birine bir HDMI, DP veya OPS aygıtı bağladığınızda UHD Deep Color ayarları menüsünden UHD Deep Color seçeneğini Açık (6G) veya Kapalı (3G) konumuna getirebilirsiniz.

Derin Renk seçeneği 60 Hz'de 3840 x 2160 ayarında Açık olarak belirlendiğinde grafik kartıyla uyumluluk sorunu oluşursa Derin Renk seçeneğini tekrar Kapalı olarak belirleyin.

- HDMI, DP ve OPS teknik özellikleri, giriş bağlantı noktasına göre değişiklik gösterebilir. Bağlamadan önce her aygıtın teknik özelliklerini kontrol edin.
- HDMI girişi bağlantı noktası 1, 2 en iyi, 60 Hz'de 4K (4:4:4, 4:2:2) olan yüksek çözünürlüklü videolara uyar. Ancak harici aygıtın teknik özelliklerine bağlı olarak video veya ses desteklenmeyebilir. Böyle bir durumda lütfen aygıtı farklı bir HDMI bağlantı noktasına bağlanın.
- Bu özellik bazı modellerde bulunmayabilir.

#### **[OLED Panel Settings (OLED Panel Ayarları)]**

• [Clear Panel Noise (Panel Optimizasyonu)]: Ekran uzun süre açık bırakıldığında oluşabilecek sorunları giderir.

#### **[Energy Saving (Enerji Tasarrufu)]**

- [Smart Energy Saving (Akıllı Enerji Tasarrufu)]: Enerji tasarrufu yapmak için ekran parlaklığını resmin parlaklığına göre otomatik olarak ayarlar.
	- *-* [On (Açık)]: Akıllı Enerji Tasarrufu özelliğini etkinleştirir.
	- *-* [Off (Kapalı)]: Akıllı Enerji Tasarrufu özelliğini devre dışı bırakır.
- [Brightness Control (Parlaklık Kontrolü)]: Enerji tasarrufu yapmak için ekranın parlaklığını ayarlar.
- *-* [Auto Otomatik:] Ekranın parlaklığını ortam ışığına göre otomatik olarak ayarlar.
- *-* [Off (Kapalı)]: Enerji tasarrufunu devre dışı bırakır.
- *-* Minimum/Orta/Maksimum: Enerji tasarrufu özelliğini, monitör için ayarlanan enerji tasarrufu seviyesine göre kullanır.
- [Brightness Range Adjustment (Parlaklık Aralığı Ayarı)]: Aydınlatma sensörleri tarafından ayarlanan arka ışıkların parlaklık aralığının min/maks değerlerini ayarlar.
	- *-* [Min Backlight (Min. Arka Işık)]: Arka ışıkların minimum değerini ayarlar.
	- *-* [Max Backlight (Maks. Arka Işık)]: Arka ışıkların maksimum değerini ayarlar.
- [Brightness Scheduling (Parlaklık Zamanlaması)]: Arka ışığı belirlenen zamanlarda ayarlar.
	- *-* Bu özelliği [On (Açık)/Off (Kapalı)] olarak ayarlayabilirsiniz.
	- *-* Planlama saati ve arka ışık/ tüm kırmızı ışık değerlerini ayarlayarak planlama ekleyin.
	- *-* Geçerli zaman ayarlanmamışsa [Brightness Scheduling (Parlaklık Zamanlaması)] devre dışı bırakılır.
	- *-* Altı adede kadar program ekleyebilirsiniz. Programlar zamana göre artan sırada sıralanır.
	- *-* Bir zamanlamayı listeden seçip [OK (TAMAM)] düğmesine basarak düzenleyebilirsiniz.

# **A** NOT

• [Yönetici] > [Fabrika Ayarlarına Sıfırla] ögesine basarak varsayılan ayarlara dönün.

#### <span id="page-29-0"></span>**[HDMI IT Content (HDMI BT İçeriği)]**

HDMI IT İçerikleri işlevini ayarlar.

- [Off (Kapalı)]: HDMI IT İçerikleri işlevini devre dışı bırakır.
- [On (Açık)]: HDMI IT İçerikleri işlevini etkinleştirir.

HDMI sinyali algılandığında bu özellik, HDMI İçeriği bilgilerine göre monitörün resim modunu otomatik olarak değiştirir. Monitörün resim modu HDMI IT İçerikleri özelliğiyle değiştirilmiş olsa bile resim modunu tekrar manuel olarak değistirebilirsiniz.

Bu, kullanıcı tarafından ayarlanan resim modundan daha yüksek önceliğe sahip olduğundan HDMI sinyali değiştiğinde mevcut resim modu değişebilir.

#### **[Color Calibration (Renk Kalibrasyonu)]**

Ekran rengini gerçek renk sıcaklığına eşitleyecek şekilde ayarlar.

- [Off (Kapalı)]: Renk Kalibrasyonu özelliğini devre dışı bırakır. Ekran rengi varsayılan değerine ayarlıdır.
- [On (Açık)]: Renk Kalibrasyonu özelliğini etkinleştirir. Ekran rengi gerçek renk sıcaklığına ayarlıdır.

# **A** NOT

- Ekran rengi bu özelliği etkinleştirir veya devre dışı bırakırsanız değişebilir.
- Resim Modu 'Kalibrasyon' ise, bu özellik kullanılamaz.

#### **[LED Yerel Karartma]**

Maksimum kontrast için ekranın aydınlık alanlarını daha aydınlık ve karanlık alanların daha karanlık olmasını sağlayın.

# **A** NOT

• [Yönetici] > [Fabrika Ayarlarına Sıfırla] ögesine basarak varsayılan ayarlara dönün.

#### **[Average Picture Level Auto Control (Average Picture Level Otomatik Kontrolü)]**

Monitör giriş görüntüsünün APL (Ortalama Resim Seviyesi) temel alınarak görüntü kalitesi kontrolünü kullanabilir. Monitörü bir Video Wall olarak kullanırken, monitörler arasında görüntü kalitesi farkını önlemek için bu işlevi kapatmanız önerilir.

# **A** NOT

• [Yönetici] > [Fabrika Ayarlarına Sıfırla] ögesine basarak varsayılan ayarlara dönün.

#### **Video Çıktı Çözünürlüğü**

SETTINGS /  $\bigcirc$  → [Ekran] → [Video Çıktı Çözünürlüğü] webOS BOX'un çözünürlüğünü ayarlayabilirsiniz.

31

# <span id="page-30-0"></span>**Ses**

## **[Sound Mode (Ses Modu)]**

SETTINGS /  $\boldsymbol{\Leftrightarrow}$  [Sound (Ses)] → [Sound Mode (Ses Modu)]

#### **[Sound Mode (Ses Modu)]**

İzlenmekte olan video türüne göre otomatik olarak en iyi ses kalitesi seçilir.

- [Standard (Standart)]: Bu ses modu her türden içerikte iyi sonuç verir.
- [Sinema]: Film izlemek için sesi optimize edin.
- [Clear Voice III (Net Ses III)] Sesleri daha net duyulabilecek şekilde iyileştirir.
- [Sports (Spor)]: Sesi, spor etkinliklerini izlemek üzere en iyi duruma getirir.
- [Music (Müzik)]: Sesi, müzik dinlemek üzere en uygun duruma getirir.
- [Game (Oyun)]: Sesi, video oyunları oynamak üzere en iyi duruma getirir.

#### **[Balance (Denge)]**

• [Balance (Denge)]: Sol hoparlör ve sağ hoparlör için çıkış ses seviyesini ayarlayın.

#### **[Equalizer (Ekolayzer)]**

• [Equalizer (Ekolayzer)]: Ekolayzeri kullanarak sesi manuel olarak ayarlayın.

#### **[Initializing (Başlatılıyor)]**

• [Initializing (Başlatılıyor)]: Ses ayarlarını sıfırlar.

# <span id="page-31-0"></span>**[Sound Out (Ses Çıkışı)]**

### SETTINGS / ⇔ TSound (Ses)] → [Sound Out (Ses Cıkısı)]

- [Internal Speaker (Dahili Hoparlör)] / [External Speaker (Harici Hoparlör)]: Bilgi Ekranı monitörünüzün dahili hoparlöründen veya monitöre bağlı harici bir hoparlörden ses çıkışı sağlayabilirsiniz.
	- *-* [Use Speaker Sound (Hoparlör Sesini Kullan)]: Hoparlörü açmanız ve kapatmanızı sağlar. Eğer harici bir ses aygıtı kullanıyorsanız,

bu özelliği kapatmak sesi sadece harici ses aygıtından oynatmanıza olanak sağlar.

- [SIMPLINK External Speaker (SIMPLINK Harici Hoparlör)]: Bu fonksiyon, SIMPLINK aracılığıyla Ev Sinema Sistemi aygıtına bağlanır. Ev Sinema Sistemi aygıt girişi için ayarlandığında, bağlı cihazdan ses çıkışı sağlar. Bu seçenek, SIMPLINK Açık olarak ayarlandığında etkinleştirilir.
- [LG Sound Sync / Bluetooth]: Bluetooth ses aygıtlarını veya Bluetooth kulaklıkları kablosuz olarak monitörünüze bağlamanızı sağlar, böylece daha zengin ses kalitesini rahatlıkla yaşayabilirsiniz.
- [Optical (Optik)]: yalnızca dijital optik ses çıkışı yuvaları için geçerlidir. Dijital ses çıkış yuvasına bağlı harici hoparlör ses cihazlarından ses çıkarabilirsiniz.
- [Digital Sound Out (Dijital Ses Çıkışı)]: dijital ses çıkışı için ayarlarını değiştirmenizi sağlar.

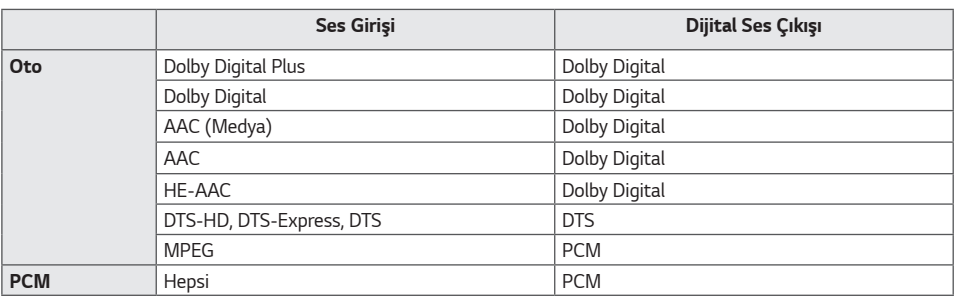

# **A** NOT

- Bilgi Ekranı monitör açıldığında, yakın zamanda bağlanan aygıtların bazıları otomatik olarak yeniden bağlanmaya çalışabilir.
- LG Sound Sync özelliğini destekleyen LG ses aygıtlarını, bağlamadan önce LG TV moduna veya LG Sound Sync moduna almanız tavsiye edilir.
- Aygıt Seçimi ögesine basarak bağlanan veya bağlanabilen aygıtları görüntüleyin ve diğer aygıtları bağlayın.
- Bağlanan aygıtın ses düzeyini ayarlamak için Bilgi Ekranının uzaktan kumandasını kullanabilirsiniz.
- Ses aygıtı bağlanamazsa aygıtın açık ve bağlanabilir olduğundan emin olun.
- Bluetooth aygıtının türüne bağlı olarak aygıt doğru şekilde bağlanmayabilir veya senkronize edilmemiş video ve ses gibi anormal bir durum meydana gelebilir.
- Aşağıdaki durumlarda ses titreyebilir veya ses kalitesi düşebilir:
	- *-* Bluetooth aygıtı Bilgi Ekranı monitöründen çok uzaksa.
	- *-* Bluetooth aygıtı ile Bilgi Ekranı monitörü arasında engel varsa.
	- *-* Bluetooth aygıtı, mikrodalga fırın veya kablosuz LAN gibi radyo ekipmanı ile birlikte kullanılırsa.

# <span id="page-32-0"></span>**[Audio Out (Ses Çıkış)]**

SETTINGS / ⇔ [Sound (Ses)] → [Audio Out (Ses Cıkıs)]

- [Kapalı]: [Audio Out (Ses Çıkışı)] seçeneğinin kullanımını devre dışı bırakır. (Ses çıkışı yok.)
- [Variable (Değişken)]: Monitöre bağlı harici ses aygıtı için bir çıkış aralığı belirleyebilir ve ses seviyesini bu aralıkta ayarlayabilirsiniz. Harici ses aygıtının ses seviyesini 0 - 100 aralığında değiştirebilirsiniz (Bilgi Ekranı hoparlörü ses seviyesi ile aynı). Ancak gerçek ses seviyesi çıkışında farklılık olabilir.
- [Fixed (Sabit)]: Harici ses aygıtı için sabit bir ses çıkışı seviyesi ayarlar.
	- *-* Harici giriş yoksa harici ses çıkışı olmaz.
	- *-* Değişken ses çıkışı seviyesi 100, sabit ses çıkışı seviyesi ile aynıdır.

### **[AV Sync Adjustment (AV Senk. Ayarı)]**

SETTINGS /  $\vec{\omega}$  → [Sound (Ses)] → [AV Sync Adjustment (AV Senk. Ayarı)]

Bu özellik, video ve sesi senkronize etmek için ses zamanlamasını ayarlar.

- [Harici Hoparlör] (0~15): Dijital ses çıkış bağlantı noktasına, LG ses cihazına veya kulaklıklara bağlı olanlar gibi harici hoparlörlerden gelen video ve ses arasındaki senkronizasyonu ayarlayın. Sayı büyüdükçe, ses çıkışı varsayılan değerden daha yavaş olur.
- [Dahili Hoparlör] (0~15): Dahili hoparlörlerden ses senkronizasyonunu ayarlayın. Sayı büyüdükçe, ses çıkışı varsayılan değerden daha yavaş olur.
- [Optical (Optik)]: dijital optik ses çıkışından gelen senkronizasyonu ayarlar. Daha yüksek bir sayı, varsayılana göre daha yavaş bir ses çıkışı anlamına gelmektedir.
- [Bypass]: Harici aygıtlardan yayın sinyallerini veya sesi, ses gecikmesi olmadan çıkarır. Monitöre giren videonun işlenme süresi nedeniyle ses, videodan daha erken çıkabilir.

### **[Digital Audio Input (Dijital Ses Girişi)]**

SETTINGS / ✿ → [Sound (Ses)] → [Digital Audio Input (Dijital Ses Girisi)]

Bu özellik, ses çıkışı için bir giriş kaynağı seçmenizi sağlar.

- [Digital (Dijital)]: Bağlı dijital giriş kaynağından (HDMI, DISPLAYPORT, OPS) girilen dijital sinyaldeki sesin çıkışını sağlar.
- [Analog]: Ses Girişi bağlantı noktası üzerinden monitöre bağlanan dijital giriş kaynağından (HDMI, DISPLAYPORT veya OPS) ses çıkışı sağlar.

# <span id="page-33-0"></span>**Yönetici**

#### **[Lock Mode (Kilit Modu)]**

SETTINGS /  $\Leftrightarrow$  → [Admin (Yönetici)] → [Lock Mode (Kilit Modu)]

#### **[Home Dashboard Lock (Ana Kumanda Tablosu kilidi)]**

Ana Kontrol Paneli Kilidi'ni ayarladığınızda, Ana Kontrol Paneli ayarlarındaki değişikliği sınırlayabilirsiniz.

#### **[USB Lock (USB kilidi)]**

Bu özellik, USB kilidi özelliğini, ayarların veya içeriğin değiştirilemeyeceği şekilde yapılandırmanızı sağlar.

#### **[OSD Lock (OSD kilidi)]**

Bu özellik, OSD kilidi özelliğini, ayarların veya içeriğin değiştirilemeyeceği şekilde yapılandırmanızı sağlar.

• Ayar tuşuna en az 10 saniye basılı tutun ve OSD Kilidindeki ayar menüsüne girmek için parolayı girin.

#### **[IR Operation Lock (IR (Uzaktan Kumanda) İşlem kilidi)]**

- Bu özelliği [Kapa (Normal)] olarak ayarlarsanız uzaktan kumandanızı kullanabilirsiniz.
- Bu özelliği [Aç (Yalnızca Güç Tuşu)] olarak ayarlarsanız yalnızca güç tuşunu kullanabilirsiniz.
- Bu özelliği [Aç (Tümünü Kilitle)] olarak ayarlarsanız uzaktan kumandanızı kullanamazsınız. (Ancak Güç Açma özelliği kullanılabilir.)
- Ayarlar tuşunu en az 10 saniye basılı tutun ve IR Çalıştırma Kilidi'ndeki ayarlar menüsüne erişmek için şifreyi girin.

#### **[Local Key Lock (Yerel Tuş Kilidi)]**

Bu özellik, Yerel Tuş Çalışması Kilidi özelliğini, ayarların veya içeriğin değiştirilemeyeceği şekilde yapılandırmanızı sağlar.

- Bu özelliği [Kapa (Normal)] olarak ayarlarsanız monitördeki yerel tuşları kullanabilirsiniz.
- Bu özelliği [Aç (Yalnızca Güç Tuşu)] olarak ayarlarsanız yalnızca güç tuşunu kullanabilirsiniz. (Bir joystick kullandığınızda monitörü açmak/kapatmak için bir yerel tuşu basılı tutun.)
- Bu özelliği [Aç (Tümünü Kilitle)] olarak ayarlarsanız yerel tuşları kullanamazsınız. (Ancak Güç Açma özelliği kullanılabilir.)

#### **[Wi-Fi Lock (Wi-Fi kilidi)]**

Bu özellik, Wi-Fi özelliğini açmanızı veya kapatmanızı sağlar.

#### **[Screen Share Lock (EkranPaylaşımı Kilidi)]**

Bu özellik, Ekran Paylaşımı özelliğini açmanızı veya kapatmanızı sağlar.

Ekran Paylaşımı Kilidi değeri değiştirilirse işlev, yeniden başlatma yapılmadan uygulanmaz.

### <span id="page-34-0"></span>**[Change Password (Şifreyi Değiştir)]**

Bu özellik, Kurulum menüsüne girmek için kullandığınız parolayı ayarlamanızı sağlar. (Varsayılan parola: 000000)

- 1 Mevcut şifrenizi girin.
- 2 6 basamaklı yeni şifreyi girin.
- 3 Onaylamak için Parolayı Onayla alanına aynı parolayı tekrar girin.

### **[Enterprise Settings (İşletme Ayarları)]**

- İlgili şirket ayarlarını uygulamak için şirket hesap kodunuzu girin.
- Kodunuz girildiğinde monitör seti sıfırlanır ve ilgili şirket ayarları uygulanır.
- Zaten bir kod girilmişse bu özellik etkinleştirilmez.

### **[Factory Reset (Fabrika Ayarlarına Sıfırla)]**

[Settings (Ayarlar)] bölümündeki tüm ayarları ve dahili bellekteki tüm dosyaları başlangıç durumuna getirir.

İstisnalar, [Kalibrasyon] modu, [Video Duvarı Ayarı] ([Döşeme Modu], [Desen modu Ayarı], [Doğal Mod], [Çerçeve Kontrolü], [Tersini Tara]) ve [Sunucu Ayarı] ögelerinin RGB kazanç değeri ve [Ez Ayarı] ve [General (Genel)] ögelerinin [Kimliği Ayarla] ögeleridir.

# **A** NOT

• Mevcut ayarları sürdürür. Çünkü Kullanıcı menüsündeki Kapalı/Açık düğmesi yalnızca alt menünün aktif/inaktif durumunu etkiler.

# <span id="page-35-0"></span>**İÇERİK YÖNETİCİSİ**

# **Web'de Oturum Açma**

• Ürüne bağlı olarak farklı özellikler desteklenir.

- Bu Bilgi Ekranı ürünü, bilgisayarınızda veya mobil aygıtınızda erişiminizi sağlayan bir özellikle birlikte gelir.
- *-* İçerik Yöneticisi, Grup Yöneticisi 2.0, Kontrol Yöneticisi, Oturumu Kapat, Parolayı Değiştir menüleri bulunur.
- URL: https://set ip:443
- Varsayılan parola: 00000000

# **DIKKAT**

- Desteklenen çözünürlükler (bu program aşağıdaki çözünürlükler için optimize edilmiştir):
	- *-* PC 1920 x 1080 / 1280 x 1080
- *-* Mobil: 360 x 640(1440 x 2560, 1080 x 1920), DPR
- Desteklenen tarayıcılar (bu program aşağıdaki tarayıcılar için optimize edilmiştir):
	- *-* Chrome 56 veya üstü (önerilen)

# **İçerik Yöneticisi**

# **[Player (Oynatıcı)]**

 $HOME / \n\bigoplus$   $\bigoplus$  (Player (Oynatıcı))

İçerik Yöneticisi uygulamasının oynatıcı özelliği, video içeriğini, görüntü içeriğini, şablon içeriğini, SuperSign içeriğini ve çalma listesi içeriğini entegre bir şekilde oynatmanızı/yönetmenizi sağlar. (OLED modelleri görüntü içeriğinin ve şablon içeriğinin oynatılmasını ve yönetimini desteklemez.)

#### **[Continuous Play (Sürekli Oynat)]**

- 1 Sol taraftaki sekmeden istediğiniz içerik türünü seçin ve ardından istediğiniz içeriği seçin.
- 2 Ekranın sağ üst köşesindeki [Play (Oynat)] seçeneğine tıklayın ve seçtiğiniz içeriğin keyfini çıkarın.

#### **[Export (Dışa Aktar)]**

- 1 Sol taraftaki sekmeden istediğiniz içerik türünü seçin ve ekranın sağ üst köşesindeki [Export (Dışa Aktar)] seçeneğine tıklayın.
- 2 Dışa aktarmak istediğiniz içeriği seçin.
- 3 Ekranın sağ üst köşesindeki [Copy (Kopyala)]/[Move (Hareket Ettir)] seçeneğine tıklayın ve içeriği dışa aktarmak istediğiniz aygıtı seçin. (Hedef aygıtta depolanan bir içerik dosyası seçilmişse içerik dosyasının işlenmesi atlanır.)
- 4 İçeriğin aygıta taşındığını/kopyalandığını görebilirsiniz.
### **[DELETE (SİL)]**

- 1 Sol taraftaki sekmeden istediğiniz içerik türünü seçin ve ekranın sağ üst köşesindeki [DELETE (SİL)] seçeneğine tıklayın.
- 2 Silmek istediğiniz içeriği seçin.
- 3 Ekranın sağ üst köşesindeki [DELETE (SİL)] seçeneğine tıklayın.
- 4 İçeriğin silindiğini görebilirsiniz.

#### **[Filter / Sort (Filtreleme / Sıralama)]**

- 1 Ekranın sağ üst köşesindeki [Filter / Sort (Filtreleme / Sıralama)] seçeneğine tıklayın.
- 2 1) İçerik dosyalarını dosya adına veya oynatıldıkları sıraya göre sıralamak üzere istediğiniz sıralama kriterini seçin (en sık oynatılan dosya listenin başında gösterilir).
	- 2) İçerik dosyaları aygıta göre filtrelenerek yalnızca istediğiniz aygıtta depolanan içeriğin oynatılması mümkündür.
	- 3) İçerik dosyaları içerik türüne göre filtrelenerek yalnızca istediğiniz türdeki içeriğin oynatılması mümkündür.

#### **[Create Playlist (Oynatma Listesi Oluşturun)]**

Bir çalma listesi oluştururken Windows'daki dosya adlarında kullanılamayan karakterleri (\, /,:, \*,?, ", <,> ve | gibi) çalma listesindeki dosyaların adlarında kullanamazsınız. Ayrıca çalma listesinde, adlarında bu tür karakterlerin bulunduğu içerik dosyaları varsa çalma listesini taşıyamaz veya kopyalayamazsınız.

- 1 Sol taraftaki sekmeden [Playlist (Oynatma Listesi)] seçeneğini seçin ve ekranın sağ üst köşesindeki [Create Playlist (Oynatma Listesi Oluşturun)] seçeneğine tıklayın.
- 2 Çalma listesine eklemek istediğiniz içeriği seçin ve ekranın sağ üst köşesindeki [NEXT (İLERİ)] seçeneğine tıklayın.
- 3 Dönüştürme Etkisi, Oran ve Otomatik Oynatma gibi içeriğin her bir parçası için bir oynatma zamanı belirleyin (yalnızca fotoğraf ve şablon içeriği için geçerli) ve ardından ekranın sağ üst köşesindeki [DONE (TAMAMLANDI)] seçeneğine tıklayın.
- 4 Yeni bir [Calma listesi] olusturulduğunu görebilirsiniz.

#### **[Distribute (Dağıt)]**

- 1 Ekranın sağ üst köşesindeki [Distribute (Dağıt)] seçeneğine tıklayın.
- 2 Oluşturulan oynatma listelerini dağıtmak için Grup Yöneticisi uygulamasına gidin.

## **NOT**

• Dağıt düğmesi yalnızca oynatma listesi medya türü olarak seçildiğinde gösterilir.

#### **[Scheduler (Kayıt Zamanlayıcı)]**

HOME /  $\bigoplus$  ( $\bigoplus$  (Scheduler (Kayıt Zamanlayıcı))

İçerik Yöneticisi uygulamasının zamanlayıcı özelliği, belirli içeriklerin programlanan bir zamanda bir çalma listesi veya harici giriş yoluyla oynatılmasını sağlar.

#### **[Creating a Schedule (Zamanlama Oluşturma)]**

- 1 Ekranın sağ üst köşesindeki [New Schedule (Yeni Program)]'a tıklayın.
- 2 [Playlist (Çalma listesi)] ve [Input Source (Giriş Kaynağı)] arasında seçim yapın.
- 3 1) [Playlist (Çalma listesi)] seçeneğini belirlerdiyseniz oynatma zamanını belirlemek istediğiniz çalma listesini seçin.
	- 2) [Input Source (Giriş Kaynağı)] seçeneğini seçtiyseniz oynatma zamanını belirlemek istediğiniz harici giriş kaynağını seçin.
- 4 Zamanlama bilgilerini girin ve yeni bir zamanlama oluşturun. (Bir zamanlama oluştururken Windows'daki dosya adlarında kullanılamayan karakterleri (\, /,:, \*,?, ", <,> ve | gibi) zamanlama dosyasının adında kullanamazsınız. Ayrıca zamanlamaya bağlı çalma listesinde, adlarında bu tür karakterlerin bulunduğu içerik dosyaları varsa çalma listesini taşıyamaz veya kopyalayamazsınız.)
- 5 Programlanan zamanda oynatılmasını seçtiğiniz çalma listesini veya harici girişi izleyin.

#### **[Importing a Schedule (Bir Zamanlamayı İçe Aktarma)]**

- 1 Ekranın sağ üst köşesindeki [Import (İçe Aktar)] seçeneğine tıklayın.
- 2 Bir zamanlamayı içe aktarmak istediğiniz harici depolama aygıtını seçin.
- 3 Monitörünüze içe aktarmak istediğiniz zamanlamayı seçin. (Yalnızca tek zamanlama seçebilirsiniz.)
- 4 Ekranın sağ üst köşesindeki [Select (Seç)] seçeneğine tıklayın.
- 5 Zamanlamanın, monitörün dahili depolama belleğine içe aktarılıp aktarılmadığını kontrol edin.

#### **[Exporting a Schedule (Bir Zamanlamayı Dışa Aktarma)]**

- 1 Ekranın sağ üst köşesindeki [Export (Dışa Aktar) ]seçeneğine tıklayın.
- 2 Bir zamanlamayı dışa aktarmak istediğiniz harici depolama aygıtını seçin.
- 3 Monitörünüzden dışa aktarmak istediğiniz zamanlamayı seçin. (Birden çok zamanlama seçebilirsiniz.)
- 4 Ekranın sağ üst köşesindeki [Select (Seç)] seçeneğine tıklayın.
- 5 Zamanlamanın, seçtiğiniz harici depolama aygıtına dışa aktarılıp aktarılmadığını kontrol edin.

38

39

#### **[Deleting a Schedule (Bir Zamanlamayı Silme)]**

- 1 Ekranın sağ üst köşesindeki [DELETE (SİL)] seçeneğine tıklayın.
- 2 Silmek istediğiniz zamanlamaları seçin.
- 3 [DELETE (SİL)] seçeneğine tıklayın.
- 4 Zamanlamaların silindiğinden emin olun.

#### **[Calendar View (Takvim Görünümü)]**

- 1 Zamanlamaları kaydettiğinizde [Calendar View (Takvim Görünümü)] seçeneğine tıklayın.
- 2 Kaydedilen zamanlamaların bir zaman çizelgesi şeklinde görüntülendiğini görebilirsiniz.

#### **[Distribute (Dağıt)]**

- 1 Ekranın sağ üst köşesindeki [Distribute (Dağıt)] seçeneğine tıklayın.
- 2 Oluşturulan zamanlamaları dağıtmak için Grup Yöneticisi uygulamasına gidin.

### **A** NOT

- Oluşturulan planlama süreleri çakışırsa oluşturulan önceki planlama silinir.
- Tekrarlamayacak şekilde ayarlanan bir planlama tamamlandığında otomatik olarak silinir.
- Planlama listesi uygulaması çalışırken planlama çalışmaz.

### **[Template (Şablon)]**

#### HOME /  $\bigoplus$  ( $\check{\mathbf{e}}$ ) (Template (Şablon))

İçerik Yöneticisi uygulamasının editör özelliği, istediğiniz şablonları eklemenizi sağlar.

- 1 İstediğiniz formattaki şablonu seçin. (Yatay mod ve Dikey mod arasında seçim yapabilirsiniz.)
- 2 Sablonun metninde değişiklik yapın.
	- 2-1. İstediğiniz yazı tipini uygulayın (Boyut, Kalınlık, Altı Çizili, İtalik)
- 3 Medya dosyasını değiştir. 3-1. İstediğiniz oranı seçin ve uygulayın.
- 4 Ekranın sağ üst köşesindeki [Save (Kaydet)] seçeneğine tıklayarak şablonu kaydedin.
- 5 Kaydettiğiniz şablonun, şablon listesinde gösterildiğinden emin olun.

#### **Desteklenen Fotoğraf ve Video Dosyaları**

### **A** NOT

- Altyazılar desteklenmez.
- Fotoğraf özelliği OLED modelinde desteklenmez.

#### **Desteklenen video codec bileşenleri**

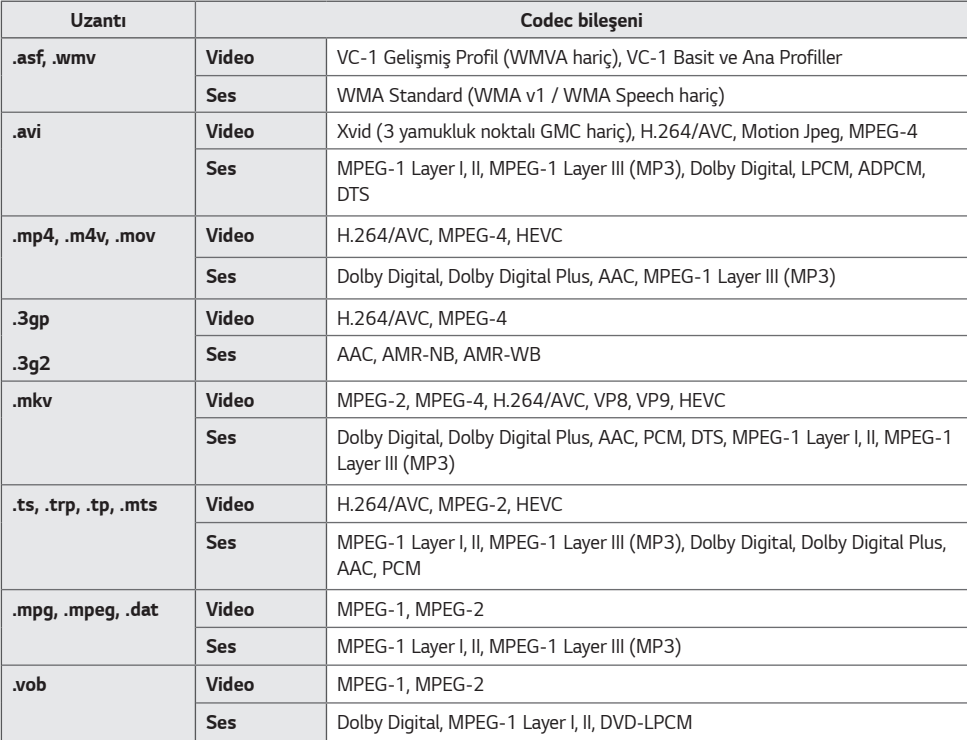

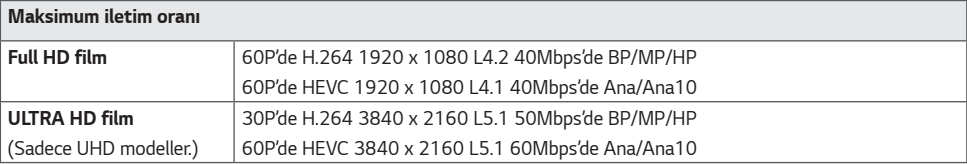

#### **Desteklenen Fotoğraf Dosyası Formatları**

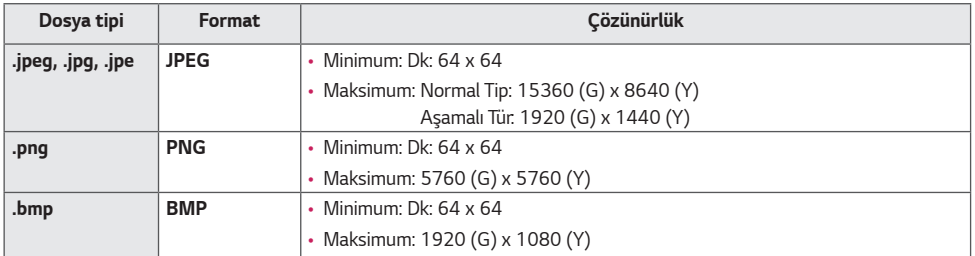

#### **USB depolama aygıtlarının kullanılmasına ilişkin ipuçları**

- Yalnızca USB depolama aygıtları tanınır.
- Bir USB hub aracılığıyla monitöre bağlanan USB depolama aygıtları düzgün şekilde çalışmayabilir.
- Otomatik tanıma programı kullanan USB depolama aygıtları tanınmayabilir.
- Kendilerine ait sürücüleri kullanan USB depolama aygıtları tanınmayabilir.
- USB depolama aygıtının tanınma hızı aygıta göre değişebilir.
- Bağlı bulunan USB depolama aygıtı çalışırken lütfen ekranı kapatmayın veya USB aygıtını çıkarmayın. Bu aygıt aniden çıkarıldığında veya çekildiğinde saklı dosyalar veya USB depolama aygıtı zarar görebilir.
- PC'ye rastgele bir USB depolama aygıtı bağlamayın. Aygıt, ürünün hatalı çalışmasına veya oynatımın gerçekleşmemesine neden olabilir. Yalnızca normal müzik, görüntü ve/veya film dosyaları içeren USB depolama aygıtlarını kullanmanız gerektiğini unutmayın.
- Windows tarafından desteklenmeyen yardımcı programlar kullanılarak biçimlendirilen depolama aygıtları tanınmayabilir.
- Harici güç beslemesi gerektiren bir USB depolama aygıtını (0,5 A üzerinde) ayrı bir güç kaynağına bağlayın. Aksi takdirde aygıt tanınmayabilir.
- Lütfen USB depolama aygıtını, aygıt üreticisi tarafından sağlanan kabloyu kullanarak bağlayın.
- Bazı USB depolama aygıtları desteklenmeyebilir veya düzgün olarak çalışmayabilir.
- USB depolama aygıtının dosya hizalama yöntemleri Windows XP'de kullanılan yönteme benzemektedir ve dosya adları en fazla 100 İngilizce karakterden oluşabilir.
- USB bellek aygıtında depolanan veriler zarar görebileceğinden önemli dosyaları yedeklediğinizden emin olun. Herhangi bir veri kaybının sorumluluğu tarafımıza ait değildir.
- USB HDD biriminin harici bir güç kaynağı yoksa USB aygıtı algılanamayabilir. Dolayısıyla harici güç kaynağına bağlamayı unutmayın.
	- *-* Harici güç kaynağı için lütfen bir güç adaptörü kullanın. Harici güç kaynağı için USB kablosu verilmez.
- 
- USB depolama aygıtınızda birden fazla bölüm varsa veya USB çoklu kart okuyucu kullanıyorsanız en fazla dört bölüm veya USB bellek aygıtı kullanabilirsiniz.
- USB depolama aygıtı USB çoklu kart okuyucuya bağlanırsa depolama aygıtının birim verileri algılanamayabilir.
- USB depolama aygıtı düzgün çalışmıyorsa aygıtı çıkarıp yeniden bağlayın.
- USB depolama aygıtı Bekleme Modu'nda bağlanırsa belirlenen sabit disk, ekran açıldığında otomatik olarak yüklenir.
- Önerilen kapasite USB harici sabit disk için 1 TB veya daha az, USB bellek için ise 32 GB veya daha azdır.
- Önerilenden daha yüksek kapasiteli aygıtlar düzgün çalışmayabilir.
- [Enerji Tasarrufu] özelliği bulunan bir USB harici sabit diskin çalışmaması durumunda, sabit diski kapatın ve tekrardan açarak düzgün şekilde çalışmasını sağlayın.
- USB depolama aygıtları (USB 2.0 veya altı) da desteklenmektedir. Ancak videolar listesinde düzgün çalışmayabilir.
- Maksimum 999 klasör veya dosya tek bir klasör altında tanınabilir.
- Bir videoyu UHD çözünürlükte oynatırken içeriği USB'ye dağıtırken, video geçici tutukluk yaşayabilir.
- Bir mobil cihaz tarafından desteklenen USB depolama cihazları tanınmayabilir.
- Birden fazla USB depo cihazı bağlı olsa bile yalnızca tek bir USB depo cihazı kullanılabilir.

## **Grup Yöneticisi 2.0**

Bu özellik, tek ağdaki birden fazla monitör setini aynı grupta toplamanızı ve içeriği (zamanlamalar ve çalma listeleri) dağıtmanızı veya ayar verilerini grup bazında kopyalamanızı sağlar. Bu özellik, Ana ve Bağımlı olmak üzere iki moda sahiptir ve bilgisayarınızdaki veya mobil aygıtınızdaki tarayıcıya erişebilir.

#### **[Master (Komut Verme)]**

- Grup ekleyin, düzenleyin ve silin.
- Aygıtınızın ayar verilerini kopyalayın.
- [Schedule (Program)] ögesini ve [Playlists (Çalma listesi)] ögesini grup bazında dağıtın.
- Tüm monitör setleri başlangıçta Ana moddadır.

#### **[Slave (Komut Alma)]**

- Ana modda dağıtılan [Schedule (Program)] ögesini ve [Playlists (Çalma listesi)] ögesini oynatın.
- Monitör setlerini grupları için kaldırın.
- Bir gruba eklenen monitör setleri otomatik olarak Bağımlı moda geçer. Diğer taraftan, bir monitör seti bir gruptan silindiğinde otomatik olarak başlatılır ve Ana moda geçer.
- Mevcut bir gruba yeni bir Bağımlı eklenirse veya [Data Cloning (Veri Kopyalama)] veya [Schedule (Program)] / [Playlist (Oynatma Listesi)] dağıtımı gerektiği gibi yapılmadıysa [Data Cloning (Veri Kopyalama)] veya düğmesi etkinlestirilecektir.
- [Data Cloning (Veri Kopyalama)] seçeneğini kullanarak ana aygıtın ayar verilerini gruba kopyalayabilirsiniz.
- [Synchronıze (Senkronize et)] seçeneğini kullanarak gruba dağıtılan içeriği yeniden indirebilirsiniz.

#### **[Group Management (Grup Yönetimi)]**

- Yeni Bir Grup Oluşturma
	- 1. [Add New Group (Yeni Grup Ekle)] seçeneğine tıklayın.
	- 2. Bir grup adı girin.
	- 3. [Add Device (Aygıt Ekle)] seçeneğine tıklayın, gruba eklemek istediğiniz aygıtları seçin ve bunları ekleyin.
	- 4. [Done (Tamamlandı)] seçeneğine tıklayın; yeni bir grubun oluşturulduğunu göreceksiniz.
- Bir Grubu Düzenleme
	- 1. Düzenlemek istediğiniz gruba tıklayın.
	- 2. [Add Device (Aygıt Ekle)] seçeneğini kullanarak yeni bir aygıt ekleyin.
	- 3. [Delete Device (Aygıtı Sil)] seçeneğini kullanarak bir aygıtı silin.
	- 4. [Device Check (Aygıt Kontrolü)] seçeneğini kullanarak gruptaki aygıtların bir ağa bağlanıp bağlanmadığını kontrol edin.
	- 5. Grupta [Data Cloning (Veri Kopyalama)] veya içerik senkronizasyonu yapılmamış cihaz setleri varsa [Data Cloning (Veri Kopyalama)] veya [Synchronıze (Senkronize et)] düğmesi etkinleştirilecektir.
	- 6. [Data Cloning (Veri Kopyalama)] seçeneğini kullanarak ana aygıtın ayar verilerini gruba yeniden kopyalayabilirsiniz.
	- 7. [Synchronıze (Senkronize et)] seçeneğini kullanarak gruba dağıtılan içeriği yeniden dağıtabilirsiniz.
- Bir Grubu Silme
	- 1. [Delete Group (Grubu Sil)] seçeneğine tıklayın.
	- 2. Silmek istediğiniz grubu seçin ve [Delete (Sil)] seçeneğine tıklayın.
	- 3. Seçtiğiniz grubun silindiğinden emin olun.
- Tüm Aygıtlar Görünümü: Tüm Aygıtlar Görünümü: Bu sayfa, aynı ağa bağlı tüm bağımlı monitör setlerini yönetmenizi sağlar.
	- 1. [All Devices View (Tüm Aygıtları Görüntüle)] seçeneğine tıklayın.
	- 2. [Reset Device Mode (Aygıt Modunu Sıfırla)] seçeneğine tıklayın.
	- 3. Aygıt modunu değiştirmek istediğiniz bağımlı monitör setini seçin ve [Initializing (Başlatılıyor)] seçeneğine tıklayın.

#### **[Setting Data Cloning (Ayar Verisi Kopyalama)]**

- 1 İsteğiniz grubu seçin ve Clone (Kopyala) seçeneğine tıklayın.
- 2 Verilerin bağımlı setlere kopyalandığından emin olun.

#### **[İçerik Dağıtımı Yap]**

- 1 Dağıtmak istediğiniz içerik türünü seçin (Zamanlamalar veya Çalma Listeleri).
- 2 Dağıtmak istediğiniz içeriği seçin.
- 3 İçeriği dağıtmak istediğiniz grubu seçin ve [Distribute (Dağıt)] seçeneğine tıklayın.
- 4 Bağımlı setlerde İçerik Yöneticisi uygulamasını çalıştırın ve içeriğin dağıtıldığından emin olun.

#### **Nasıl Kullanılır?**

- Monitörler: Ana sayfa ekranındaki uygulamaları çalıştırın, ekleyin, silin veya düzenleyin.
- Mobil: Mobil aygıtlar: Başlatıcı çubuğunda uygulamayı çalıştırın ya da verilen QR kodunu veya URL'yi kullanarak uygulamaya bir mobil aygıttan erişim sağlayın.

## **DIKKAT**

- En fazla 25 grup oluşturabilirsiniz.
- Bir gruba en fazla 12 bağımlı aygıt ekleyebilirsiniz.
- İçerik Yöneticisi'nin içe aktarma işlevini çalıştırdıktan sonra harici aygıtlarda depolanan zamanlamaları dağıtabilirsiniz.
- Herhangi bir zamanlamayı dağıtmadan önce bağımlı setlerde depolanan tüm zamanlamaları sildiğinizden emin olun.
- İstediğiniz gruba ekleyebileceğiniz aygıtların bir listesi yalnızca aşağıdaki koşullar karşılandığında görünür:
	- *-* Eklemek istediğiniz aygıtlar ana aygıt ile aynı ağ üzerinde olmalıdır.
- *-* Eklemek istediğiniz aygıtlar Ana modda olmalıdır ve mevcut gruplardan herhangi birine ait olmamalıdır.
- *-* UPnP özelliği etkinleştirilmelidir ([General (Genel)] > [Network (Ağ)] > UPnP bölümüne gidin ve [On (Açık)] ayarını yapın).
- Kablosuz ağ ortamlarında düzgün şekilde çalışmayabilir. Bir kablolu ağ kullanmanız önerilir.
- Grubu silerken Bağımlı fonksiyonu için başlangıç ayarlarını çalıştırın.

## **Galeri Modu**

Bu mod doğal ortamlar ve ünlü resimlerin tadını çıkartmanızı sağlar.  $HOME / \spadesuit \rightarrow [Gallery Mode (Galeri Modu)]$  uygulamasını açın.

- Ekranın ortasında bulunan temsili tema görseline tıklayıp oynatabilir veya oynatmak için ekranın altında beliren tema önizlemesi görseline tıklayabilirsiniz.
- Ayrıca ekranın sağ üstündeki [My Themes (Temalarım)] kısmına giderek oynatılacak temaların sırasını seçebilirsiniz.
- Tema oynatıcısı içerisinde [Go To Lıst (Listeye Git)] içerisinden tema seçimi listesine gidebilir ve [Theme Sound (Tema Sesi)] içerisinden arkaplan müziğini kapatabilirsiniz.
- [Sunny Day (Güneşli Gün)], [Rainy Day (Yağmurlu Gün)], [Art Gallery (Sanat Galerisi)], [Art Photos (Sanat Fotoğrafları)] ve [Colorful Spring (Renkli İlkbahar)] olmak üzere toplamda 5 tema mevcuttur ve desteklenen görseller aşağıdaki gibidir.

## **Screen Share**

Bu özellik, mobil veya PC Windows gibi bir kullanıcı aygıtının ekranının WiDi veya Miracast gibi bir kablosuz bağlantı ile bir başka ekranla paylaşılmasını sağlar.

#### **[Screen Share (Ekran Paylaşımı)] Kullanımı**

### $\frac{1}{2}$  **E**  $\rightarrow$  **E**

- 1 Sağ üstteki BAĞLANTI KILAVUZU düğmesine basarak erişebileceğiniz kılavuzdaki talimatlara göre bağlantı kurun.
- 2 Bağlantı kurulduğunda kullanıcı aygıtı ile monitör arasında Ekran Paylaşımı özelliği etkinleştirilir.

## **A** NOT

- Intel WiDi'yi nasıl kullanacağınız hakkında bilgi edinmek için PC/dizüstü bilgisayarınızın web sayfasını ziyaret edin.
- Bu özellik yalnızca WiDi 3.5 veya üstü sürümlerde düzgün çalışır.
- Bu özellik yalnızca Windows 8.1 veya üstünde çalışır

## **LG Presenter**

Bu özellik, PC (Windows veya Mac OS) ekranını, PC'ye kablolu/kablosuz bağlantısı olan Ekran monitöründe görüntülemektir. Bu özelliği kullanmak için, PC'ye LG Presenter PC İstemcisi'ni ("İstemci") yüklemeniz gerekir.

LG Presenter'ı aşağıdaki şekillerde kullanabilirsiniz.

- *-* Bağlan: Ekran cihazınızı İstemciye bağlamak için PIN kodunu girin.
- *-* Ekran Paylaşımı: Bağlı İstemcinin PC ekranını Ekran cihazınızla paylaşın.
- *-* Teslim et: Bir İstemci zaten bağlıysa ve başka bir İstemcinin ekranı paylaşması gerekiyorsa, ekranı paylaşma izni almak için bağlı İstemciye teslim talebinde bulunabilirsiniz.
- *-* Ayarlar: İstemcinin bilgilerini görebilir veya İstemcinin kullandığı dili değiştirebilirsiniz.

## **A** NOT

- Bu özellik bazı modellerde bulunmayabilir.
- Yalnızca paylaşılan PC ekranı desteklenir ve ses paylaşımı olmaz.

49

#### **Bağlan**

#### **Ekran Üzerinde**

 $INPUT / \oplus$   $\rightarrow$  [LG Presenter]

#### **PC Üzerinde**

- 1 İstemciyi indirmek için *<www.lge.com/LGP>* adresine gidin.
- 2 İndirilen İstemciyi kurun ve çalıştırın.
- $3$  İstediğiniz kullanıcı adını girin ve  $\rightarrow$  düğmesine basın.
- 4 Aygıtınızı bağlamak için otomatik arama veya manüel aramayı seçin. Otomatik arama
	- *-* Ağda bulunan Ekran cihazlarının listesi göründüğünde, bağlanmak istediğinizi seçin. Manüel arama
	- *-* "Yeni" seçeneğine tıklayın, bağlamak istediğiniz aygıtın adını ve Signage'da görünen IP adresini yazın ve [Connect (Bağlan)] seçeneğine tıklayın.
- 5 İstemci cihazındaki PIN kodu alanına, Ekran cihazınızda gördüğünüz PIN kodunu girin.

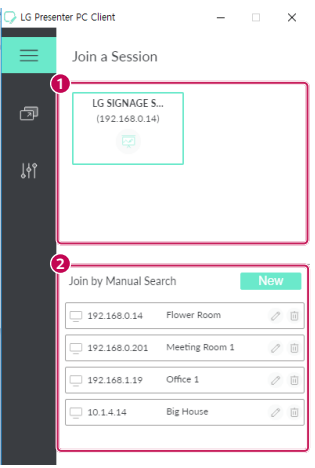

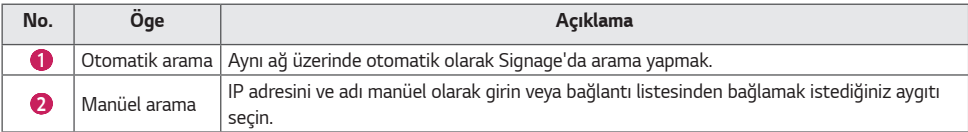

## **İKAZ**

- Signage ve PC birbirine bağlanabilecekleri bir ağ üzerinde bulunmalıdır.
- Eğer Signage'ın belirli bir portu (UDP 1900) bloke edilmişse, İstemci programı otomatik olarak Signage'da arama yapamaz.
- İstemci program ağ yapılandırmasına bağlı olarak manüel arama ile Signage'a bağlanamayabilir veya ekran paylaşımı yapamayabilir.
- 1 Paylaşmak istediğiniz ekranı seçin ve "Paylaş" düğmesine basın.
- 2 Ekran Paylaşımından çıkmak için [STOP (DURDUR)] düğmesine basın.

## **İKAZ**

• Ekran Paylaşımı çalışmıyorsa veya Ekran cihazına bağlanmıyorsa, PC'nizdeki güvenlik duvarı ayarlarını kontrol edin.

#### **Teslim et**

PC1: İstemcinin şu anda Ekran cihazınıza bağlı olduğu bilgisayar çalışıyor. PC2: PC'ye bağlı Ekran cihazına bağlamak istediğiniz PC1

#### **PC2 üzerinde**

1 PC1'in bağlı olduğu Signage'ı bağlamak için İstemci programını çalıştırın.

#### **PC1 üzerinde**

- 1 PC2 üzerinde teslim etme talebi açılır penceresi göründüğünde, isteği onaylayıp onaylamamayı seçin.
- 2 Elden çıkarma talebini onaylarsanız, Ekran cihazı bağlantısı kesilecek ve PC2 üzerindeki İstemci Ekran cihazına bağlanacaktır.
- 3 Teslim et talebini reddederseniz, Ekran cihazı bağlı kalacaktır, böylece LG Presenter'ın özelliklerini kullanmaya devam edebilirsiniz.

# **YÖNETİM ARAÇLARI**

## **Yönetici**

Web tarayıcısından ekranın durumunu kontrol edin. Bu işlev bilgisayarlar ve mobil aygıtlar için mevcuttur. Ürüne bağlı olarak farklı özellikler desteklenir.

#### **İşlev**

- [Dashboard (Kumanda Tablosu)]: Ürünün durum özetini gösterir ve her sayfaya bağlantı sağlar.
- [Display & sound (Ekran ve Ses)]: Ekran Parlaklığı, Ses, Giriş ve Yeniden Başlatma gibi özellikler sunar.
- [Time Setting (Zaman Ayarı)]: Otomatik Ayarla özelliğini etkinleştirir/devre dışı bırakır ve ürün için ayarlanan saati görüntüler/değiştirir.
- [Network (Ağ)]: Bilgi Ekranı monitörünüzün adını ve IP adresini ayarlar.
- [Tile Mode (Döşeme Modu)]: Ürünün döşeme modu ayarlarını görüntüler.
- [Fail Over (Problem Anındaki Akış Sırası)]: Güç Devretme özelliğini açar veya kapatır ve ilgili ögeleri ayarlar.
- [Play via URL (URL aracılığıyla oynat)]: URL aracılığıyla oynat seçeneğini açar veya kapatır ve URL'leri ayarlar.
- [S/W Update (Yazılım Güncelleme)]: Ürünün yazılımını günceller.
- [Charts (Çizelgeler)]: Ürünün, sıcaklık ve fan durumu gibi durum bilgilerinin çıktısını verir.
- [Log (Günlük)]: Ürünün arıza kayıtlarının çıktısını verir.
- [System Information (Sistem Bilgisi)]: Ürünün yazılım sürümü ve model adı gibi bilgilerin çıktısını verir.

## **Resim Kimliği**

[Picture ID (Resim Kimliği)], çoklu görüş için tek bir IR alıcısı kullanarak belli bir setin (ekranın) ayarlarını değiştirmek **RS-232C OUT RS-232C OUT RS-232C OUT i**çin kullanılır. RS-232C kabloları kullanarak IR alıcı ile diğer monitörler arasında iletişim kurulabilir. Her monitör bir Set Kimliği ile tanımlanır. [Picture ID (Resim Kimliği)] ayarlandığında yalnızca [Picture ID (Resim Kimliği)] ile eşleşen bir [Set **REMOTE CONTROL IN** ID (Kimliği Ayarla)] olan monitörlerle uzaktan kumandayı kullanabilirsiniz.

1 Kurulu monitörlere aşağıda gösterilen şekilde [Set ID (Kimliği Ayarla)] atayın:

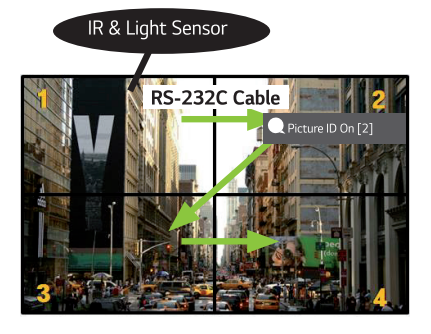

- 2 Uzaktan kumanda üzerinde kırmızı renkli [Picture ID (Resim Kimliği)] [On (Açık)] düğmesine basın.
- 3 Ayarladığınız Resim Kimliği, kontrol etmek istediğiniz monitörün [Set ID (Kimliği Ayarla)] ile aynı olmalıdır.
- [Set ID (Kimliği Ayarla)] ögesinden farklı bir [Picture ID (Resim Kimliği)] ögesine sahip olan bir set, IR sinyalleriyle kontrol edilemez.

## **A** NOT

- [Picture ID (Resim Kimliği)] 2 olarak ayarlanırsa yalnızca [Set ID (Kimliği Ayarla)] 2 olan sağ üst monitör IR sinyalleriyle kontrol edilebilir.
- Uzaktan kumandanızdaki yeşil renkli [Picture ID (Resim Kimliği)] [Off (Kapalı)] düğmesine basarsanız tüm monitörler için [Picture ID (Resim Kimliği)] kapatılır. Daha sonra uzaktan kumandanın herhangi bir düğmesine basarsanız [Set ID (Kimliği Ayarla)] ayarından bağımsız olarak tüm monitörler IR sinyalleriyle kontrol edilebilir.

## **DOKUNMATİK EKRANI KULLANARAK HARİCİ BİR BİLGİSAYARI KONTROL ETME**

• Bu sadece belirli modeller için geçerlidir.

## **Bir PC'ye bağlanma**

Bu ürünü bir USB kablosuyla bir PC'ye bağlamak (Tip A'dan Tip B'ye), bağlı PC'yi ürünün ekranına dokunarak kontrol etmenizi sağlar.

USB-C'yi destekleyen bir PC'de, bu ürünü PC'ye bağlamak ve dokunmatik ekranı kullanarak PC'yi kontrol etmek için bir USB-C kablosu kullanın.

Ürününüz OPS ile donatılmışsa, OPS'yi ürün ekranına dokunarak da kontrol edebilirsiniz.

## **Dokunmatik Ekrandaki Öncelikli Görevler**

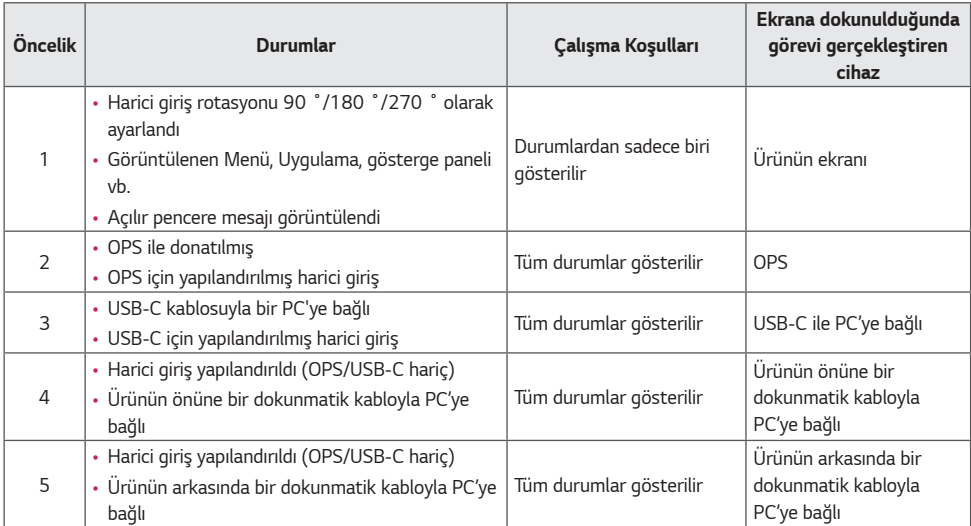

## **NOT**

• Harici bir PC'ye bağlanırken ve bir dokunmatik ekranla kullanırken, dokunmatik işlev bağlantısını harici PC'ler arasında değiştirdikten sonra dokunmatik ekran cihazındaki dokunuşunuzu tanımak biraz zaman alabilir.

## **AKILLI KALİBRASYON**

## **Nasıl Çalıştırılır**

 $W.BAL \rightarrow$  [Smart Calibration (Akıllı Kalibrasyon)]

- 1 Her bir setin Set ID'sini ayarlayın.
- 2 Akıllı Kalibrasyonu yürütmek için [Picture Mode (Resim Modu)] seçin. [Calibration (Kalibrasyon)] modunu seçtikten sonra [Color Temperature (Renk Sıcaklığı)] ayarlayabilirsiniz.
	- *-* [Optimal Target (İdeal Hedef)]: Kurulu setin ideal renk değerini hedef olarak ayarlayın.
	- *-* Lütfen yayın istasyonu ortamında hedefi 3,000K olarak ayarlayın.
	- *-* [Reference RGB (Referans RGB)]: Akıllı Kalibrasyon sırasında mevcut olarak ayarlı Manüel Kalibrasyonu kaydeder ve sıfırlar.
- 3 [START SMART CALIBRATION (AKILLI KALİBRASYONU BAŞLAT)] ile renk/parlaklığı düzeltebilirsiniz.
- 4 Eğer [Schedule Setting (Zamanlama Ayarı)] menüsünü ayarlarsanız, kalibrasyon düzenli olarak otomatik şekilde gerçekleşir.

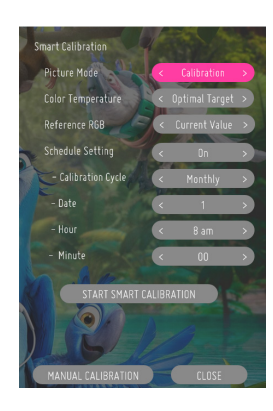

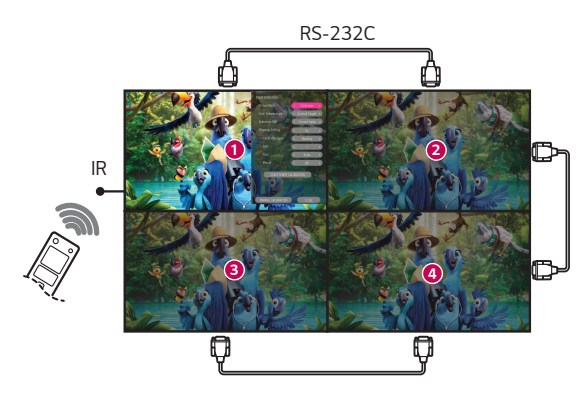

### **[Manual Calibration (MANUEL KALİBRASYON)]**

Seçilen konumun rengini manüel olarak ayarlayabilirsiniz.

- [Screen Split (Bölünmüş Ekran)]: Manüel ayarlama alanını ayarlayın.
- [Calibration Position (Kalibrasyon Konumu)]: Manüel ayarlama konumunu seçin.

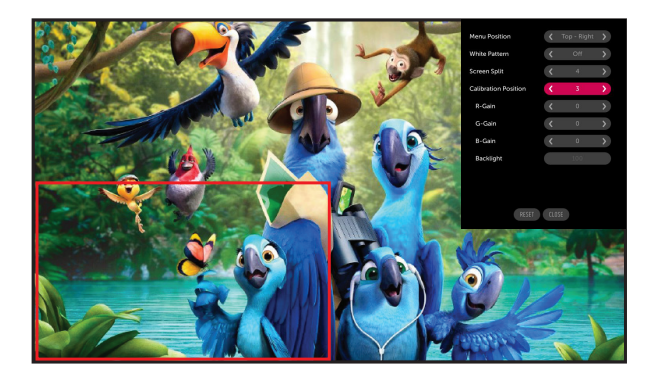

Bölünmüş Ekran: 4, Kalibrasyon Konumu: 3

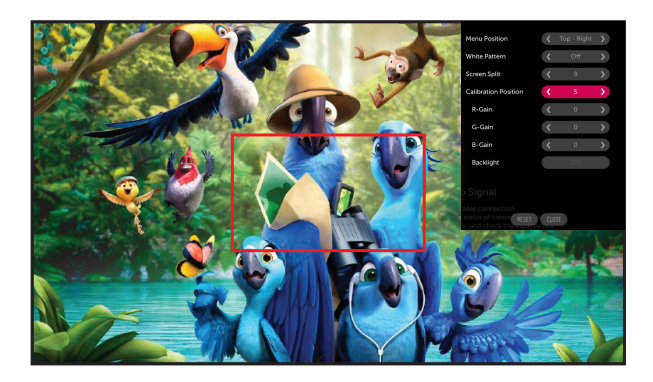

Bölünmüş Ekran: 9, Kalibrasyon Konumu: 5

*55*

## **IR KODU**

- Bazı modeller HDMI/USB işlevini desteklemez.
- Modele bağlı olarak bazı tuş kodları desteklenmeyebilir.

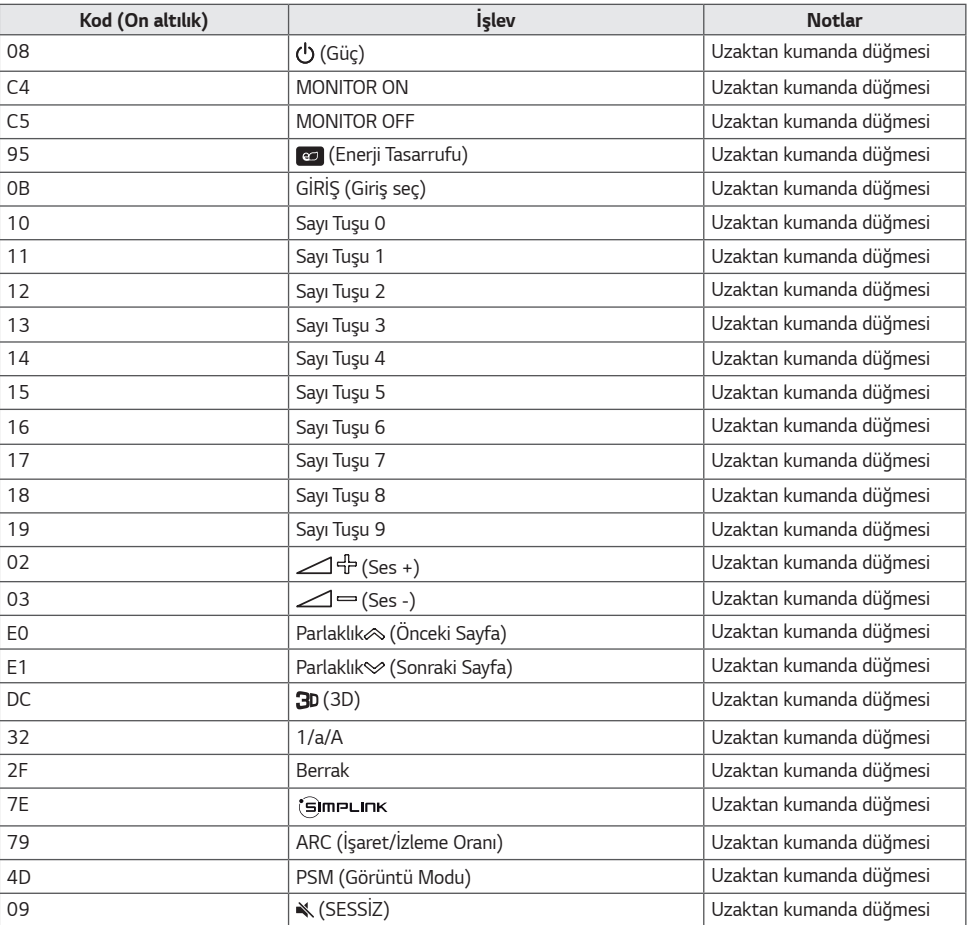

56

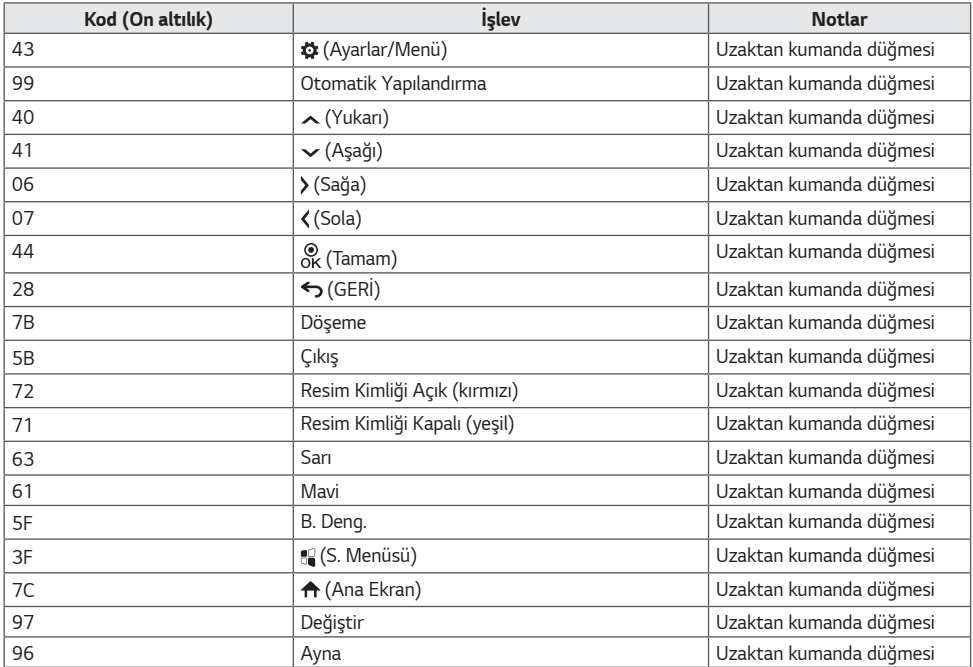

# **BİRDEN FAZLA ÜRÜNÜ KONTROL ETME**

• Bu yalnızca belirli modellerde geçerlidir.

Bu yöntemi tek bir PC'ye birden çok ürün bağlamak için kullanın. Birkaç ürünü aynı anda tek bir bilgisayara bağlayarak kontrol edebilirsiniz.

Opsiyon menüsünde, Kimliği Ayarla ögesine 1 ile 1000 arasında benzersiz bir sayı verilmelidir.

## **Bağlantı kabloları**

- Görüntü modele bağlı olarak değişiklik gösterebilir.
- RS-232C kablosunu resimde gösterilen şekilde bağlayın.

PC ve ürün arasındaki iletişim için RS-232C protokolü kullanılır. Ürünü açıp kapatabilir, bir giriş kaynağı seçebilir ve PC'nizden OSD menüsünü ayarlayabilirsiniz.

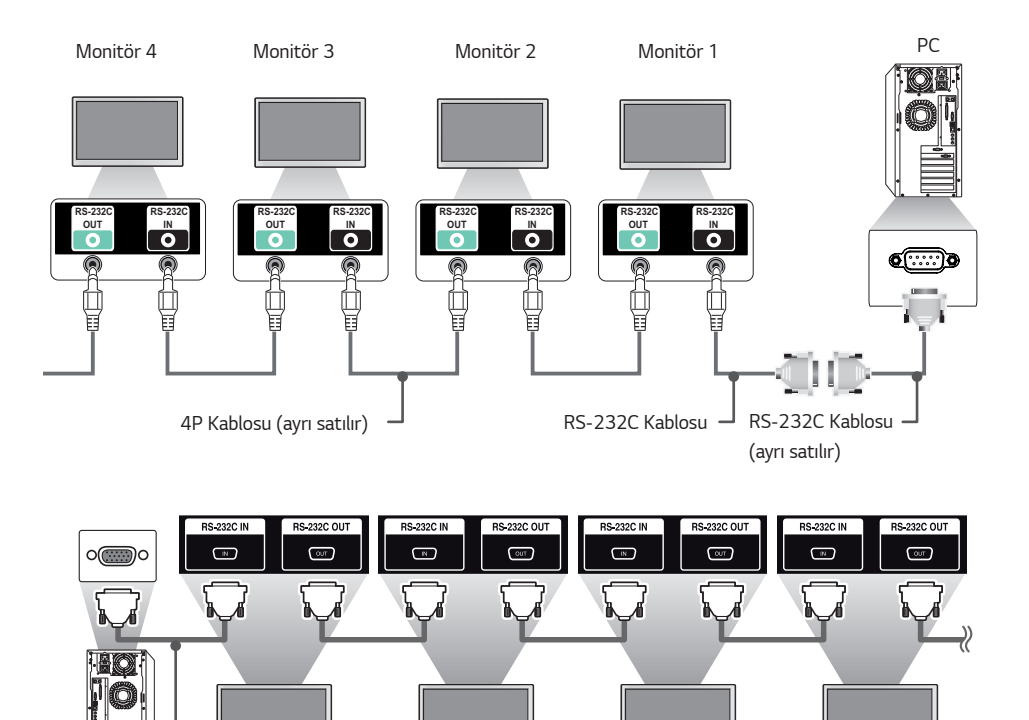

PC | Monitör 1 Monitör 2 Monitör 3 Monitör 4

RS-232C Kablosu (ayrı satılır)

*59*

## **İletişim Parametresi**

Baud Hızı: 9600 BPS Veri Uzunluğu: 8 bit Eşlik Biti: yok Durdurma Biti: 1 bit Akış Kontrolü: yok İletişim Kodu: ASCII

## **A** NOT

- 3 kablolu bağlantılar (standart değil) kullanıldığında, IR zincirleme dizilim kullanılamaz.
- Düzgün olarak bağlamak için sadece ürünle birlikte verilen kabloyu kullandığınızdan emin olun.
- Aynı anda kontrol edilecek zincirleme dizilimli birden çok Bilgi Ekranı ürününüz olduğunda ana aygıtı sürekli olarak açmaya/kapatmaya çalışırsanız bazı ürünler açılmayabilir. Bu durumda Güç düğmesine değil **MONITOR ON** düğmesine basarak bu monitörleri açabilirsiniz.

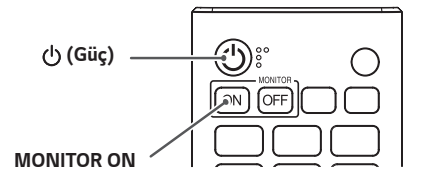

*TÜRKÇE*

## **KOMUT REFERANS LİSTESİ**

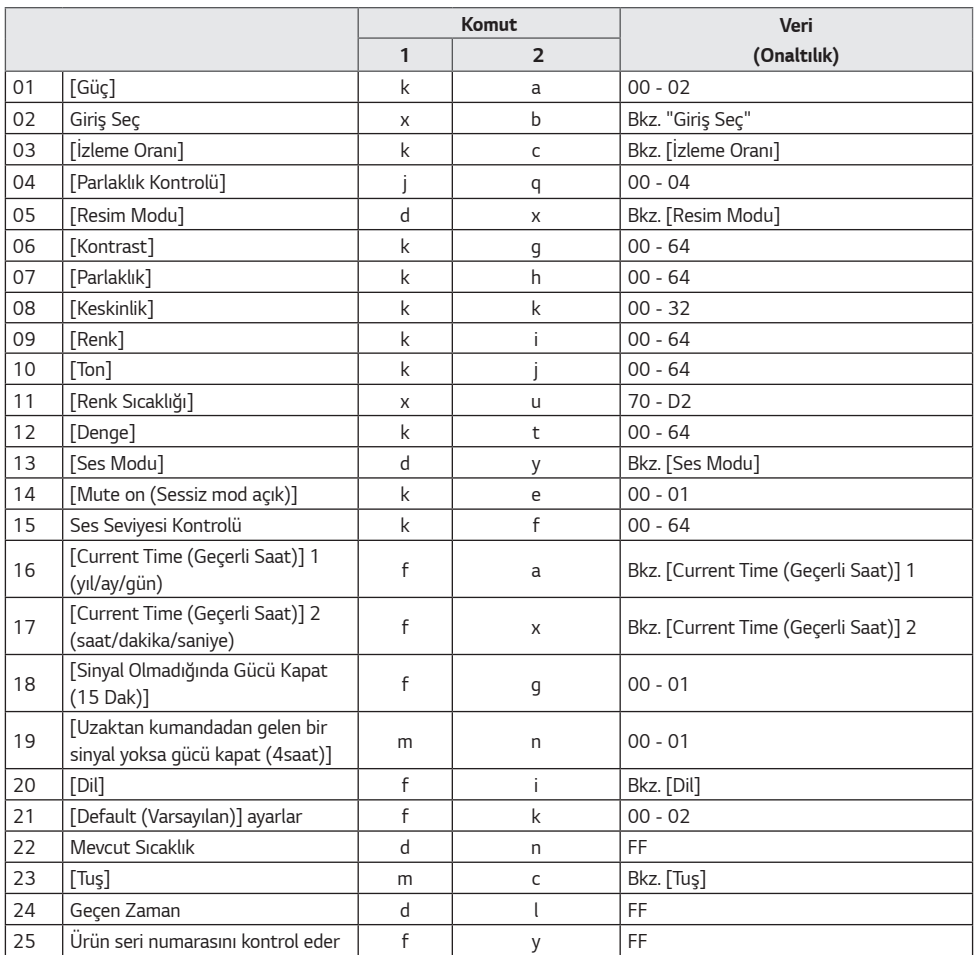

60

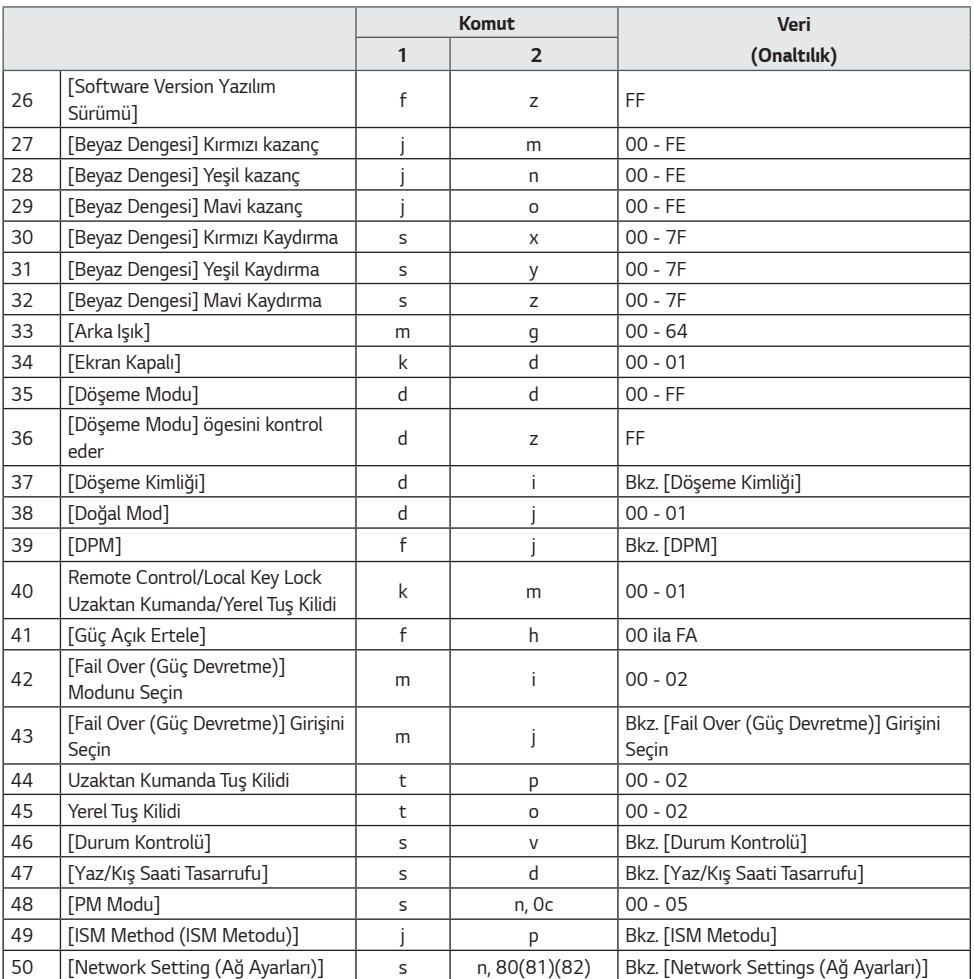

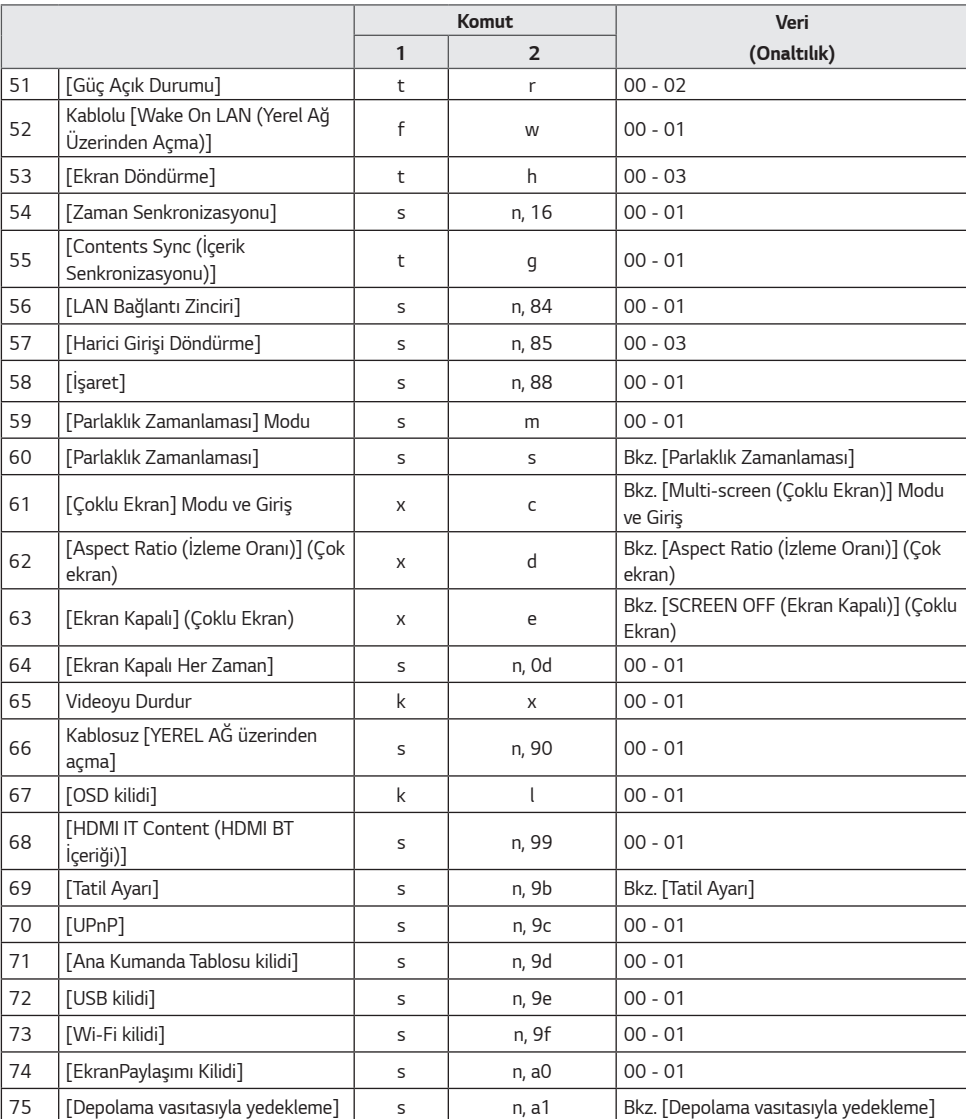

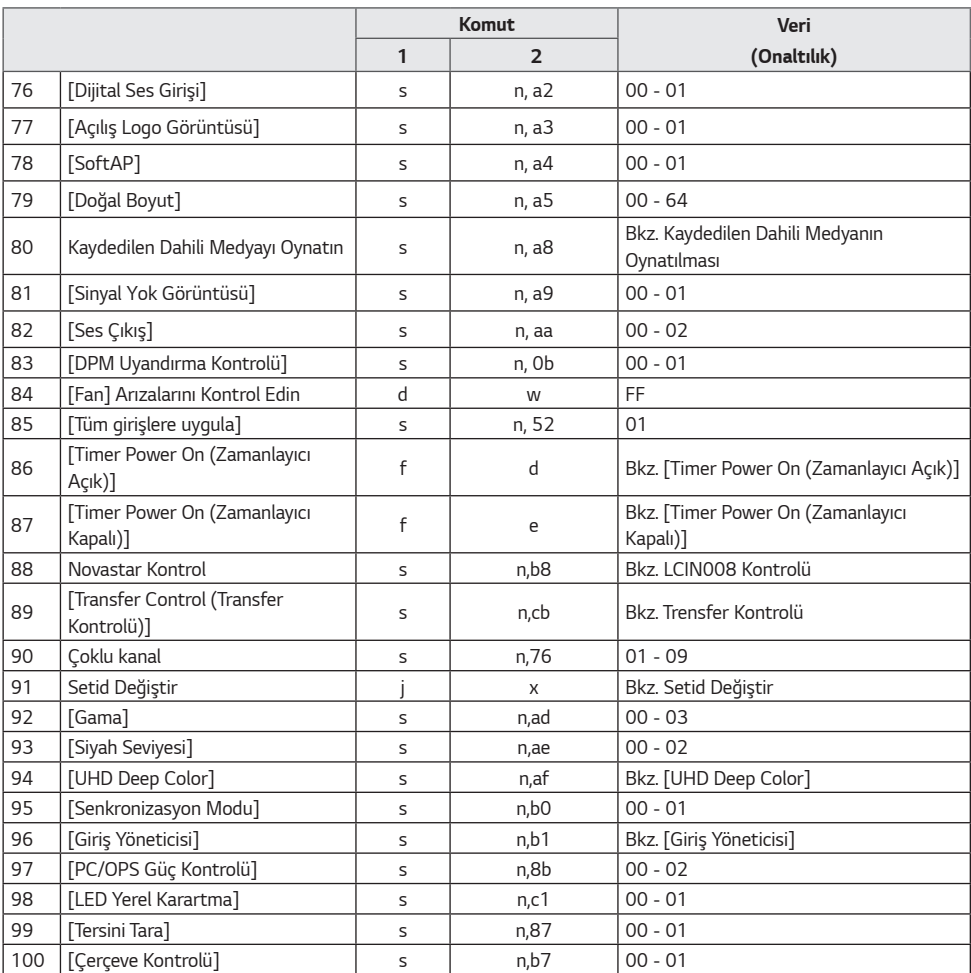

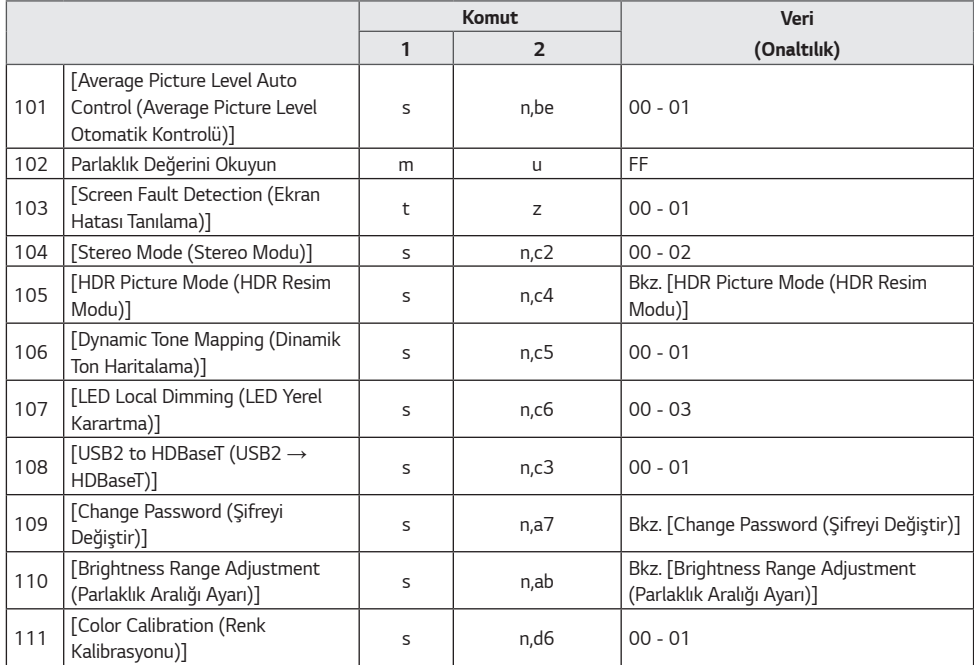

\* Not Harici giriş kullanılmadığında komutlar çalışmayabilir.

\* Modele bağlı olarak bazı komutlar desteklenmeyebilir.

## **İletim/Alım Protokolü**

#### **İletim**

(Komut1)(Komut2)( )(Kimliği Ayarla)( )(Veri)(Cr]

- \* (Komut1): Bu komut, düzenleme ayarı veya kullanıcı ayar modları arasında tanımlama yapmak için kullanılır.
- \* (Komut2): Bu komut, monitörü kontrol etmek için kullanılan ikinci komuttur.
- \* (Kimliği Ayarla): Kontrol etmek istediğiniz seti seçmek için kullanılır. OSD menüsündeki Ayarlar altında her sete 1 ile 1000 (01H - FFH) arasında benzersiz bir Set Kimliği atanabilir. Set Kimliği için "00H" seçildiğinde tüm bağlı monitörler eş zamanlı olarak kontrol edilebilir. (Maksimum değer, modele bağlı olarak değişiklik gösterebilir.)
- \* (Veri): Komut verilerini iletir. Veri sayısı komuta göre artabilir.
- \* (Cr): Satırbaşı Yapma. Bu parametre, ASCII kodunda '0 x 0D' ye karşılık gelir.
- \* ( ): Boşluk. Bu parametre, ASCII kodunda '0 x 20' ye karşılık gelir.

#### **Onay**

(Komut2)( )(Kimliği Ayarla)( )(OK/NG)(Veri)(x]

- \* Ürün, normal verileri alırken bu formata dayalı olarak ACK (bildirim) bilgisi gönderir. Bu noktada, veri FF ise mevcut durum verisini gösterir. Veri, veri yazma modundaysa bilgisayarın verisini geri döndürür.
- \* Komut, "00" (=0 x 00) Set Kimliği ile gönderilirse veri, tüm monitörlere uygulanır ve herhangi bir bildirim (ACK) gönderilmez.
- \* Kontrol modunda veri değeri olarak RS-232C üzerinden "FF" değerini gönderirseniz ilgili özellik için ayarlanan değeri kontrol edebilirsiniz (bazı özelliklerde geçerli değildir).
- \* Modele bağlı olarak bazı komutlar desteklenmeyebilir.

#### **01. [Power (Güç)] (Komut: k a)**

Monitörün güç açma/kapatma durumunu kontrol eder.

İletim

(k)(a)( )(Kimliği Ayarla)( )(Veri)(Cr)

Veri 00: [Kapalı]

01: [Açık]

02: Yeniden Başlat

Onay

(a)( )(Kimliği Ayarla)( )(OK/NG)(Veri)(x)

- \* Onay sinyali yalnızca monitör tamamen açıldığında düzgün şekilde geri gönderilir.
- \* İletim ve Onay sinyalleri arasında gecikme olabilir.
- \* Bu özellik her modelde mevcut olmayabilir.

#### **02. Giriş Seç (Komut: x b)**

Bir giriş sinyali seçer.

İletim

(x)(b)( )(Kimliği Ayarla)( )(Veri)(Cr) Veri 20: AV 40: BİLEŞEN 60: RGB 70: DVI-D (PC) 80: DVI-D (DTV) 90: HDMI1 (DTV) A0: HDMI1 (PC) 91: HDMI2 (DTV) A1: HDMI2 (PC) 92: OPS/HDMI3/DVI-D (DTV) A2: OPS/HDMI3/DVI-D (PC) 95: OPS/DVI-D (DTV) A5: OPS/DVI-D (PC) 96: HDMI3/DVI-D (DTV) A6: HDMI3/DVI-D (PC) 97: HDMI3/HDMI2/DVI-D (DTV) A7: HDMI3/HDMI2/DVI-D (PC) 98: OPS (DTV) A8: OPS (PC) 99: HDMI2/OPS (DTV) A9: HDMI2/OPS (PC) C0: DISPLAYPORT (DTV) D0: DISPLAYPORT (PC) C1: DISPLAYPORT/USB-C (DTV) D1: DISPLAYPORT/USB-C (PC) C2: HDMI3 (DTV) D2: HDMI3 (PC) C3: HDBaseT (DTV) D3: HDBaseT (PC) E0: SuperSign webOS Oynatıcı E1: Diğerleri E2: Çoklu Ekran E3: URL aracılığıyla oynat

#### Onay

(b)( )(Kimliği Ayarla)( )(OK/NG)(Veri)(x) \* Bazı giriş sinyalleri tüm modellerde bulunmayabilir.

- 
- \* SuperSign W'den dağıtılmamışsa, WebOS Oynatıcı NG'yi döndürür.
- \* IDB modunda "Oku" yazıyorsa, PC Etiketi türüyle karşılık verecektir.

#### **03. [Aspect Ratio (İzleme Oranı)] (Komut: k c)**

Monitörünüzün izleme oranını ayarlar.

İletim (k)(c)( )(Kimliği Ayarla)( )(Veri)(Cr) Veri 02: [Full Screen (Tam Ekran)] 06: [Orijinal]

Onay

(c)( )(Kimliği Ayarla)( )(OK/NG)(Veri)(x)

\* Izleme oranı, modelin giriş yapılandırmasına göre değişebilir.

#### **04. [Brightness Control (Parlaklık Kontrolü)] (Komut: j q)**

Monitörünüzün parlaklığını ayarlar.

İletim (j)(q)( )(Kimliği Ayarla)( )(Veri)(Cr) Veri 00: [Kapalı] 01: [Minimum] 02: [Orta] 03: [Maksimum] 04: [Otomatik] Onay

(q)( )(Kimliği Ayarla)( )(OK/NG)(Veri)(x)

\* Bu özellik her modelde mevcut olmayabilir.

#### **05. [Picture Mode (Resim Modu)] (Komut: d x)**

Bir görüntü modu seçer.

İletim (d)(x)( )(Kimliği Ayarla)( )(Veri)(Cr) Veri 00: [Mall/QSR] 01: laenell 02: [Hük./Kur.] 03: [Ulaşım] 04: [Eğitim] 05: [Expert1 (Uzman 1)] 08: [APS] 11: [Kalibrasyon] 12: [Hastane]

Onay

(x)( )(Kimliği Ayarla)( )(OK/NG)(Veri)(x)

\* Bazı resim modları tüm modellerde mevcut olmayabilir.

#### **06. [Contrast (Kontrast)] (Komut: k g)**

Ekranın kontrastını ayarlar. İletim

(k)(g)( )(Kimliği Ayarla)( )(Veri)(Cr) Veri 00-64: Kontrast 0-100 Onay (g)( )(Kimliği Ayarla)( )(OK/NG)(Veri)(x)

#### **07. [Brightness (Parlaklık)] (Komut: k h)**

Ekranın parlaklığını ayarlar.

İletim (k)(h)( )(Kimliği Ayarla)( )(Veri)(Cr) Veri 00-64: Parlaklık 0-100

Onay (h)( )(Kimliği Ayarla)( )(OK/NG)(Veri)(x)

#### **08. [Sharpness (Keskinlik)] (Komut: k k)**

Ekranın keskinliğini ayarlar. İletim (k)(k)( )(Kimliği Ayarla)( )(Veri)(Cr) Veri 00-32: Keskinlik 0-50 Onay (k)( )(Kimliği Ayarla)( )(OK/NG)(Veri)(x)

#### **09. [Color (Renk)] (Komut: k i)**

Ekran renklerini ayarlar.

İletim (k)(i)( )(Kimliği Ayarla)( )(Veri)(Cr) Veri 00-64: Renk 0-100 Onay (i)( )(Kimliği Ayarla)( )(OK/NG)(Veri)(x) Ekranın tonlarını ayarlar.

İletim (k)(j)( )(Kimliği Ayarla)( )(Veri)(Cr) Veri 00-64: Ton Kırmızı 50-Yeşil 50

Onay

(j)( )(Kimliği Ayarla)( )(OK/NG)(Veri)(x)

#### *13.* **[Sound Mode (Ses Modu)] (Komut: d y)**

Bir ses modu seçer. İletim (d)(y)( )(Kimliği Ayarla)( )(Veri)(Cr) Veri 01: [Standart] 02: [MÜZİK] 03: [Sinema] 04: [Spor] 05: [Oyun] 07: [News (Clear Voice III) Haberler (Net Ses III)] Onay

(y)( )(Kimliği Ayarla)( )(OK/NG)(Veri)(x) \* Bu özellik her modelde mevcut olmayabilir.

*11.* **[Color Temperature (Renk Sıcaklığı)] (Komut: x u)**

Ekranın renk sıcaklığını ayarlar.

İletim

(x)(u)( )(Kimliği Ayarla)( )(Veri)(Cr) Veri 70-D2: 3200K-13000K

Onay

(u)( )(Kimliği Ayarla)( )(OK/NG)(Veri)(x)

#### **12. [Balance (Denge)] (Komut: k t)**

Ses dengesini ayarlar.

İletim (k)(t)( )(Kimliği Ayarla)( )(Veri)(Cr) Veri 00-64: Sol 50-Sağ 50

Onay

(t)( )(Kimliği Ayarla)( )(OK/NG)(Veri)(x)

\* Bu özellik her modelde mevcut olmayabilir.

#### *14.* **[Mute on (Mute on) (Sessiz mod açık)] (Komut: k e)**

Sesi kapatır/açar.

İletim (k)(e)( )(Kimliği Ayarla)( )(Veri)(Cr)

Veri 00: [Mute (Sessiz)] (Ses kapalı) 01: Sessiz kapalı (Ses açık)

#### Onay

(e)( )(Kimliği Ayarla)( )(OK/NG)(Veri)(x)

\* Bu özellik her modelde mevcut olmayabilir.

*15.* **Volume Control (Ses Seviyesi Kontrolü) (Komut: k f)**

Oynatma ses seviyesini ayarlar.

#### İletim

(k)(f)( )(Kimliği Ayarla)( )(Veri)(Cr)

Veri 00-64: Ses seviyesi 0-100

#### Onay

(f)( )(Kimliği Ayarla)( )(OK/NG)(Veri)(x)

\* Bu özellik her modelde mevcut olmayabilir.

*TÜRKÇE*

Saat 1 (yıl/ay/gün) değerlerini ve Otomatik Zaman değerini ayarlar.

İletim

1. (f)(a)( )(Kimliği Ayarla)( )(Veri1)( )(Veri2)( )(Veri3) (Cr)

2. (f)(a)( )(Kimliği Ayarla)( )(0)(0)( )(Veri1)(Cr)

1. Saat 1 (yıl/ay/gün) değerini ayarlarken

- Veri 1 00-: 2010 -
- Veri 2 01-0C: Ocak Aralık
- Veri 3 01-1F: 1-31
- \* Veri1 için minimum ve maksimum değerler, ürünün piyasaya sürüldüğü yıla göre farklılık gösterebilir.
- \* Saat 1 (yıl/ay/gün) ayarlarını görüntülemek için "fa [Kimliği Ayarla] ff" komutunu girin.

2. Otomatik Zaman Ayarı yaparken

- Veri 1 00: [Otomatik]
- 01: [Manual Manuel]
- \* Otomatik zaman seçeneğinin ayarlanan değerini görüntülemek için ''fa [Kimliği Ayarla] 00 ff'' ifadesini girin.

Onay

1. (a)( )(Kimliği Ayarla)( )(OK/NG)(Veri1)(Veri2)(Veri3) (x)

2. (a)( )(Kimliği Ayarla)( )(OK/NG)(0)(0)(Veri1)(x)

#### *18.* **[No Signal Power Off(15Min) (Sinyal Yoksa Gücü Kapat (15 Dk))] (Komut: f g)**

15 dakika boyunca hiçbir sinyal alınmaması durumunda monitörü Otomatik Bekleme moduna girecek şekilde ayarlar.

İletim (f)(g)( )(Kimliği Ayarla)( )(Veri)(Cr) Veri 00: [Kapalı]

01: [Açık]

Onay

(g)( )(Kimliği Ayarla)( )(OK/NG)(Veri)(x)

#### **19. [No IR Power Off (Uzaktan kumandadan gelen bir sinyal yoksa gücü kapat)] (4Saat) (Komut: m n)**

4 saat boyunca IR sinyali olmadığında Otomatik Güç Kapatma seçeneğini etkinleştirir.

İletim

(m)(n)( )(Kimliği Ayarla)( )(Veri)(Cr)

Veri 00: [Kapalı] 01: [Açık]

Onay (n)( )(Kimliği Ayarla)( )(OK/NG)(Veri)(x)

#### **17. [Current Time (Geçerli Saat)] 2 (saat/dakika/ saniye) (Komut: f x)**

Saat 2 değerlerini (saat/dakika/saniye) ayarlar.

#### İletim

(f)(x)( )(Kimliği Ayarla)( )(Veri1)( )(Veri2)( )(Veri3)(Cr)

- Veri 1 00-17: 00-23 saat
- Veri 2 00-3B: 00-59 dakika
- Veri 3 00-3B: 00-59 saniye
- \* Zaman 2 (saat/dakika/saniye) ayarlarını görmek için "fx
- [Kimliği Ayarla] ff" komutunu girin.
- \* Bu özellik yalnızca Saat 1 (yıl/ay/gün) ayarlandığında kullanılabilir.

#### Onay

(x)( )(Kimliği Ayarla)( )(OK/NG)(Veri1)(Veri2)(Veri3)(x)

#### **20. [Language (Dil)] (Komut: f i)**

#### OSD dilini ayarlar.

- İletim
	- (f)(i)( )(Kimliği Ayarla)( )(Veri)(Cr)
	- Veri 00: Çekçe
		- 01: Danca
			- 02: Almanca
			- 03: TÜRKÇE
			- 04: İspanyolca (Avrupa)
			- 05: Yunanca
			- 06: Fransızca
			- 07: İtalyanca
			- 08: Felemenkçe
			- 09: Norveççe
			- 0A: Portekizce
			- 0B: Portekizce (Brezilya)
			- 0C: Rusça
			- 0D: Fince
			- 0E: İsveççe
			- 0F: Korece
			- 10: Çince (Kanton lehçesi)
			- 11: Japonca
			- 12: Çince (Mandarin lehçesi)
			- 13: Arapça
			- 14: Türkçe

Onay

(i)( )(Kimliği Ayarla)( )(OK/NG)(Veri)(x)

\* Bazı diller tüm modellerde mevcut olmayabilir.

Sıfırlama işlemini gerçekleştirir. (Ekranı Başlatma yalnızca RGB giriş modunda gerçekleştirilebilir.)

#### İletim

70

(f)(k)( )(Kimliği Ayarla)( )(Veri)(Cr)

Veri 00: [Picture Reset Resim Sıfırlama] 02: [Başlangıç Ayarlarına Geri Dön]

Onay

İletim

Onay

(k)( )(Kimliği Ayarla)( )(OK/NG)(Veri)(x)

\* Bu özellik her modelde mevcut olmayabilir.

**22. Mevcut sıcaklık (Komut: d n)** Ürünün mevcut sıcaklığını kontrol eder.

\* Sıcaklık, onaltılık olarak görüntülenir.

(d)(n)( )(Kimliği Ayarla)( )(Veri)(Cr) Veri FF: Durum Kontrolü

(n)( )(Kimliği Ayarla)( )(OK/NG)(Veri)(x)

#### **24. Geçen Zaman (Komut: d l)**

Monitörünüz açıldıktan sonra geçen zamanı gösterir.

İletim (d)(l)( )(Kimliği Ayarla)( )(Veri)(Cr) Veri FF: Okuma durumu

Onay

(l)( )(Kimliği Ayarla)( )(OK/NG)(Veri)(x)

\* Alınan veri onaltılık olarak gösterilir.

#### **25. Ürün Seri Numarası Kontrolü (Komut: f y)**

Ürünün seri numarasını kontrol eder.

İletim (f)(y)( )(Kimliği Ayarla)( )(Veri)(Cr) Veri FF: Ürün seri numarasını kontrol eder

Onay

(y)( )(Kimliği Ayarla)( )(OK/NG)(Veri)(x)

#### \* Veri, ASCII formatındadır.

#### **26. [Software Version (Yazılım Sürümü)] (Komut: f z)**

Ürünün yazılım sürümünü kontrol eder.

İletim (f)(z)( )(Kimliği Ayarla)( )(Veri)(Cr) Veri FF: Yazılım sürümünü kontrol edin

Onay

(z)( )(Kimliği Ayarla)( )(OK/NG)(Veri)(x)

#### **23. [Key (Tuş)] (Komut: m c)**

IR uzaktan kumanda için tuş kodu gönderir.

İletim (m)(c)( )(Kimliği Ayarla)( )(Veri)(Cr) Veri IR\_KEY\_CODE

Onay

(c)( )(Kimliği Ayarla)( )(OK/NG)(Veri)(x)

\* Tuş kodları için bkz. IR Kodları.

\* Modele bağlı olarak bazı tuş kodları desteklenmeyebilir.

#### **27. [White Balance (Beyaz Dengesi)] kırmızı kazanç (Komut: j m)**

Beyaz dengesi için kırmızı kazanç değerini ayarlar.

#### İletim

(j)(m)( )(Kimliği Ayarla)( )(Veri)(Cr)

- Veri 00-FE: Kırmızı Kazanç 0-254
	- FF: Kırmızı kazanç değerini kontrol eder

#### Onay

(m)( )(Kimliği Ayarla)( )(OK/NG)(Veri)(x)

#### **30. [White Balance (Beyaz Dengesi)] Kırmızı Kaydırma (Komut: s x)** Beyaz dengesi için kırmızı kaydırma değerini ayarlar. İletim

(s)(x)( )(Kimliği Ayarla)( )(Veri)(Cr)

Veri 00-7F: Kırmızı Kaydırma 0-127 FF: Kırmızı kaydırma değerini kontrol eder

#### Onay

(x)( )(Kimliği Ayarla)( )(OK/NG)(Veri)(x)

#### **28. [White Balance (Beyaz Dengesi)] Yeşil kazanç (Komut: j n)**

Beyaz dengesi için yeşil kazanç değerini ayarlar.

İletim

(j)(n)( )(Kimliği Ayarla)( )(Veri)(Cr)

Veri 00-FE: Yeşil Kazanç 0-254

FF: Yeşil kazanç değerini kontrol eder

Onay

(n)( )(Kimliği Ayarla)( )(OK/NG)(Veri)(x)

#### *31.* **[White Balance (Beyaz Dengesi)] Yeşil Kaydırma (Komut: s y)**

Beyaz dengesi için yeşil kaydırma değerini ayarlar.

#### İletim

(s)(y)( )(Kimliği Ayarla)( )(Veri)(Cr)

Veri 00-7F: Yeşil Kaydırma 0-127 FF: Yeşil kaydırma değerini kontrol eder

#### Onay

(y)( )(Kimliği Ayarla)( )(OK/NG)(Veri)(x)

#### **29. [White Balance (Beyaz Dengesi)] Mavi kazanç (Komut: j o)**

Beyaz dengesi için mavi kazanç değerini ayarlar.

İletim

(j)(o)( )(Kimliği Ayarla)( )(Veri)(Cr)

- Veri 00-FE: Mavi Kazanç 0-254
	- FF: Mavi kazanç değerini kontrol eder

Onay

(o)( )(Kimliği Ayarla)( )(OK/NG)(Veri)(x)

#### **32. [White Balance (Beyaz Dengesi)] Mavi Kaydırma (Komut: s z)**

Beyaz dengesi için mavi kaydırma değerini ayarlar.

İletim

(s)(z)( )(Kimliği Ayarla)( )(Veri)(Cr)

Veri 00-7F: Mavi Kaydırma 0-127 FF: Mavi kaydırma değerini kontrol eder

Onay

(z)( )(Kimliği Ayarla)( )(OK/NG)(Veri)(x)

*TÜRKÇE*

Arka ışık parlaklığını ayarlar.

İletim

(m)(g)( )(Kimliği Ayarla)( )(Veri)(Cr) Veri 00-64: Arka ışık 0-100

Onay

(g)( )(Kimliği Ayarla)()(OK/NG)(Veri)(x)

#### *34.* **[Screen Off (Ekran Kapalı)] (Komut: k d)**

Ekranı kapatır.

İletim

(k)(d)( )(Kimliği Ayarla)( )(Veri)(Cr)

- Veri 00: Ekran Açık
	- 01: Ekran Kapalı

Onay

(d)( )(Kimliği Ayarla)( )(OK/NG)(Veri)(x)

\* Bu özellik her modelde mevcut olmayabilir.

#### *35.* **[Tile Mode (Döşeme Modu)] (Komut: d d)**

Döşeme modunu ve döşeme satırları ile sütunları için değerleri ayarlar.

İletim

(d)(d)( )(Kimliği Ayarla)( )(Veri)(Cr)

Veri 00-FF: İlk bayt - döşeme sütunu

- İkinci bayt döşeme satırı \* 0, 01, 10 ve 11, döşeme modunun kapalı olduğu anlamına
- gelir.
- \* Maksimum değer, modele bağlı olarak değişiklik gösterebilir.

#### Onay

- (d)( )(Kimliği Ayarla)( )(OK/NG)(Veri)(x)
- \* Bu özellik her modelde mevcut olmayabilir.
- \* Bir Video Wall modelindeki değerleri değiştirirseniz, lütfen normal çalışması için yeniden başlatın.

#### *36.* **[Tile Mode (Döşeme Modu)] Kontrolü (Komut: d z)**

Döşeme modunu kontrol eder.

#### İletim

(d)(z)( )(Kimliği Ayarla)( )(Veri)(Cr)

Veri FF: Check Tile Mode (Döşeme Modunu Kontrol Et)

#### Onay

- (z)( )(Kimliği Ayarla)( )(OK/NG)(Veri1)(Veri2)(Veri3)(x)
- Veri 1 00: Döşeme Modu Kapalı
	- 01: Döşeme Modu Açık
- Veri 2 00-0F: Döşeme sütunu Veri 3 00-0F: Döşeme satırı
- \* Bu özellik her modelde mevcut olmayabilir.

#### **37. [Tile ID (Döşeme Kimliği)] (Komut: d i)**

Ürünün döşeme kimliği değerini ayarlar.

#### İletim

(d)(i)( )(Kimliği Ayarla)( )(Veri)(Cr)

- Veri 01-E1: Döşeme Kimliği 1-225
- FF: Döşeme Kimliğini kontrol eder
- \* Veri değeri, sütun x satır değerini aşamaz.

#### Onay

(i)( )(Kimliği Ayarla)( )(OK/NG)(Veri)(x)

- \* Veri parametresi için sütun x satır değerini aşan bir değer (0xFF hariç) girerseniz Ack, NG olur.
- \* Bu özellik her modelde mevcut olmayabilir.
- \* Bir Video Wall modelindeki değerleri değiştirirseniz, lütfen normal çalışması için yeniden başlatın.

#### *38.* **[Natural Mode (Doğal Mod)] (Döşeme Modu içinde) (Komut: d j)**

Görüntülerin doğal olarak gösterilmesi için monitörler arasındaki boşlukta olması gereken görüntü parçaları atlanır.

#### İletim

(d)(j)( )(Kimliği Ayarla)( )(Veri)(Cr)

Veri 00: [Kapalı]

$$
01\text{:} \left[\text{Agik}\right]
$$

Onay

(j)( )(Kimliği Ayarla)( )(OK/NG)(Veri)(x)

\* Bu özellik her modelde mevcut olmayabilir.
#### **39. [DPM] (Komut: f j)**

DPM (Görüntü Güç Yönetimi) işlevini ayarlar.

İletim

#### (f)(j)( )(Kimliği Ayarla)( )(Veri)(Cr)

Veri 00: [Kapalı]

- 04: 1 dakika
	- 05: 3 dakika
	- 06: 5 dakika
	- 07: 10 dakika

Onay

- (j)( )(Kimliği Ayarla)( )(OK/NG)(Veri)(x)
- \* Bu özellik her modelde mevcut olmayabilir.

#### **42. [Fail Over (Problem Anındaki Akış Sırası)] Seçimi (Komut: m i)**

Bir ses modu seçer.

# İletim (m)(i)( )(Kimliği Ayarla)( )(Veri)(Cr) Veri 00: [Kapalı] 01: [Otomatik] 02: [User Setting (Kullanıcı Ayarı)]

Onay

(i)( )(Kimliği Ayarla)( )(OK/NG)(Veri)(x)

#### **40. Uzaktan Kumanda/Yerel tuş İşlem kilidi (Komut: k m)**

Uzaktan kumanda/yerel tuş (ön) kilidini ayarlar.

İletim

(k)(m)( )(Kimliği Ayarla)( )(Veri)(Cr)

Veri 00: [Kapalı] (Kilit Kapalı)

01: [Açık] (Kilit Açık)

\* Monitör kapatıldığında güç tuşu, Açık (01) modunda da çalışır.

Onay

(m)( )(Kimliği Ayarla)( )(OK/NG)(Veri)(x)

\* Bu özellik her modelde mevcut olmayabilir.

# *41.* **[Power On Delay (Güç Açık Ertele)] (Komut: f h)**

Güç açıldığında planlanan gecikmeyi ayarlar. (birim: saniye)

İletim

(f)(h)( )(Kimliği Ayarla)( )(Veri)(Cr)

Veri 00-FA: Min 0 - Maks 250 (sn)

Onay

(h)( )(Kimliği Ayarla)( )(OK/NG)(Veri)(x)

\* Maksimum değer, modele bağlı olarak değişiklik gösterebilir.

# *43.* **[Fail Over (Problem Anındaki Akış Sırası)] Girişi Seçimi (Komut: m j)**

Güç devretme için bir giriş kaynağı seçer. (Bu işlev yalnızca Güç Devretme seçeneği Özel olarak ayarlandığında kullanılabilir.)

# İletim

(m)(j)( )(Kimliği Ayarla)( )(Veri1)( )(Veri2)( )(Veri3)( ) (Veri4) … ( )(VeriN)(Cr) Veri1-N (Giriş önceliği 1-N) 60: RGB 70: DVI-D 90: HDMI1 91: HDMI2 92: OPS/HDMI3/DVI-D 95: OPS/DVI-D 96: HDMI3/DVI-D 97: HDMI3/HDMI2/DVI-D 98: OPS 99: HDMI2/OPS C0: DISPLAYPORT C1: DISPLAYPORT/USB-C C2: HDMI3 C3: HDBaseT Onay (j)( )(SetID)( )(OK/NG)(Veri1)(Veri2)(Veri3)(Veri4)

... (VeriN)(x)

- \* Bazı giriş sinyalleri, tüm modellerde mevcut olmayabilir.
- \* Veri numarası (N) modele göre değişiklik gösterebilir. (Veri numarası, desteklenen giriş sinyallerinin sayısına bağlıdır.)
- \* Bu özellik son giriş olarak çalışır ve DTV formatında verileri destekler.

# 74

*TÜRKÇE*

# *44.* **Uzaktan Kumanda Tuş Kilidi (Komut: t p)**

Ürünün uzaktan kumanda tuşunun ayarlarını yapılandırır.

İletim

# (t)(p)( )(Kimliği Ayarla)( )(Veri)(Cr)

Veri 00: Tüm tuş kilitlerini açar 01: Güç tuşu hariç tüm tuşları kilitler 02: Tüm tuşları kilitler

Onay

#### (p)( )(Kimliği Ayarla)( )(OK/NG)(Veri)(x)

Monitör kapatıldığında güç tuşu, tüm tuşları kilitler (02) modunda da çalışır.

#### *45.* **[Local Key Operation Lock (Yerel tuş İşlem kilidi)] (Komut: t o)**

Ürünün yerel tuş çalışma ayarlarını yapılandırır.

#### İletim

- (t)(o)( )(Kimliği Ayarla)( )(Veri)(Cr)
- Veri 00: Tüm tuş kilitlerini açar 01: Güç tuşu hariç tüm tuşları kilitler 02: Tüm tuşları kilitler

#### Onay

- (o)( )(Kimliği Ayarla)( )(OK/NG)(Veri)(x)
- Monitör kapatıldığında güç tuşu, tüm tuşları kilitler (02) modunda da çalışır.
- \* Bu özellik her modelde mevcut olmayabilir.

#### *46.* **Durum Kontrolü (Komut: s v)**

Ürünün geçerli sinyalini kontrol eder.

#### İletim

- (s)(v)( )(Kimliği Ayarla)( )(Veri)( )(FF)(Cr)
- Veri 02: Bir sinyal olup olmadığını kontrol edin 03: Monitör şu anda PM Modunda
	- 07: Üst, Alt ve Ana sıcaklık sensörlerinin normal şekilde çalışıp çalışmadığını kontrol eder. 09: Fan Hızı
	- 10: RGB Algılama OK/NG (ekran arıza algılama)
	- 16: Nem değerini kontrol edin
	- 17: Aydınlatma yoğunluğunun değerini kontrol edin
	- 18: Ürün eğiminin durum değerini kontrol edin

# Onay

# (v)( )(Kimliği Ayarla)( )(OK/NG)(Veri)(Veri1)(x)

- Veri 02 (bir sinyal bulunduğunda)<br>Veri1 00: Sinyal vok
	- 00: Sinyal yok
	- 01: Sinyal mevcut
- Veri 03 (monitör şu anda PM modunda olduğunda)<br>Veri1 00: Ekran acık
- 00: Ekran açık
	- 01: Ekran kapalı
		- 02: Ekran Kapalı Her zaman etkin
		- 03: En Boy Oranını Sürdürme etkin
		- 04: Ekran Kapalı & Arka Işık Açık etkin
- Data 07 (Üst, Alt ve Ana sıcaklık sensörlerinin normal şekilde çalışıp çalışmadığını kontrol edilirken)
- Veri1 00: Tüm sıcaklık sensörleri arızalı 01: Üst normal, Alt arızalı, Ana arızalı
	- 02: Üst arızalı, Alt normal, Ana arızalı
	- 03: Üst normal, Alt normal, Ana arızalı
	- 04: Üst arızalı, Alt arızalı, Ana normal
	- 05: Üst normal, Alt arızalı, Ana normal
	- 06: Üst arızalı, Alt normal, Ana normal
	- 07: Tüm sıcaklık sensörleri normal
- Veri 10(Ekran Hatası Tanılama yürütürken)
- Veri 1 00: Ekran Hatası Tanılama sonucu NG 07: Ekran Hatası Tanılama sonucu OK
- \* Ekran Hata Tanılama Kapalı olarak ayarlı veya desteklenmiyor, yürütme sonuçları "NG" olarak açıklandı.
	- Veri 16 (nem değerini kontrol için)

Veri 1 0~100: Mevcut nemin %BN değerini okur (Onaltılık değer olarak belirtilir).

Veri 17 (aydınlatma yoğunluğunun değerini kontrol etmek için)

Veri 1 1~1000: Geçerli aydınlatma yoğunluğunun Lux değerini okur (Onaltılık değer olarak belirtilir).

- Veri 18 (ürün eğiminin durum değerini kontrol etmek için)
- Veri 1 00: 0 derece
	- 01: 90 derece
		- 02: 180 derece
		- 03: 270 derece
		- 04: İleri düşmüş
		- 05: Geriye düşmüş

İletim

(v)( )(Kimliği Ayarla)( )(OK/NG)(Veri)(Veri1\_1)(Veri1\_2) …(VeriN\_1)(VeriN\_2)(x)

Veri1\_1:00~ff: İlk fan hızı üst 1 Bayt Veri1\_2: 00~ff: İlk fan hızı alt 1 Bayt

… VeriN\_1: 00~ff: Nth fan hızı üst 1 Bayt VeriN\_2: 00~ff: Nth fan hızı alt 1 Bayt

Fan Hızı: Hex 0~2008, Desimal 0~8200

\* Veri sayısı (N) modeller arasında farklılık gösterebilir.

\* Bu özellik tüm modellerde bulunmayabilir.

# *48.* **[PM Mode (PM Modu)] (Komut: s n, 0c)**

PM modunu ayarlar.

# İletim (s)(n)( )(Kimliği Ayarla)( )(0c)( )(Veri)(Cr)

Veri 00: [Power Off (Güç Kapatma)] (Temel)

01: [Sustain Aspect Ratio (İzleme Oranını Sürdür)]

02: [Ekran Kapalı] 03: [Ekran Kapalı Her Zaman]

04: [Screen Off & Backlight On (Ekranı Kapat &

- Arka Işığı Aç)]
- 05: [Network Ready (Ağ Hazır)]

```
Onay
```
(n)( )(Kimliği Ayarla)( )(OK/NG)(0c)(Veri)(x)

\* Bu özellik her modelde mevcut olmayabilir.

# **47. [Daylight Saving Time (Yaz/Kış Saati Tasarrufu)] (Komut: s d)**

Yaz Saati seçeneğini ayarlar.

#### İletim

(s)(d)( )(Kimliği Ayarla)( )(Veri1)( )(Veri2)( ) (Veri3)( ) (Veri4)( )(Veri5)( )(Cr)

- Veri1 00: Kapalı (Veri2-5: FF) 01: Başlama Saati
	- 02: Bitiş Saati
- Veri2 01~0C Ocak Aralık
- Veri3 01-06: Hafta 1 6
- \* Maksimum [Veri3] değeri tarihe göre değişebilir.
	- Veri4 00-06: (Pazar Cumartesi) Veri5 00-17: 00 - 23 saat
- \* Başlangıç/bitiş saatlerini okumak isterseniz [Veri2] through [Veri5] parametreleri için FF değerini girin.

(Örn. 1: sd 01 01 ff ff ff ff - Başlangıç saatini kontrol eder.

Örn. 2: sd 01 01 ff ff ff ff - Bitiş saatini kontrol eder.)

\* Bu özellik yalnızca Saat 1 (yıl/ay/gün) ve Saat 2 (saat/ dakika/saniye) ayarlandığında kullanılabilir.

# Onay

(d)( )(Kimliği Ayarla)( )(OK/NG)(Veri1)(Veri2) (Veri3)(Veri4)(Veri5)(x)

\* Bu özellik her modelde mevcut olmayabilir.

# **49. [ISM Method (ISM Metodu)] (Komut: j p)**

Ekran Daima Kapalı özelliğini etkinleştirirseniz monitör, PM modunu etkinleştirip etkinleştirmemenizden bağımsız olarak Ekran Kapalı moduna girer.

# İletim

(j)(p)( )(Kimliği Ayarla)( )(Veri)(Cr)

- Veri 02: [Orbiter (Yörünge Hareketi)]
	- 04: [White Wash (Beyaz Yıkama)] 08: [Kapalı]
		- 90: [Kullanıcı Resmi]
		- 91: [Kullanıcı Videosu]

# Onay

(p)( )(Kimliği Ayarla)( )(OK/NG)(Veri)(x)

- \* Bu özellik her modelde mevcut olmayabilir.
- \* "02: [User Video (Kullanıcı Videosu)]" açıkken "02: [Orbiter (Yörünge Hareketi)]" desteklenmez.

# **50. [Network Setting (Ağ Ayarları)] (Komut: s n, 80 veya 81 veya 82)**

Ağı ve DNS ayarlarını yapılandırır.

İletim

(s)(n)( )(Kimliği Ayarla)( )(Veri1)( )(Veri2)( ) (Veri3)( )(Veri4)( )(Veri5)(Cr)

- Veri 1 80: Geçici IP modunu (Otomatik/Manuel), alt ağ maskesini ve ağ geçidini yapılandırır/ görüntüler.
	- 81: Geçici DNS adresini yapılandırır/görüntüler.
	- 82: Geçici ayarları kaydeder ve geçerli ağ ile ilgili bilgileri görüntüler.
- \* Veri1, 80 ise,
	- Veri 2 00: Otomatik
		- 01: Manuel
		- FF: Geçici IP modunu (Otomatik/Manuel), alt ağ maskesini ve ağ geçidini görüntüler.
- \* Veri2, 01 (Manuel) ise,
	- Veri 3 Manuel IP adresi
	- Veri 4 Alt ağ maskesi adresi
	- Veri 5 Ağ geçidi adresi
- \* Veri1, 81 ise,
	- Veri 2 DNS adresi
	- FF: Geçici DNS adresini görüntüler.
- \* Veri1, 82 ise,
	- Veri 2 80: Geçici IP modunu (Otomatik/Manuel), alt ağ maskesini ve ağ geçidini uygular.
		- 81: Geçici DNS adresini uygular
		- FF: Geçerli ağ ile ilgili bilgiler (IP, alt ağ ağ geçidi ve DNS)
- \* Ayar örnekleri,
- 1. Otomatik: sn 01 80 00
- 2. Manuel: sn 01 80 01 010177223241 255255254000 010177222001(IP:10.177.223.241, alt ağ:
- 255.255.254.0, ağ geçidi: 10.177.222.1)
- 3. Ağ okuma: sn 01 80 ff
- 4. DNS ayarı: sn 01 81 156147035018 (DNS:
	- 156.147.35.18)
- 5. Ayarları uygulama: sn 01 82 80 (kaydedilen IP modunu [otomatik/manuel], alt ağ maskesini ve ağ geçidini uygular) sn 01 82 81
- (kaydedilen DSN'yi uygular) \* Her IP adresinde 12 ondalık basamak bulunur.

# Onay

# (n)( )(Kimliği Ayarla)( )(OK/NG)(Veri1)(Veri)(x)

- \* Bu özellik sadece kablolu ağlarda kullanılabilir.
- \* Bu özellik her modelde mevcut olmayabilir.

# *51.* **[Power On Status (Güç Açık Durumu)] (Komut: t r)**

Monitörün Güç Açma durumunu ayarlar.

# İletim

- (t)(r)( )(Kimliği Ayarla)( )(Veri)(Cr)
- Veri 00: [LST(Last Status) (LST(Son Durum))] 01: [STD(Standby) (STD(Bekleme))]
	- 02: [PWR(Power On) (PWR(Güç Açık))]

# Onay

(r)( )(Kimliği Ayarla)( )(OK/NG)(Veri)(x)

# **52. Kablolu [Wake On LAN (Yerel Ağ Üzerinden Açma)] (Komut: f w)**

Yerel Ağ Üzerinden Açma seçeneğini seçer.

İletim

(f)(w)( )(Kimliği Ayarla)( )(Veri)(Cr) Veri 00: [Kapalı]

01: [Açık]

#### Onay (w)( )(Kimliği Ayarla)( )(OK/NG)(Veri)(x)

# *53.* **[Screen Rotation (OSD Döndürme)] (Komut: t h)**

Ekran Döndürme özelliğini ayarlar.

# İletim

(t)(h)( )(Kimliği Ayarla)( )(Veri) (Cr)

- Veri 00: [Kapalı]
	- 01: 90 derece
	- 02: 270 derece
	- 03: 180 derece

#### Onay

(h)( )(Kimliği Ayarla)( )(OK/NG)(Veri)(x)

#### *54.* **[Time Sync (Zaman Senkronizasyonu)] (Komut: s n, 16)**

Zaman Senkronizasyonu seçeneğini ayarlar.

İletim

(s)(n)( )(Kimliği Ayarla)( )(1)(6)( )(Veri)(Cr)

```
Veri 00: [Kapalı]
```
- 01: [Açık]
- \* Bu özellik yalnızca monitör Ana moddayken çalışır.
- \* Geçerli saat ayarlanmadığında bu özellik çalışmaz.

Onay

(n)( )(Kimliği Ayarla)( )(OK/NG)(1)(6)(Veri)(x)

\* Bu özellik her modelde mevcut olmayabilir.

#### **57. [External Input Rotation (Harici Girişi Döndürme)] (Komut: s n, 85)**

Harici Giriş Döndürme özelliğini ayarlar.

# İletim

(s)(n)( )(Kimliği Ayarla)( )(8)(5)( )(Veri)(Cr)

- Veri 00: [Kapalı]
	- 01: 90 derece
		- 02: 270 derece
		- 03: 180 derece

Onay

(n)( )(Kimliği Ayarla)( )(OK/NG)(8)(5)(Veri)(x)

\* Bu özellik her modelde mevcut olmayabilir.

# *55.* **[Contents Sync (İçerik Senkronizasyonu)] (Komut: t g)**

İÇERİK SENKRONİZASYONU seçeneğini ayarlar.

İletim

(t)(g)( )(Kimliği Ayarla)( )(Veri)(Cr)

- Veri 00: [Kapalı]
	- 01: [Açık]

Onay

- (g)( )(Kimliği Ayarla)( )(OK/NG)(Veri)(x)
- \* Bu özellik her modelde mevcut olmayabilir.

# *58.* **[İşaret] (Komut: s n, 88)**

İşaretçi seçeneğini açar/kapatır.

İletim

(s)(n)( )(Kimliği Ayarla)( )(8)(8)( )(Veri)(Cr) Veri 00: [Kapalı] 01: [Açık]

Onay

(n)( )(Kimliği Ayarla)( )(OK/NG)(8)(8)(Veri)(x) \* Bu özellik her modelde mevcut olmayabilir.

#### *56.* **[LAN Daisy Chain (LAN Bağlantı Zinciri)] (Komut: s n, 84)**

LAN Zincirleme Dizilimi seçeneğini açar/kapatır.

İletim

(s)(n)( )(Kimliği Ayarla)( )(8)(4)( )(Veri)(Cr) Veri 00: [Kapalı]

01: [Açık]

Onay

(n)( )(Kimliği Ayarla)( )(OK/NG)(8)(4)(Veri)(x)

\* Bu özellik her modelde mevcut olmayabilir.

# **59. [Parlaklık Zamanlaması] Modu (Komut: s m)**

Parlaklık Zamanlaması modunu seçer.

İletim (s)(m)( )(Kimliği Ayarla)( )(Veri)(Cr) Veri 00: [Kapalı] 01: [Açık]

Onay (m)( )(Kimliği Ayarla)( )(OK/NG)(Veri)(x) \* Geçerli saat ayarlanmadığında bu özellik çalışmaz.

# **60. [Brightness Scheduling (Parlaklık Zamanlaması)] (Komut: s s)**

Parlaklık Programlamayı Ayarlar.

# İletim

(s)(s)( )(Kimliği Ayarla)( )(Veri1)( )(Veri2)( )(Veri3)(Cr) Veri 1

- 1. f1'den f6'ya (veri okuma)
- F1: 1. parlaklık programının verilerini okur.
- F2: 2. parlaklık programının verilerini okur.
- F3: 3. parlaklık programının verilerini okur.
- F4: 4. parlaklık programının verilerini okur.
- F5: 5. parlaklık programının verilerini okur.
- F6: 6. parlaklık programının verilerini okur.
- 2. FF Tüm kayıtlı listeleri okur

3. e1'den e6'ya (Bir indeksi siler), e0 (Tüm indeksleri siler)

- E0: Tüm parlaklık programlarını siler.
- E1: 1. parlaklık programlarını siler.
- E2: 2. parlaklık programlarını siler.
- E3: 3. parlaklık programlarını siler.
- E4: 4. parlaklık programlarını siler.
- E5: 5. parlaklık programlarını siler.
- E6: 6. parlaklık programlarını siler.

4. 00-17: 00 - 23 saat

- Veri 2 00-3B: 00 59 dakika
- Veri 3 00~64: Arka ışıklandırma 0 -100
- \* Ayarladığınız parlaklık programını okumak veya silmek için, (Veri2)(Veri3) FF olarak ayarlanmalıdır.
- \* Yapılandırılmış tüm parlaklık programlarını FF üzerinden okumak istiyorsanız, (Veri2)(Veri3)'e hiçbir değer girmeyin.
- \* Ayarlanan Parlaklık Çizelgesi listesinin tüm öğelerini FF aracılığıyla alırken, kaydedilmiş bir liste olmasa bile, OK onaylanacaktır (ACK).
- Örn. 1: ss 01 f1 ff ff Parlaklık Programındaki 1. indeks verisini okur.
- Örn. 2: ss 01 ff Parlaklık Programındaki tüm indeks verilerini okur.
- Örn. 3: ss 01 e1 ff ff Parlaklık Programındaki 1. indeks verisini siler.
- Örn. 4: ss 01 07 1E 46 Saati 7:30 ve arka ışıklandırması 70 olan bir program ayarlar.

# Onay

(s)( )(Kimliği Ayarla)( )(OK/NG)(Veri1)(Veri2)(Veri3)(x)

\* Bu özellik tüm modellerde bulunmayabilir.

# *61.* **[Çoklu Ekran] Modu ve Giriş (Komut: x c)**

Çoklu Ekran modlarını ve girişleri kaydeder ve kontrol eder.

İletim (x)(c)( )(Kimliği Ayarla)( )(Veri1)( )(Veri2)( )(Veri3)( ) (Veri4)( )(Data5)( )(Cr) Veri 1 (Çoklu Ekran modunu ayarlar) 10: PIP 22: PBP2 23: PBP3 24: PBP4 25: PBP3 (1:2:1) Veri 2 (Çoklu Ekranın Ana Girişini Ayarlar) Veri 3 (Çoklu Ekranın Alt1 Girişini Ayarlar) Veri 4 (Çoklu Ekranın Alt2 Girişini Ayarlar) Veri 5 (Çoklu Ekranın Alt3 Girişini Ayarlar) 80: DVI-D 90: HDMI1 91: HDMI2 92: OPS/HDMI3/DVI-D 95: OPS/DVI-D 96: HDMI3/DVI-D 97: HDMI3/HDMI2/DVI-D 98: OPS 99: HDMI2/OPS C0: DISPLAYPORT C1: DISPLAYPORT/USB-C C2: HDMI3 C3: HDBaseT

# Onay

(c)( )(Kimliği Ayarla)( )(OK/NG)( )(Veri1)(Veri2)(Veri3) (Veri4)(Veri5)(x)

- \* Bu özellik her modelde mevcut olmayabilir.
- \* Sadece model tarafından desteklenen giriş modları çalışır.
- \* Bu özellik son giriş olarak çalışır ve DTV formatında verileri destekler.
- \* Okuma operasyonu gerçekleştirildiğinde eğer harici bir giriş değilse 00 geri döndürülür.

#### **62. [Aspect Ratio (İzleme Oranı)] (Çoklu Ekran) (Komut: x d)**

Çoklu Ekranın izleme oranını kontrol eder.

İletim

#### (x)(d)( )(Kimliği Ayarla)( )(Veri1)( )(Veri2)(Cr)

- Veri1 01: Ana girişi kontrol eder
	- 02: Alt1 girişini kontrol eder
	- 03: Alt2 girişini kontrol eder
	- 04: Alt3 girişini kontrol eder
- Veri2 00: Tam Ekran 01: Orijinal
- 

**(Komut: x e)**

Onay

- (d)( )(Kimliği Ayarla)( )(OK/NG)(Veri1)(Veri2)(x)
- \* Bu özellik her modelde mevcut olmayabilir.

# *65.* **Videoyu Durdur (Komut: k x)**

Video Durdurmayı kontrol eder.

İletim (k)(x)( )(Kimliği Ayarla)( )(Veri)(Cr) Veri 00: Video Durdur özelliği açık. 01: Video Durdur özelliği kapalı.

\* Bu özellik yalnızca tek giriş modunda çalışır.

#### Onay

(x)( )(Kimliği Ayarla)( )(OK/NG)(Veri)(x)

\* Bu özellik her modelde mevcut olmayabilir.

#### *66.* **Kablosuz [Wireless Wake On LAN (YEREL AĞ üzerinden açma)] (Komut: s n, 90)**

LAN Üzerinden Kablosuz Uyanma özelliğini ayarlar.

İletim

(s)(n)( )(Kimliği Ayarla)( )(9)(0)( )(Veri)(Cr)

Veri 00: [Kapalı]

01: [Açık]

Onay (n)( )(Kimliği Ayarla)( )(OK/NG)(9)(0)(Veri)(x)

\* Bu özellik her modelde mevcut olmayabilir.

# Çoklu Ekran'daki her bir ekranı açar/kapatır. İletim

*63.* **[Screen Off (Ekran Kapalı)] (Çoklu Ekran)** 

(x)(e)( )(Kimliği Ayarla)( )(Veri1)( )(Veri2)(Cr)

- Veri 1 01: Ana girişi kontrol eder 02: Alt1 girişini kontrol eder
	- 03: Alt2 girişini kontrol eder 04: Alt3 girişini kontrol eder
	-
- Veri 2 00: Ekran Açık
	- 01: Ekran Kapalı
- \* Bu özellik yalnızca Çoklu Ekran uygulaması kullanılıyorken çalışır.
- \* Bu özellik, sinyal olmadığında düzgün çalışmaz.

#### Onay

#### (e)( )(Kimliği Ayarla)( )(OK/NG)(Veri1)(Veri2)(x)

\* Bu özellik her modelde mevcut olmayabilir.

#### *64.* **[Screen Off Always (Ekran Kapalı Her Zaman)] (Komut: s n, 0d)**

Ekran Daima Kapalı özelliğini etkinleştirirseniz monitör, PM modunu etkinleştirip etkinleştirmemenizden bağımsız olarak Ekran Kapalı moduna girer.

#### İletim

(s)(n)( )(Kimliği Ayarla)( )(0)(d)( )(Veri)(Cr) Veri 00: [Kapalı] 01: [Açık]

#### Onay

- (n)( )(Kimliği Ayarla)( )(OK/NG)(0)(d)(Veri)(x)
- \* Bu özellik her modelde mevcut olmayabilir.

# **67. [OSD Lock (OSD kilidi)] (Komut: k l)**

OSD Kilidini ayarlar.

İletim (k)(l)( )(Kimliği Ayarla)( )(Veri)(Cr)

Veri 00: OSD Kilidi 01: OSD Kilidini Aç

Onay

(l)( )(Kimliği Ayarla)( )(OK/NG)(Veri)(x)

# *68.* **[HDMI IT Content (HDMI BT İçeriği)] (Komut: s n, 99)**

HDMI verilerine göre resim modunu otomatik olarak ayarlar.

İletim

(s)(n)( )(Kimliği Ayarla)( )(9)(9)( )(Veri)(Cr)

Veri 00: [Kapalı]

# 01: [Açık]

Onay

(n)( )(Kimliği Ayarla)( )(OK/NG)(9)(9)(Veri)(x)

#### **69. [Holiday Setting (Tatil Ayarı)] (Komut: s n, 9b)** Tatilleri ayarlar.

İletim

- 1. (s)(n)( )(Kimliği Ayarla)( )(9)(b)( ) (Veri1)( )(Veri2)( )(Veri3)( ) (Veri4)( )(Veri5)( )(Veri6)(Cr) 2. (s)(n)( )(Kimliği Ayarla)( )(9)(b)( )(Veri1)( )(Veri2) (Cr) 3. (s)(n)( )(Kimliği Ayarla)( )(9)(b)( )(Veri1)(Cr) 1. Tatil Ayarlama Veri 1 Başlangıç yılı 00-: 2010- Veri 2 Başlangıç ayı 01 - 0c: Ocak - Aralık Veri 3 Başlangıç tarihi
- 01 1F: 01-31 Veri 4 Başlangıç yılı/ayı/tarihi itibariyle olan süre 01-07: 1 - 7 gün Veri 5 Tekrar
	- 00: yok 01: Her ay
		- 02: Her Yıl
- Veri 6 Zamanlamayı tarih/haftanın günü bazında tekrarlar.
	- 01: Tarih bazında.
	- 02: Haftanın günü bazında.
- \* Veri1 için minimum ve maksimum değerler, ürünün piyasaya sürüldüğü yıla göre farklılık gösterebilir.
- \* Yalnızca [Veri 5] için bir değer girildiğinde [Veri 6] için bir değer girebilirsiniz (her yıl veya her ay).

2. Zamanlamayı Kontrol Etme

- Veri 1 İstenen zamanlamayı seçin.
	- F1: 1. zamanlamayı okur
	- F2: 2. zamanlamayı okur
	- F3: 3. zamanlamayı okur
	- F4: 4. zamanlamayı okur
	- F5: 5. zamanlamayı okur
	- F6: 6. zamanlamayı okur
	- F7: 7. zamanlamayı okur

Veri 2

*FF*

- 3. Deleting a Schedule Bir Zamanlamayı Silme E0: Tüm tatil programlarını siler E1: 1. tatil programını siler E2: 2. tatil programını siler E3: 3. tatil programını siler E4: 4. tatil programını siler E5: 5. tatil programını siler E6: 6. tatil programını siler E7: 7. tatil programını siler \* Geçerli saat ayarlanmadığında bu özellik çalışmaz. Onay 1. (n)( )(Kimliği Ayarla)( )(OK/NG)(9)(b) (Veri1)(Veri2)(Veri3)(Veri4)(Veri5)(Veri6)(x)
	- 2. (n)( )(Set ID)( )(OK/NG)(9)(b)(f)(1~7) (Veri1)(Veri2)(Veri3)(Veri4)(Veri5)(Veri6)(x)
	- 3. (n)( )(Kimliği Ayarla)( )(OK/NG)(9)(b)(Veri1)(x)
- \* Bu özellik her modelde mevcut olmayabilir.

#### **70. [UPnP] (Komut: s n, 9c)**

UPnP modunu ayarlar.

İletim

- (s)(n)( )(Kimliği Ayarla)( )(9)(c)( )(Veri)(Cr) Veri 00: [Kapalı]
	- 01: [Açık]

Onay

- (n)( )(Kimliği Ayarla)( )(OK/NG)(9)(c)(Veri)(x)
- \* Bu özellik her modelde mevcut olmayabilir.
- \* UPnP modu değiştirildiğinde yeniden başlatma yapılır.

# **73. [Wi-Fi Lock (Wi-Fi kilidi)] (Komut: s n, 9f)**

Wi-Fi Kilidi'ni ayarlar.

İletim (s)(n)( )(Kimliği Ayarla)( )(9)(f)( )(Veri)(Cr) Veri 00: Wi-Fi kilidi kaldi 01: Wi-Fi kilidi

Onay

(n)( )(Kimliği Ayarla)( )(OK/NG)(9)(f)(Veri)(x)

\* Bu özellik her modelde mevcut olmayabilir.

# **71. [Home Dashboard Lock (Ana Kumanda Tablosu kilidi)] (Komut: s n, 9d)**

Ana Ekran Gösterge Panosu Kilidi'ni ayarlar.

# İletim

(s)(n)( )(Kimliği Ayarla)( )(9)(d)( )(Veri)(Cr)

Veri 00: Ana Kumanda Tablosu kilidi kaldir 01: Ana Kumanda Tablosu kilidi

Onay

(n)( )(Kimliği Ayarla)( )(OK/NG)(9)(d)(Veri)(x)

\* Bu özellik her modelde mevcut olmayabilir.

# **74. [Screen Share Lock (EkranPaylaşımı Kilidi)] (Komut: s n, a0)**

Ekran Paylaşımı Kilidi'ni ayarlar.

# İletim

(s)(n)( )(Kimliği Ayarla)( )(a)(0)( )(Veri)(Cr)

Veri 00: EkranPaylaşımı kilidi kaldi 01: EkranPaylaşımı Kilidi

# Onay

(n)( )(Kimliği Ayarla)( )(OK/NG)(a)(0)(Veri)(x)

\* Bu özellik her modelde mevcut olmayabilir.

# **72. [USB Lock (USB kilidi)] (Komut: s n, 9e)**

USB Kilidi'ni ayarlar.

İletim

(s)(n)( )(Kimliği Ayarla)( )(9)(e)( )(Veri)(Cr)

- Veri 00: USB kilidi kaldir
	- 01: USB kilidi

Onay

(n)( )(Kimliği Ayarla)( )(OK/NG)(9)(e)(Veri)(x)

# **75. [Backup via Storage (Depolama vasıtasıyla yedekleme)] (Komut: s n, a1)**

Depolama üzerinden Yedekleme'yi ayarlar.

# İletim

# 1. (s)(n)( )(Kimliği Ayarla)( )(a)(1)( )(Veri1)(Cr) 2. (s)(n)( )(Kimliği Ayarla)( )(a)(1)( )(Veri1)(Veri2)(Cr)

1. Depolama üzerinden Yedekleme'yi Devre Dışı Bırakma. Veri 1 00: Kapalı

2. Depolama üzerinden Yedekleme'yi Otomatik Şeklinde Ayarlama

Veri 1 01: Otomatik Veri 2 01: 30 dakika 02: Bitiş saati 03: Bitiş saati 04: Bitiş saati

3. Depolama üzerinden Yedekleme'yi Manuel Şeklinde Ayarlama

Veri 1 02: Manuel

4. Depolama üzerinden Yedekleme'yi SuperSign İçeriğine Ayarlama

Veri 1 03: SuperSign İçeriği

5. SI App / Play via URL olarak ayarla Veri 1 04: [SI App / Play via URL (SI Uygulaması / URL üzerinden oynat)]

Onay

1. (n)( )(Kimliği Ayarla)( )(OK/NG)(a)(1)(Veri1)(x) 2. (n)( )(Kimliği Ayarla)( )(OK/NG)(a)(1)(Veri1)(Veri2)  $(x)$ 

\* Bu özellik her modelde mevcut olmayabilir.

#### **76. [Digital Audio Input (Dijital Ses Girişi)] (Komut: s n, a2)**

Dijital Ses Girişi'ni ayarlar.

# İletim

(s)(n)( )(Kimliği Ayarla)( )(a)(2)( )(Veri)(Cr)

Veri 00: Dijital 01: Analog

# Onay

(n)( )(Kimliği Ayarla)( )(OK/NG)(a)(2)(Veri)(x)

\* Bu özellik her modelde mevcut olmayabilir.

# **77. [Booting Logo Image (Açılış Logo Görüntüsü)] (Komut: s n, a3)**

Önyükleme Logosu Görüntüsü'nü ayarlar.

İletim

(s)(n)( )(Kimliği Ayarla)( )(a)(3)( )(Veri)(Cr) Veri 00: [Kapalı] 01: [Açık]

Onay

(n)( )(Kimliği Ayarla)( )(OK/NG)(a)(3)(Veri)(x)

\* Bu özellik her modelde mevcut olmayabilir.

# **78. [SoftAP] (Komut: s n, a4)**

SoftAP Modu'nu ayarlar.

İletim (s)(n)( )(Kimliği Ayarla)( )(a)(4)( )(Veri)(Cr) Veri 00: [Kapalı]

01: [Açık]

Onay

(n)( )(Kimliği Ayarla)( )(OK/NG)(a)(4)(Veri)(x)

# **79. [Natural Size (Doğal Boyut)] (Komut: s n, a5)**

Doğal Boyut özelliğini ayarlar.

İletim

(s)(n)( )(Kimliği Ayarla)( )(a)(5)( )(Veri)(Cr)

Veri 00-64: Doğal Boyut 0 - 100

Onay

- (n)( )(Kimliği Ayarla)( )(OK/NG)(a)(5)(Veri)(x)
- \* Bu özellik her modelde mevcut olmayabilir.

# **82. [Audio Out (Ses Çıkış)] (Komut: s n, aa)**

Ses Çıkışını Kapalı/Değişken/Sabit olarak ayarlar.

# İletim (s)(n)( )(Kimliği Ayarla)( )(a)(a)( )(Veri)(Cr)

- Veri 00: [Kapalı]
	- 01: [Değişken]
		- 02: [Fixed Sabit]

#### Onay

(n)( )(Kimliği Ayarla)( )(OK/NG)(a)(a)(Veri)(x)

\* Bu özellik her modelde mevcut olmayabilir.

#### **80. Dahili Depolama Ortamını Oynat (Komut: s n, a8)**

Dahili hafızaya kaydedilen medya dosyalarını oynatır. Dahili depolama ortamı: İçerik Yönetimi Oynatıcısı üzerinden dışa aktarıldıktan sonra monitörün dahili depolama alanında depolanan videolar ve görüntüler.

\* Uygun değil: Şablon içeriği, SuperSign içeriği ve çalma listesi içeriği.

İletim

(s)(n)( )(Kimliği Ayarla)( )(a)(8)( )(Veri)(Cr)

Veri 01: Oynat

Onay

(n)( )(Kimliği Ayarla)( )(OK/NG)(a)(8)( )(Veri)(x)

\* Bu özellik her modelde mevcut olmayabilir.

# *83.* **[DPM Wake Up Control (DPM Uyandırma Kontrolü)] (Komut: s n, 0b)**

DPM Uyandırma Kontrolü ayarlarını kontrol eder.

(s)(n)( )(Kimliği Ayarla)( )(0)(b)( )(Veri)(Cr) Veri 00: [Saat]

01: [Saat+VERİ]

Onay

(n)( )(Kimliği Ayarla)( )(OK/NG)(0)(b)(Veri)(x)

\* Bu özellik her modelde mevcut olmayabilir.

#### *81.* **[No Signal Image (Sinyal Yok Görüntüsü)] (Komut: s n, a9)**

Sinyal Yok Görüntüsü özelliğini ayarlar.

İletim

(s)(n)( )(Kimliği Ayarla)( )(a)(9)( )(Veri)(Cr)

- Veri 00: [Kapalı]
	- 01: [Açık]

Onay

(n)( )(Kimliği Ayarla)( )(OK/NG)(a)(9)(Veri)(x)

\* Bu özellik her modelde mevcut olmayabilir.

# *84.* **[Fan] Arızası Kontrolü (Komut: d w)**

Fan arızasını kontrol edin.

- İletim
- (d)(w)( )(Kimliği Ayarla)( )(Veri)(Cr)
- Veri FF: Okuma durumu
- Onay

(w)( )(Kimliği Ayarla)( )(OK/NG)(Veri1)(Veri2)(x)

- Veri 1 00: Fan arızası
	- 01: Fan normal
- Veri 2 00: 0 arıza (Fan Normal)
	- 01: 1 arıza
	- 02: 2 arıza
	- 03: 3 arıza
	- 04: 4 arıza
	- 05: 5 arıza
	- 06: 6 arıza
	- 07: 7 arıza
	- 08: 8 arıza
	- 09: 9 arıza
	- 0A: 10 arıza

\* Bu özellik her modelde mevcut olmayabilir.

İletim

# *85.* **[Apply to all inputs (Tüm girişlere uygula)] (Komut: n, 52)**

Mevcut girişin düşük değerini ve video modunu tüm girişlerin aynı video değerine uygulayın.

İletim

(s)(n)( )(Kimliği Ayarla)( )(5)(2)( )(Veri)(Cr)

Veri 01: Uygula

Onay

#### (n)( )(Kimliği Ayarla)( )(OK/NG)(5)(2)(Veri)(x)

- \* Bu özellik her modelde mevcut olmayabilir.
- \* Diğer komutlar uygulandıktan sonra belirli bir süre çalışmaz.

#### *86.* **[Timer Power On (Açma Zamanlayıcısı)] Zamanlaması (Komut: f d)**

Açma Zamanlayıcısı ayarlarını yapar.

#### İletim

(f)(d)( )(Kimliği Ayarla)( )(Veri1)( )(Veri2)( )(Veri3) (Cr) Veri1

1. f1h - f7h (veri okuma)

F1: 1. Zamanlayıcıyla Güç Açma verilerini okur

F2: 2. Zamanlayıcıyla Güç Açma verilerini okur

F3: 3. Zamanlayıcıyla Güç Açma verilerini okur F4: 4. Zamanlayıcıyla Güç Açma verilerini okur

F5: 5. Zamanlayıcıyla Güç Açma verilerini okur

F6: 6. Zamanlayıcıyla Güç Açma verilerini okur

F7: 7. Zamanlayıcıyla Güç Açma verilerini okur

2. e1h - e7h (Bir dizini siler), e0h (Tüm dizinleri siler)

E0: Tüm Zamanlayıcıyla Güç Açma verilerini sil

E1: 1. Zamanlayıcıyla Güç Açma verilerini sil

E2: 2. Zamanlayıcıyla Güç Açma verilerini sil

E3: 3. Zamanlayıcıyla Güç Açma verilerini sil

E4: 4. Zamanlayıcıyla Güç Açma verilerini sil E5: 5. Zamanlayıcıyla Güç Açma verilerini sil

E6: 6. Zamanlayıcıyla Güç Açma verilerini sil

E7: 7. Zamanlayıcıyla Güç Açma verilerini sil

- 3. 01h ila 0ch (Zamanlayıcıyla Güç Açma gün ayarı) 02: Günlük olarak tekrarla 03: Pazartesiden Cumaya Tekrarla 04: Pazartesiden Cumartesiye Tekrarla 05: Cumartesiden Pazara Tekrarla 06: Pazar Tekrarla 07: Pazartesi Tekrarla 08: Salı Tekrarla 09: Çarşamba Tekrarla 0A: Perşembe Tekrarla 0B: Cuma Tekrarla 0C: Cumartesi Tekrarla Veri2 00-17: 00 - 23 saat Veri3 00-3B: 00 - 59 dakika
- \* Ayarladığınız Zamanlayıcıyla Güç Açmayı okumak veya silmek için (Veri2)(Veri3), FFH olarak ayarlanmalıdır.

Örnek 1: fd 01 f1 ff ff - Zamanlayıcıyla Güç Açmada 1. dizin verilerini okur.

Örnek 2: fd 01 e1 ff ff - Zamanlayıcıyla Güç Açmada 1. dizin verilerini okur.

Örnek 3: fd 01 04 02 03 - Zamanlayıcıyla Güç Açmayı Pazartesi - Cumartesi 02:03 olarak ayarlar.

\* Bu özellik yalnızca Saat 1 (yıl/ay/gün) ve Saat 2 (saat/dakika/ saniye) ayarlandığında kullanılabilir.

Onay (d)( )(Kimliği Ayarla)( )(OK/NG)(Veri1)(Veri2)(Veri3)(x)

#### **87. [Time to Off (KAPAMA Zamanı)] Zamanlaması (Komut: f e)**

Kapatma Zamanlayıcısı ayarlarını yapar.

İletim

(f)(e)( )(Kimliği Ayarla)( )(Veri1)( )(Veri2)( )(Veri3)

(Cr)

Veri1

1. f1h - f7h (veri okuma)

F1: 1. Zamanlayıcıyla Güç Kapatma verilerini okur

F2: 2. Zamanlayıcıyla Güç Kapatma verilerini okur

F3: 3. Zamanlayıcıyla Güç Kapatma verilerini okur

F4: 4. Zamanlayıcıyla Güç Kapatma verilerini okur

F5: 5. Zamanlayıcıyla Güç Kapatma verilerini okur F6: 6. Zamanlayıcıyla Güç Kapatma verilerini okur

F7: 7. Zamanlayıcıyla Güç Kapatma verilerini okur

2. e1h - e7h (Bir dizini siler), e0h (Tüm dizinleri siler)

E0: Tüm Zamanlayıcıyla Güç Kapatma verilerini sil

E1: 1. Zamanlayıcıyla Güç Kapatma verilerini sil

E2: 2. Zamanlayıcıyla Güç Kapatma verilerini sil

E3: 3. Zamanlayıcıyla Güç Kapatma verilerini sil

- E4: 4. Zamanlayıcıyla Güç Kapatma verilerini sil
- E5: 5. Zamanlayıcıyla Güç Kapatma verilerini sil

E6: 6. Zamanlayıcıyla Güç Kapatma verilerini sil

E7: 7. Zamanlayıcıyla Güç Kapatma verilerini sil

3. 01h ila 0ch (Zamanlayıcıyla Güç Kapatma gün ayarı)

02: Günlük olarak tekrarla

03: Pazartesiden Cumaya Tekrarla

04: Pazartesiden Cumartesiye Tekrarla

05: Cumartesiden Pazara Tekrarla

- 06: Pazar Tekrarla
- 07: Pazartesi Tekrarla
- 08: Salı Tekrarla
- 09: Çarşamba Tekrarla
- 0A: Perşembe Tekrarla
- 0B: Cuma Tekrarla
- 0C: Cumartesi Tekrarla
- Veri2 00-17: 00 23 saat
- Veri3 00-3B: 00 59 dakika
- \* Ayarladığınız Zamanlayıcıyla Güç Kapatmayı okumak veya silmek için (Veri2)(Veri3), FFH olarak ayarlanmalıdır.

Örnek 1: fe 01 f1 ff ff - Zamanlayıcıyla Güç Kapatmada 1. dizin verilerini okur.

Örnek 2: fe 01 e1 ff ff - Zamanlayıcıyla Güç Kapatmada 1. dizin verilerini okur.

Örnek 3: fe 01 04 02 03 - Zamanlayıcıyla Güç Kapatmayı Pazartesi - Cumartesi 02:03 olarak ayarlar.

\* Bu özellik yalnızca Saat 1 (yıl/ay/gün) ve Saat 2 (saat/dakika/ saniye) ayarlandığında kullanılabilir.

Onay (e)( )(Kimliği Ayarla)( )(OK/NG)(Veri1)(Veri2)(Veri3)  $(x)$ 

# *88.* **LCIN008 Kontrolü (Komut: s n, b8)**

LCIN008 cihazını kontrol eder.

# İletim (s)(n)( )(Kimliği Ayarla)( )(b)(8)( )(Veri1)(Veri2)(Cr) Veri 1 00: LCIN008 Güç 01: LCIN008 Parlaklık Veri 2 1. Güç İçin 0 x 00: Kapalı 0 x 01: Açık 2. Parlaklık İçin 0 x ff: Oku 0 x 00 ~ 0 x 64: Sabit bir değer uygular Onay

(n)( )(Kimliği Ayarla)( )(OK/NG)(b)(8)(Veri1)(Veri2)(x)

\* Bu özellik tüm modellerde bulunmayabilir.

\* Diğer komutlar uygulandıktan sonra belli bir süre çalışmaz.

# **89. [Transfer Kontrolü] (Komut: s n, cb)**

Komutu RS232C'ye aktarır.

İletim (s)(n)( )(Kimliği Ayarla)( )(c)(b)( )(Veri)(Cr) Veri RS232C'ye giden veriler

Onay

(n)( )(Kimliğe Ayarla)( )(OK/NG)(c)(b)(Veri)(x)

Veri RS232C çıkışına aktarılan verinin yanıt değeri

\* Bu özellik tüm modellerde bulunmayabilir.

\* Diğer komutlar uygulandıktan sonra belli bir süre çalışmaz.

# **90. Çoklu kanal (Komut: s n, 76)**

Kanalı değiştirir.

# İletim

(s)(n)( )(Kimliği Ayarla)( )(7)(6)( )(Veri)(Cr)

Veri 01 - 09: Geçilecek Kanal

Onay

(n)( )(Kimliği Ayarla)( )(OK/NG)(7)(6)(Veri)(x)

\* Bu özellik tüm modellerde bulunmayabilir.

# 86

Setid'yi değiştirir ve kontrol eder.

1. Genel bir LED model olduğunda

İletim

(j)(x)( )(Kimliği Ayarla)( )(Veri1)( )(v2)(Cr) Veri1 Veri2: 00 01 ~ 03 e8 (1~1000)

# **Onay**

(x)( )(Kimliği Ayarla)( )(OK/NG)(Veri1)(Veri2)(x)

2. Başka bir model olduğunda (salt okunur)

# İletim

(j)(x)( )(Kimliği Ayarla)( )(Veri)(Cr) Veri FF: Setid'in değerini kontrol et Dönen değer, ASCII kod değerine karşılık gelen onaltılık sayıların değeri olarak gösterilir. (Setid 1 olduğunda geri dön: x 01 OK31x Setid 1000 olduğunda geri dön: x 3e8 OK31303030x) Onay

(x)( )(Kimliği Ayarla)( )(OK/NG)(Veri)(x)

- \* Setid uyuşmasa bile çalışır.
- \* Bu özellik tüm modellerde bulunmayabilir.

# **94. [UHD Deep Color] (Komut: sn, af)**

Her giriş için UHD Derin Renk modunu ayarlar.

İletim (s)(n)( )(Kimliği Ayarla)( )(a)(f)( )(Veri1)( )(Veri2)(Cr) Veri1 70: DVI-D 90: HDMI1 91: HDMI2 92: OPS/HDMI3/DVI-D 95: OPS/DVI-D 96: HDMI3/DVI-D 97: HDMI3/HDMI2/DVI-D 98: OPS 99: HDMI2/OPS C0: DISPLAYPORT C1: DISPLAYPORT/USB-C C2: HDMI3 C3: HDBaseT Veri2 00: [Kapalı] 01: [Açık]

# Onay

İletim

Onay

- (n)( )(Kimliği Ayarla)( )(OK/NG)(a)(f)(Veri1)(Veri2)(x)
- \* Bu özellik tüm modellerde bulunmayabilir.

**95. [Senkronizasyon Modu] (Komut: s n, b0)** Senkronizasyon Modunu ayarlar.

(s)(n)( )(Kimliği Ayarla)( )(b)(0)( )(Veri)(Cr)

(n)( )(Kimliğe Ayarla)( )(OK/NG)(b)(0)(Veri)(x)

Veri 00: [Slave Modu] 01: [Master Modu]

\* Bu özellik tüm modellerde bulunmayabilir.

# **92. [Gama] (Komut: s n, ad)**

# Gama Modunu ayarlar.

İletim

(s)(n)( )(Kimliği Ayarla)( )(a)(d)( )(Veri)(Cr) Veri 00: [düşük] (1.9) 01: [orta] (2.2) 02: [Yüksek1)(2.4) 03: [Yüksek2)(BT.1886)

Onay

(n)( )(Kimliğe Ayarla)( )(OK/NG)(a)(d)(Veri)(x) \* Bu özellik tüm modellerde bulunmayabilir.

# **93. [Siyah Seviyesi] (Komut: s n, ae)**

Siyah Seviyesi modunu ayarlar.

İletim

(s)(n)( )(Kimliği Ayarla)( )(a)(e)( )(Veri)(Cr) Veri 00: Düşük 01: Yüksek 02: Oto

Onay

(n)( )(Kimliğe Ayarla)( )(OK/NG)(a)(e)(Veri)(x)

\* Bu özellik tüm modellerde bulunmayabilir.

*TÜRKÇE*

# **96. [Giriş Yöneticisi] (Komut: s n, b1)**

Etiketleri girişe göre ayarlar.

İletim

(s)(n)( )(Kimliği Ayarla)( )(b)(1)( )(Veri1)( )(Veri2)(Cr)

Veri1 90: HDMI1

 $91: HDM12$ 

92: OPS/HDMI3/DVI-D

- 95: OPS/DVI-D
- 96: HDMI3/DVI-D
- 97: HDMI3/HDMI2/DVI-D
- 98: OPS
- 99: HDMI2/OPS
- C0: DISPLAYPORT
- C1: DISPLAYPORT/USB-C
- C2: HDMI3
- C3: HDBaseT
- Veri2 00: DTV
	- $01 \cdot PC$

# Onay

- (n)( )(Kimliği Ayarla)( )(OK/NG)(b)(1)(Veri1)(Veri2)(x)
- \* Bu özellik tüm modellerde bulunmayabilir.

# **97. [PC/OPS Güç Kontrolü] (Komut: s n, 8b)**

OPS / PC Güç Kontrolü modunu ayarlar.

İletim

(s)(n)( )(Kimliği Ayarla)( )(8)(b)( )(Veri)(Cr)

- Veri 00: [Devre Dışı Bırak]
	- 01: [Senkronizasyon (Açık)]
		- 02: [Senkronizasyon (Açık/Kapalı)]

Onay

(n)( )(Kimliği Ayarla)( )(OK/NG)(8)(b)(Veri)(x)

\* Bu özellik tüm modellerde bulunmayabilir.

# **98. [LED Yerel Karartma] (Komut: s n, c1)**

[LED Yerel Karartma] ayarlar. (LED Yerel Karartmayı [Ayarlar] → [Ekran] → [Uzman Ayarları]

altındaki bir alt ögeye ayarlama özelliği)

# İletim

(s)(n)( )(Kimliği Ayarla)( )(c)(1)( )(Veri)(Cr) Veri 00: [Kapalı]

01: [Açık]

Onay

(n)( )(Kimliğe Ayarla)( )(OK/NG)(c)(1)(Veri)(x)

\* Bu özellik tüm modellerde bulunmayabilir.

# **99. [Tersini Tara] (Komut: s n, 87)**

Tersini Tara'nın açık/kapalı durumunu kontrol eder.

#### İletim

(s)(n)( )(Kimliği Ayarla)( )(8)(7)( )(Veri)(Cr) Veri 00: Kapalı 01: Açık

#### Onay

(n)( )(Kimliği Ayarla)( )(OK/NG)(8)(7)(Veri)(x)

- \* Bu özellik tüm modellerde bulunmayabilir.
- \* Bir Video Wall modelindeki değerleri değiştirirseniz, lütfen normal çalışması için yeniden başlatın.

# **100. [Çerçeve Kontrolü] (Komut: s n, b7)**

Çerçeve Kontrolü'nü kontrol eder.

İletim

- (s)(n)( )(Kimliği Ayarla)( )(b)(7)( )(Veri)(Cr)
- Veri 00: Kapalı
	- 01: Açık

Onay

- (n)( )(Kimliğe Ayarla)( )(OK/NG)(b)(7)(Veri)(x)
- \* Bu özellik tüm modellerde bulunmayabilir.
- \* Bir Video Wall modelindeki değerleri değiştirirseniz, lütfen normal çalışması için yeniden başlatın.

#### **101. [Average Picture Level Auto Control (Average Picture Level Otomatik Kontrolü)] (Komut: s n, be)**

Average Picture Level Otomatik Kontrolü ayarlar.

#### İletim

(s)(n)( )(Kimliği Ayarla)( )(b)(e)( )(Veri)(Cr) Veri 00: [Off (Kapalı)] 01: [On (Açık)]

#### Onay

(n)( )(Kimliği Ayarla)( )(OK/NG)(b)(e)(Veri)(x)

\* Bu özellik tüm modellerde bulunmayabilir.

# **102. Parlaklık Değerini Okuyun (Komut: m u)**

Parlaklık değerini kontrol eder.

İletim

88

(m)(u)( )(Kimliği Ayarla)( )(FF)(Cr)

# Onay

(u)()(Kimliği Ayarla)()(OK/NG)(Veri1)(Veri2)(Veri3) (Veri4)

(Veri5)(Veri6)(Veri7)(x)

Veri 1 00~64: Arka ışık PWM şekli 0-100

Veri 2 00~ff: CA210 tarafından ölçülen değerin üst 1 baytı.

Veri 3 00~ff: CA210 tarafından ölçülen değerin alt 1 baytı.

CA210 ölçümü Onaltılı: 0000~ffff, Ondalık: 0 - 65535

Veri 4 00~ff: BLU 1 Sensörü tarafından ölçülen değerin üst 1 baytı.

Veri 5 00~ff: BLU 1 Sensörü tarafından ölçülen değerin alt 1 baytı

Veri 6 00~ff: BLU 1 Sensörü tarafından ölçülen değerin üst 2 baytı

Veri 7 00~ff: BLU 1 Sensörü tarafından ölçülen değerin alt 2 baytı

BLU ölçümü Onaltılı: 0000~ffff, Ondalık: 0 - 65535

\* Ürün fabrikadan çıkarıldığında, CA210 ölçümü "Kalibrasyon" olarak girilir. Kalibrasyondan önce Varsayılan 0'dır.

\* Bu özellik tüm modellerde bulunmayabilir.

# **103. [Screen Fault Detection (Ekran Hatası Tanılama)] (Komut: t z)**

Ekran Hatası Tanılama özelliğini ayarlar.

İletim

(t)(z)( )(Kimliği Ayarla)( )(Veri)(Cr)

Veri 00: [Off (Kapalı)]

01: [On (Açık)]

Onay

(z)( )(Kimliği Ayarla)( )(OK/NG)(Veri)(x)

\* Bu özellik tüm modellerde bulunmayabilir.

# **104. [Stereo Mode (Stereo Modu)] (Komut: s n, c2)**

Stereo Modunu Kontrol Eder.

İletim

(s)(n)( )(Kimliği Ayarla)( )(c)(2)( )(Veri)(Cr) Veri 00: Sol/Sağ

01: Sol/Sol

02: Sağ/Sağ

Onay

(n)( )(Kimliği Ayarla)( )(OK/NG)(c)(2)(Veri)(x) \* Bu özellik tüm modellerde bulunmayabilir.

**105. [HDR Picture Mode (HDR Resim Modu)] (Komut: s n, c4)**

Bir HDR Resim Modu seçer.

# İletim

(s)(n)( )(Kimliği Ayarla)( )(c)(4)( )(Veri)(Cr)

- Veri 00: Mall/QSR
	- 01: Genel
	- 02: Hük./Kur.
	- 04: Eğitim

Onay

(n)( )(Kimliği Ayarla)( )(OK/NG)(c)(4)(Veri)(x)

- \* Modele bağlı olarak, bazı resim modları desteklenmiyor olabilir.
- \* Yalnızca HDR içeriği çalışırken çalışır.

# **106. [Dynamic Tone Mapping (Dinamik Ton Haritalama)] (Komut: s n, c5)**

Dinamik Ton Haritalama seçer.

# İletim

(s)(n)( )(Kimliği Ayarla)( )(c)(5)( )(Veri)(Cr)

Veri 00: [Off (Kapalı)]

01: [On (Açık)]

# Onay

(n)( )(Kimliği Ayarla)( )(OK/NG)(c)(5)(Veri)(x)

- \* Modele bağlı olarak, bazı resim modları desteklenmiyor olabilir.
- \* Yalnızca HDR içeriği çalışırken çalışır.

# **107. [LED Local Dimming (LED Yerel Karartma)] (Komut: s n, c6)**

LED Yerel Karartma ayarlar.

(LED Yerel Karartmayı [Settings (Ayarlar)] → [Display (Ekran)]  $\rightarrow$  [Picture Mode (Resim Modu)]  $\rightarrow$  [Picture Options (Resim) Seçenekleri)] altındaki alt ögede ayarlama özelliği)

# İletim

(s)(n)( )(Kimliği Ayarla)( )(c)(6)( )(Veri)(Cr)

- Veri 00: [Off (Kapalı)]
	- 01: [low (düşük)]
	- 02: [Medium (Orta)]
	- 03: [High (Yüksek)]

# Onay

(n)( )(Kimliği Ayarla)( )(OK/NG)(c)(6)(Veri)(x)

\* Bu özellik tüm modellerde bulunmayabilir.

#### **108. [USB2 to HDBaseT (USB2 → HDBaseT)] (Komut: s n, c3)**

USB2'yi HDBaseT olarak ayarlar.

# İletim

- (s)(n)( )(Kimliği Ayarla)( )(c)(3)( )(Veri)(Cr)
- Veri 00: [Off (Kapalı)]
	- 01: [On (Açık)]

Onay

- (n)( )(Kimliği Ayarla)( )(OK/NG)(c)(3)(Veri)(x)
- \* Bu özellik tüm modellerde bulunmayabilir.

#### **109. [Change Password (Şifreyi Değiştir)] (Komut: s n, a7)**

Sifrevi değiştirir.

İletim

(s)(n)( )(Kimliği Ayarla)( )(a)(7)( )(Veri1)(Veri2)(Veri3) (Veri4)(Veri5)(Veri6)( )(Veri7)(Veri8)(Veri9) (Veri10)(Veri11)(Veri12)(Cr) Veri 1~6: 0~9(Önceden atanan şifre) Veri 7~12: 0~9(Yeni şifre)

Onay

```
(n)( )(Kimliği Ayarla)( )(OK/NG)(a)(7)( )(Veri1)(Veri2)
(Veri3)(Veri4)(Veri5)(Veri6)( )(Veri7)(Veri8)(Veri9)
(Veri10)(Veri11)(Veri12)(x)
```
\* Bu özellik tüm modellerde bulunmayabilir.

#### **110. [Brightness Range Adjustment (Parlaklık Aralığı Ayarı)] (Komut: s n, ab)**

Parlaklık aralığını ayarlar.

#### İletim

(s)(n)( )(Kimliği Ayarla)( )(a)(b)( )(Veri1)( )(Veri2)(Cr)

- Veri 1 00: Minimum parlaklık kontrolü
	- 01: Maksimum parlaklık kontrolü
- Veri 1 00~64: Aralık kontrolü

Onay

(n)( )(Kimliği Ayarla)( )(OK/NG)(a)(b)(Veri1)(Veri2)(x)

- \* Bu özellik tüm modellerde bulunmayabilir.
- \* Veri2 sadece 5'in katları olan Hex değerlerini destekler
- \* Minimum parlaklık aralığı maksimum parlaklık aralığını aşamaz, ve maksimum parlaklık değeri aralığı minimum parlaklık aralığından daha düşük olamaz.

#### *111.* **[Color Calibration (Renk Kalibrasyonu)] (Komut: s n, d6)**

Renk Kalibrasyonu'nu seçer.

# İletim

- (s)(n)( )(Kimliği Ayarla)( )(d)(6)( )(Veri)(Cr)
- Veri 00: Kapalı 01: Açık

# Onay

(n)( )(Kimliği Ayarla)( )(OK/NG)(d)(6)(Veri)(x)

\* Modele bağlı olarak desteklenmeyebilir.

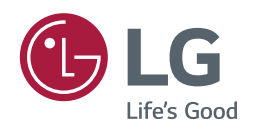